Science **made** smarter

# Kasutusjuhend – ET Affinity Compact

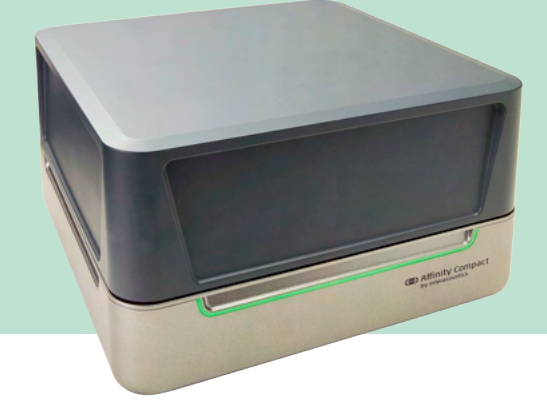

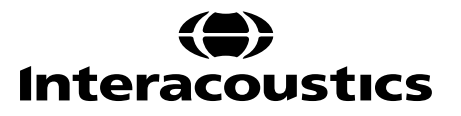

### **Sisukord**

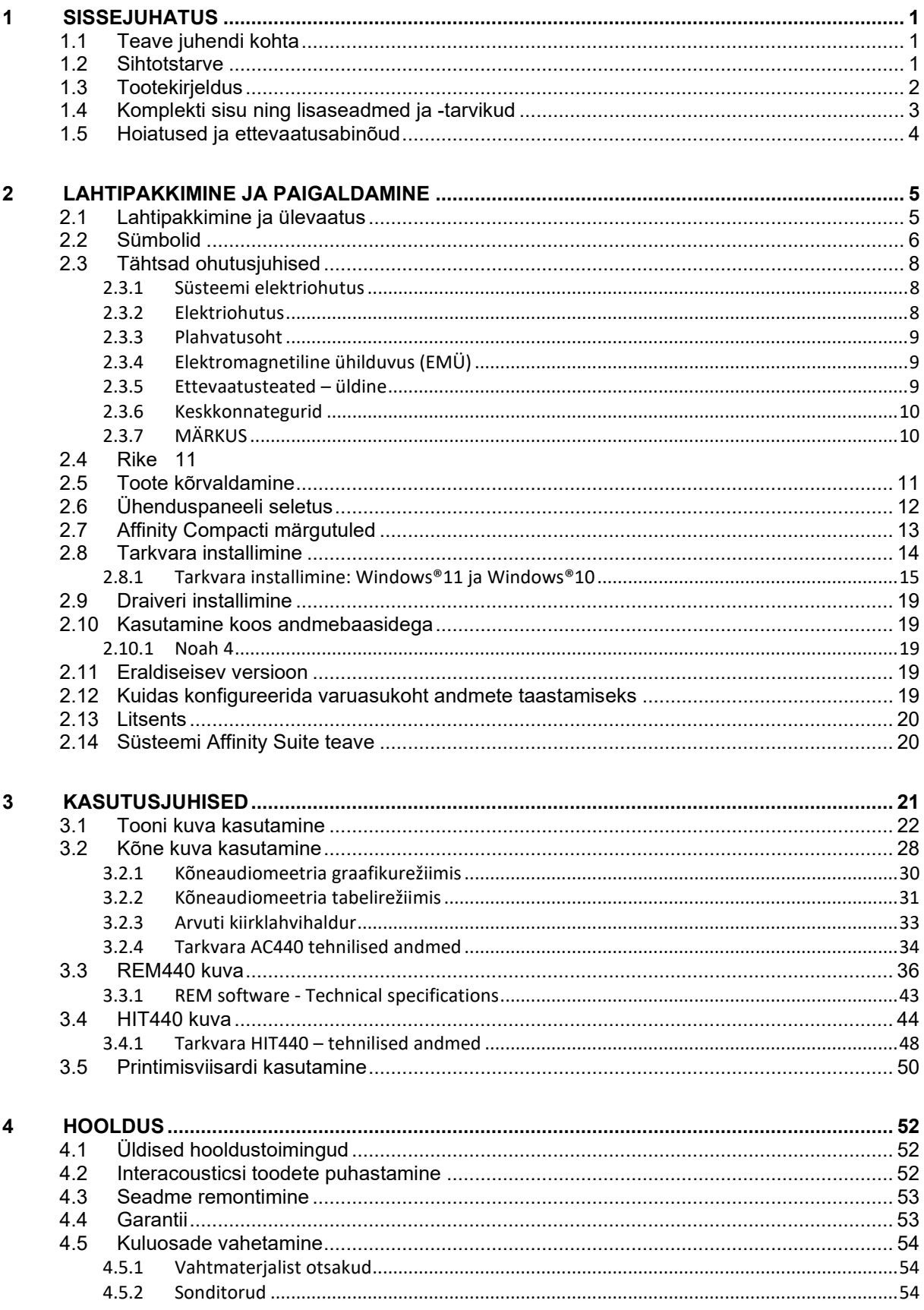

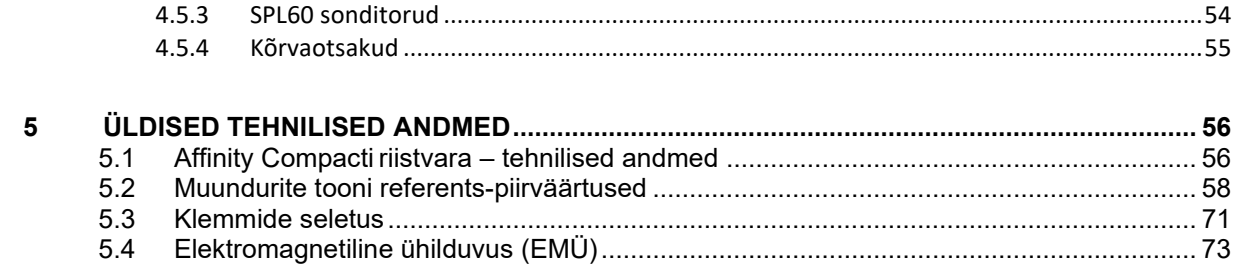

### wllwww

### <span id="page-3-0"></span>1 Sissejuhatus

#### <span id="page-3-1"></span>**1.1 Teave juhendi kohta**

Käesolev juhend käsitleb toodet Affinity Compact, tarkvara versioon Affinity Suite 2.22. Selle toote on valmistanud:

#### **Interacoustics A/S**

Audiometer Allé 1 5500 Middelfart Taani<br>Tel: Tel: +45 6371 3555<br>
F-mail: info@interacou E-mail: info@interacoustics.com<br>Veebileht: www.interacoustics.com [www.interacoustics.com](http://www.interacoustics.com/)

#### <span id="page-3-2"></span>**1.2 Sihtotstarve**

#### **Sihtotstarve**

Affinity Compact koos AC440-ga on ette nähtud kasutamiseks kahtlustatava kuulmiskao tuvastamiseks ja diagnoosimiseks. Selle tulemusi saab kasutada edasisteks uuringuprotseduurideks ja/või kuuldeaparaatide häälestamiseks.

Affinity Compact koos HIT440-ga on ette nähtud kasutamiseks kuuldeaparaatide testimisel. See võimaldab saada sidesti abil objektiivse ülevaate kuuldeaparaatide omadustest kinnises katsekambris.

Affinity Compact koos REM440-ga on mõeldud kõrvakuulmise mõõtmiseks, mis katab kuuldeaparaadi häälestamise ajal kõik kliinilise kontrolli vajadused. Protsess näeb välja selline, et referentsmikrofonid asuvad kõrvadest väljas, samas kui väike sonditoru mikrofon asetatakse igasse kanalisse katsealuse kuulmekile lähedale. Mõõdetakse helirõhutasemeid, et luua graafikud, mis vastavad mitmesugustele REM440-moodulis sooritatavatele uuringutele. Seejärel luuakse andmekogusid, et kinnitada ja kontrollida kuuldeaparaadi sätteid.

#### **Ettenähtud kasutaja**

Väljaõppinud kasutajad nagu audioloog, kuulmisspetsialist või koolitatud tehnik

**Sihtgrupp Piiranguteta** 

#### **Vastunäidustused**

Pole teada

#### **Kliiniline kasu**

Affinity Compact koos AC440-ga kasutab tonaalseid ja kõnestiimuleid, et anda kasutajale selge ülevaade sellest, kas esineb kuulmiskadu ja kui jah, siis mil määral. See omakorda võimaldab asjaomasel kvalifitseeritud spetsialistil välja kirjutada kuuldeaparaate ja toetada täiendavat/käimasolevat kõrvaravi. Affinity Compact koos HIT440-ga pakub kuuldeaparaatide ja kuulmisabiseadmete objektiivseid mõõtmisi, mida saab võrrelda kohalike standardprotokollide või kuuldeaparaadi valmistaja spetsifikatsioonidega, et tagada stabiilne kvaliteet ja jõudlus ning tuvastada ka mis tahes kõrvalekalded valmistaja spetsifikatsioonidest. See tagab, et patsient saab alati tõhusalt toimivad kuuldeaparaadid. Affinity Compact koos REM440-ga tagab kuuldeaparaatide saaja jaoks objektiivselt valideeritud ja kontrollitud seadmed. See võtab arvesse isiku välise kuulmekanali eripära, mistõttu saab spetsialist täpselt välja kirjutada soovitud kuulmistasemele vastava seadme.

### whenhand

#### <span id="page-4-0"></span>**1.3 Tootekirjeldus**

Affinity Compact on kuuldeaparaadi analüsaator, mida kasutatakse koos arvutisse installitud audioloogia tarkvaramoodulitega. Olenevalt installitud tarkvaramoodulitest on võimalik kasutada järgmisi funktsioone.

- Audiomeetria (AC440)
- REM mõõtmised (REM440), sh visualiseeritud kõnevastendus
- Kuuldeaparaadi testimine (HIT440)

NB! See toode ei ole steriilne seade ega ole ette nähtud steriliseerimiseks enne kasutamist.

### whenhand

### <span id="page-5-0"></span>**1.4 Komplekti sisu ning lisaseadmed ja -tarvikud**

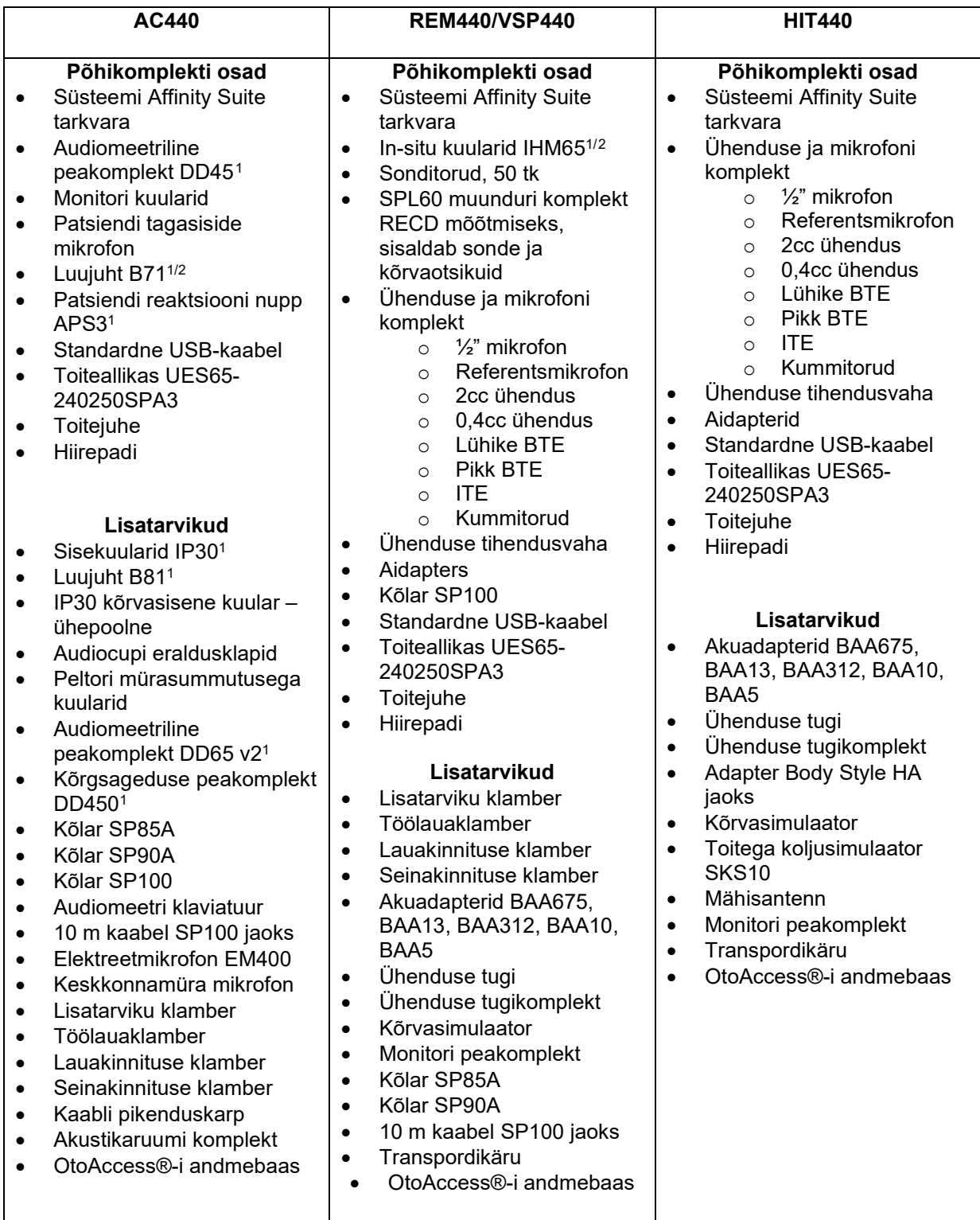

<span id="page-5-1"></span><sup>1</sup> Kontaktosa vastavalt standardile IEC 60601-1

<span id="page-5-2"></span><sup>2</sup> See osa pole serditud vastavalt standardile IEC 60601-1

### unne

#### <span id="page-6-0"></span>**1.5 Hoiatused ja ettevaatusabinõud**

Käesolevas kasutusjuhendis on kasutatud järgmisi hoiatus- ja ettevaatusteateid ning märkusi.

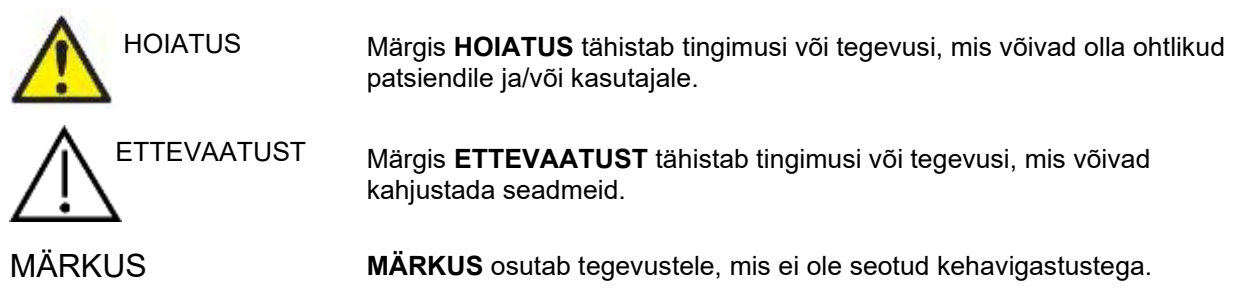

### <span id="page-7-0"></span>2 Lahtipakkimine ja paigaldamine

### <span id="page-7-1"></span>**2.1 Lahtipakkimine ja ülevaatus**

#### **Veenduge, et pakend ja sisu poleks kahjustada saanud**

Veenduge seadme vastuvõtmise käigus, et tarnepakend poleks kahjustada saanud. Kui pakend on kahjustatud, tuleb see alles hoida, kuni kõiki tarnitud tooteid on mehaaniliselt ja elektriliselt kontrollitud. Kui seade on defektne, võtke ühendust kohaliku edasimüüjaga. Säilitage pakend veoettevõtte ekspertiisi ja kindlustusnõude esitamise jaoks.

#### **Hoidke pakend tuleviku tarbeks alles**

Affinity Compact tarnitakse transpordikarbis, mis on kujundatud spetsiaalselt Affinity Compacti jaoks. Hoidke see pakend alles. Seda on vaja seadme hooldusesse saatmiseks. Kui seade vajab hooldust, võtke ühendust kohaliku edasimüüjaga.

#### **Defektidest teavitamine**

#### **Kontrollige seadet enne selle ühendamist**

Toodet tuleb enne selle ühendamist veel kord kahjustuste suhtes kontrollida. Kontrollige tervet korpust ja kõiki tarvikuid visuaalselt ning veenduge, et neil pole defekte ja kõik osad on olemas.

#### **Teavitage kõikidest riketest viivituseta**

Rikke või mõne osa puudumise korral tuleb sellest kohe teavitada seadme tarnijat, esitades talle müügiarve, seerianumbri ja probleemi üksikasjad. Käesoleva juhendi lõpust leiate tagastamisteate vormi, milles saate probleemi kirjeldada.

#### **Kasutage tagastamisteate vormi**

Kuna hooldustehnik ei tea, millist probleemi otsida, ega pruugi seda ilma veakirjelduseta tuvastada, aitab tagastamisteate vormi kasutamine tagada probleemi lahendamise teid rahuldaval viisil.

#### **Hoiustamine**

Kui peate Affinity Compacti pikemalt hoiundama, peavad selle hoiutingimused olema järgmised.

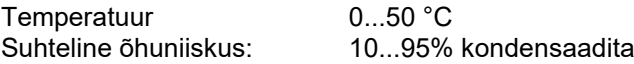

### unne

#### <span id="page-8-0"></span>**2.2 Sümbolid**

Seadmel, tarvikutel või pakendil võivad olla järgnevad sümbolid.

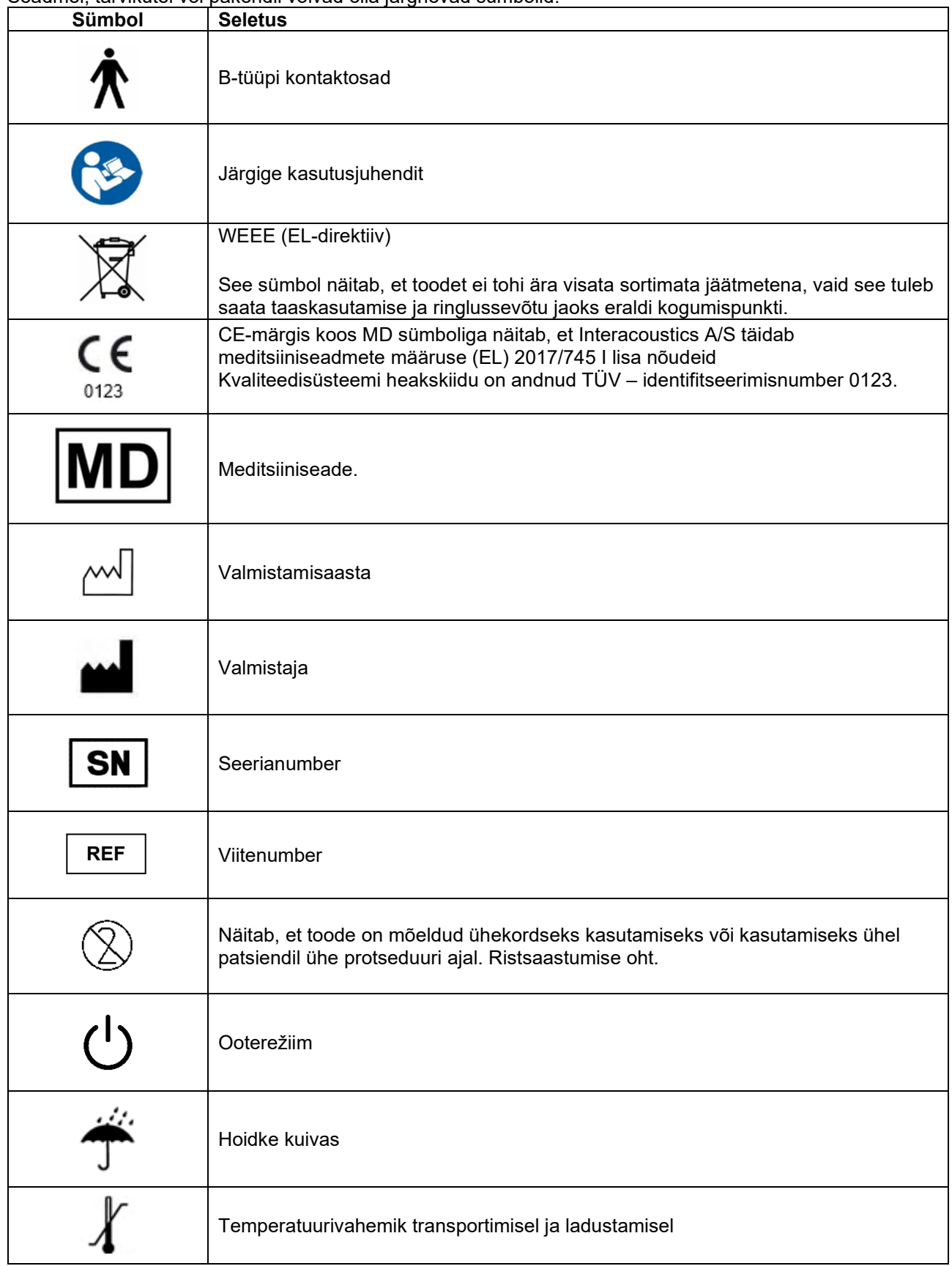

# monde

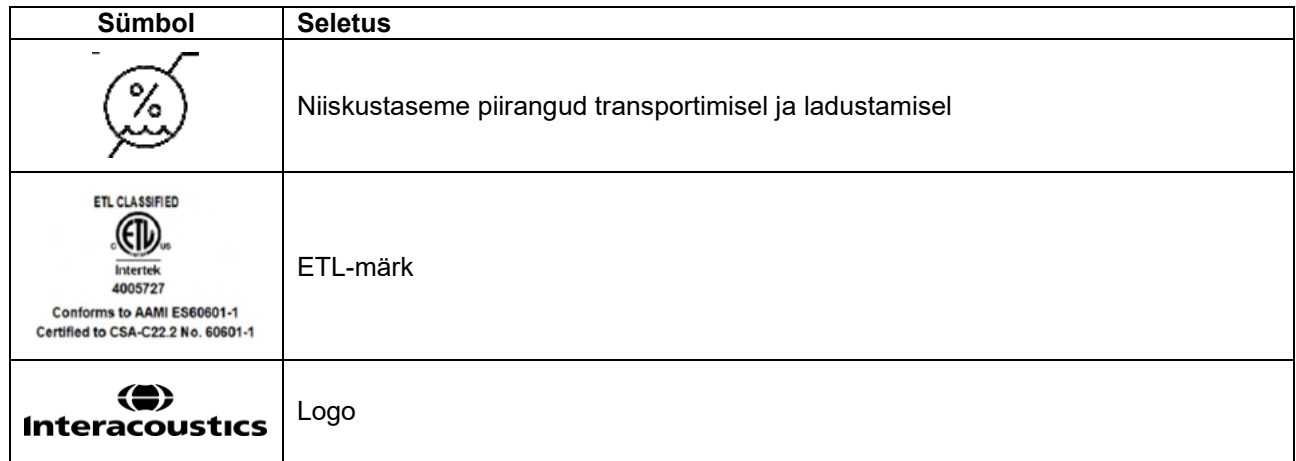

### Manag

#### <span id="page-10-0"></span>**2.3 Tähtsad ohutusjuhised**

Lugege käesolev kasutusjuhend enne toote kasutamist hoolikalt ja täielikult läbi.

#### <span id="page-10-1"></span>**2.3.1 Süsteemi elektriohutus**

**HOIATUS** 

Seadet arvutiga ühendades tuleb pöörata tähelepanu järgnevatele hoiatustele. See seade on mõeldud ühendamiseks muude seadmetega nii, et moodustub meditsiiniline elektrisüsteem. Signaali sisendpesa, väljundpesa või muu konnektoriga ühendatavad välisseadmed peavad vastama asjakohastele tootestandarditele (nt IEC 60950-1 IT-seadmete puhul ja IEC 60601 seeria meditsiiniliste elektriseadmete puhul). Peale selle peavad kõik sellised meditsiiniliste elektrisüsteemide kombinatsioonid vastama ohutusnõuetele, mis on sätestatud üldstandardi IEC 60601-1 redaktsiooni 3 punktis 16. Kõik seadmed, mis ei vasta standardis IEC 60601-1 sätestatud lekkevoolude nõutele, tuleb hoida väljaspool patsiendikeskkonda, st vähemalt 1,5 m kaugusel patsiendi tugisüsteemist, või ühendada lekkevoolude vältimiseks eraldi trafo kaudu. Iga isik, kes ühendab signaalisisendi, signaaliväljundi või muu konnektoriga välisseadme, on moodustanud meditsiinilise elektrisüsteemi ja vastutab seega selle eest, et süsteem vastaks nõuetele. Kahtluse korral võtke ühendust meditsiinitehniku või kohaliku esindajaga. Kui instrument on ühendatud arvutiga (süsteemi kuuluv IT-seade), ärge puudutage arvuti kasutamise ajal patsienti.

Patsiendikeskkonnas ning väljaspool patsiendikeskkonda asuvate seadmete ühendamiseks on vajalik isolatsiooniseade. Eeskätt on selline isolatsiooniseade vajalik võrguühenduse loomisel. Isolatsiooniseadme nõuded on määratletud standardi IEC 60601-1 punktis 16.

#### <span id="page-10-2"></span>**2.3.2 Elektriohutus**

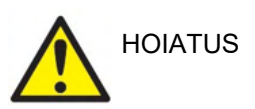

Ärge muutke seadet ilma Interacousticsi loata. Ärge võtke toodet lahti ega muutke seda, sest see võib kahjustada seadme ohutust ja/või töövõimet. Laske seadet hooldada kvalifitseeritud tehnikutel.

Maksimaalse elektriohutuse tagamiseks lülitage toide välja, kui seadet ei kasutata.

Toitepistik tuleb paigutada niimoodi, et seda on vajadusel lihtne välja tõmmata.

Ärge kasutage täiendavaid mitme pesaga pistikupesi või pikendusjuhtmeid.

Ärge kasutage seadet, kui sellel on nähtavaid kahjustuse tunnuseid.

Seade ei ole kaitstud vee või teiste vedelike kahjuliku sissepääsu eest. Vedelikulekete korral kontrollige seadet hoolikalt, enne kui selle kasutusele võtate.

Ühtki seadmestiku osa ei tohi hooldada ajal, mil seade on patsiendi juures kasutusel.

Elektrilöögi ohu vältimiseks, peab seade olema ühendatud kaitsemaandusega vooluvõrku.

### ՊՈԽոՌոՈ

#### <span id="page-11-0"></span>**2.3.3 Plahvatusoht**

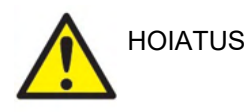

ÄRGE kasutage tuleohtlike gaasisegude lähedal. Kui seadet kasutatakse tuleohtlike anesteetikumide lähedal, tuleb kasutajal arvestada plahvatuse või tulekahju tekkimise võimalusega.

ÄRGE kasutage seadet tugevalt hapnikuga rikastatud keskkonnas, nagu hüperbaariline kamber, hapnikutelk jne.

Enne puhastamist tuleb seade kindlasti vooluvõrgust lahti ühendada

#### <span id="page-11-1"></span>**2.3.4 Elektromagnetiline ühilduvus (EMÜ)**

.

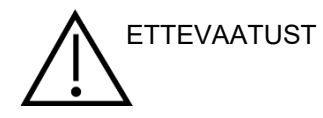

Kuigi seade vastab kehtivatele elektromagnetilise ühilduvuse nõuetele, tuleb võtta tarvitusele ettevaatusabinõud mittevajaliku elektromagnetkiirguse (näiteks mobiiltelefonidest jms) mõjualas viibimise vältimiseks. Kui seadet kasutatakse teiste seadmete läheduses, tuleb jälgida vastastikuse häirimise puudumist. Vt elektromagnetilise ühilduvuse lisa.

Määratletutest erinevate lisatarvikute, muundurite ja kaablite kasutamine, v.a muundurid ja kaablid, mida müüb Interacoustics või selle esindajad, võib põhjustada kiirgustaseme tõusu või seadmestiku häirekindluse vähenemise. Nõuetele vastavate lisatarvikute, muundurite ja kaablite loendit vt EMÜ-d käsitlevast lisast.

#### <span id="page-11-2"></span>**2.3.5 Ettevaatusteated – üldine**

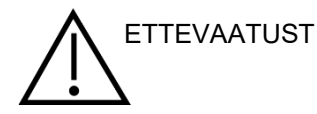

Kui süsteem ei toimi nõuetekohaselt, ärge kasutage seda enne parandamist, katsetamist ja kalibreerimist vastavusse Interacousticsi tehniliste andmetega.

Ärge laske seadmel maha kukkuda ja kaitske seda löökide eest. Tagastage kahjustatud seade parandamiseks ja/või kalibreerimiseks tootjale. Ärge kasutage seadet, kui kahtlustate selle kahjustust.

Seade ja selle osad töötavad usaldusväärselt ainult siis, kui seadet kasutatakse ja hooldatakse selle juhendi, kaasasolevate etikettide ja/või infolehtede juhiste järgi. Defektset seadet ei tohi kasutada. Veenduge, et välistarvikute ühendused on nõuetekohaselt kinnitatud. Osad, mis võivad olla purunenud, kadunud, nähtavalt kulunud, väändunud või saastunud, tuleb vahetada kohe puhaste ehtsate Interacousticsi valmistatud või vahendatud varuosade vastu.

Interacoustics jagab nõudmisel elektriskeeme, koostisosade nimekirju, kirjeldusi, kalibreerimisjuhiseid või muud teavet, mille abil hooldustehnikud saavad parandada neile Interacousticsi poolt parandamiseks määratud osi.

Ühtki seadme osa ei tohi hooldada ajal, mil patsient seadet kasutab.

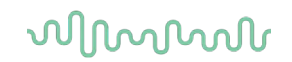

Ühendage seadmega ainult Interacousticsilt ostetud tarvikuid. Ühendada võib ainult tarvikuid, mille Interacoustics on tunnistanud seadmega ühilduvaks.

Kõrvasiseseid kuulareid ei tohi kunagi sisestada ega muul viisil kasutada ilma uue, puhta ja defektideta kõrvaotsakuta. Veenduge alati, et vahtmaterjal või kõrvaotsak oleks korrektselt paigaldatud. Kõrvaotsakud ja vahtmaterjal on ühekordseks kasutamiseks.

Instrument ei ole mõeldud kasutamiseks keskkondades, mis on avatud vedelikuleketele.

Kontrollige kalibreeringut, kui mõni seadme osa on saanud löögi või seda on hooletult käideldud.

Komponendid, mis on märgitud ühekordseks kasutamiseks, on mõeldud kasutamiseks ühel patsiendil ühe protseduuri käigus ning komponendi taaskasutamisega kaasneb saasteoht. Ühekordseks kasutuseks märgitud komponente ei tohi korduvtöödelda.

Kasutage üksnes reaalse instrumendiga kalibreeritud muundureid.

Juhul, kui esineb intsident, millel on patsiendile või kasutajale raskeid tervisemõjusid, tuleb sellest Interacousticsile teada anda. Lisaks tuleb teavitada ka pädevat asutust patsiendi koduriigis. Interacousticsil on selle hõlbustamiseks järelevalvesüsteem.

#### <span id="page-12-0"></span>**2.3.6 Keskkonnategurid**

ETTEVAATUST

Hoiustamine temperatuuril, mis jääb väljapoole jaotises 2.1 märgitud vahemikku, võib seadet ja selle tarvikuid püsivalt kahjustada.

Ärge kasutage seadet, kui selle elektroonilised osad või juhtmed võivad kokku puutuda mõne vedelikuga. Kui kasutajal on kahtlus, et süsteemi osad või tarvikud on mõne vedelikuga kokku puutunud, ei tohi seadet kasutada enne, kui volitatud hooldustehnik on selle ohutuks tunnistanud.

Ärge paigutage seadet ühegi soojusallika lähedusse. Jätke seadme ümber piisavalt vaba ruumi, et tagada piisav ventilatsioon.

#### <span id="page-12-1"></span>**2.3.7 MÄRKUS**

Süsteemi rikete ennetamiseks kasutage arvutiviiruste ja sarnaste ohtude vastu asjakohaseid meetmeid.

Selliste operatsioonisüsteemide kasutamine, mille tarkvara- ja turbetoe pakkumise on Microsoft lõpetanud, suurendab viiruste ja pahavara ohtu, mis omakorda võib viia rikete, andmekao, andmevarguse ja väärkasutuseni. Interacoustics A/S ei vastuta teie andmete eest. Mõned ettevõtte Interacoustics A/S tooted toetavad operatsioonisüsteeme, mida Microsoft ei toeta, või võivad nendes töötada. Interacoustics A/S soovitab teil alati kasutada Microsofti toega operatsioonisüsteeme, millel on kõik uusimad turvavärskendused.

### whenhal

#### <span id="page-13-0"></span>**2.4 Rike**

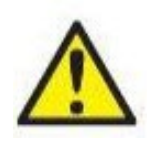

Toote rikke korral on oluline kaitsta patsiente, kasutajaid ja teisi isikuid kahjude eest. Seega – kui toode põhjustab sellist kahju või võib seda põhjustada, tuleb see viivitamatult karantiini panna.

Nii toote enda kui ka selle kasutamisega seotud kahjulikest või kahjututest riketest tuleb kohe teatada edasimüüjale, kellelt toode osteti. Lisage võimalikult palju andmeid, nt kahju liik, toote seerianumber, tarkvaraversioon, ühendatud tarvikud ja mis tahes muu asjakohane teave.

Seadme kasutamisega seotud surma või tõsise vahejuhtumi korral tuleb juhtumist viivitamatult teatada Interacousticsile ja kohalikule pädevale riigiasutusele.

#### <span id="page-13-1"></span>**2.5 Toote kõrvaldamine**

Interacoustics on võtnud endale kohustuse tagada, et meie tooted kõrvaldatakse ohutult, kui neid enam ei kasutata. Selle tagamiseks on oluline, et kasutaja teeks meiega koostöö. Seetõttu eeldab Interacoustics, et järgitakse kohalikke elektri- ja elektroonikaseadmete sortimise ja jäätmete kõrvaldamise eeskirju ning et seadet ei visata ära koos sorteerimata jäätmetega.

Kui toote turustaja pakub tagasivõtmisskeemi, tuleks seda toote õige kõrvaldamise tagamiseks kasutada.

### ullument

### <span id="page-14-0"></span>**2.6 Ühenduspaneeli seletus**

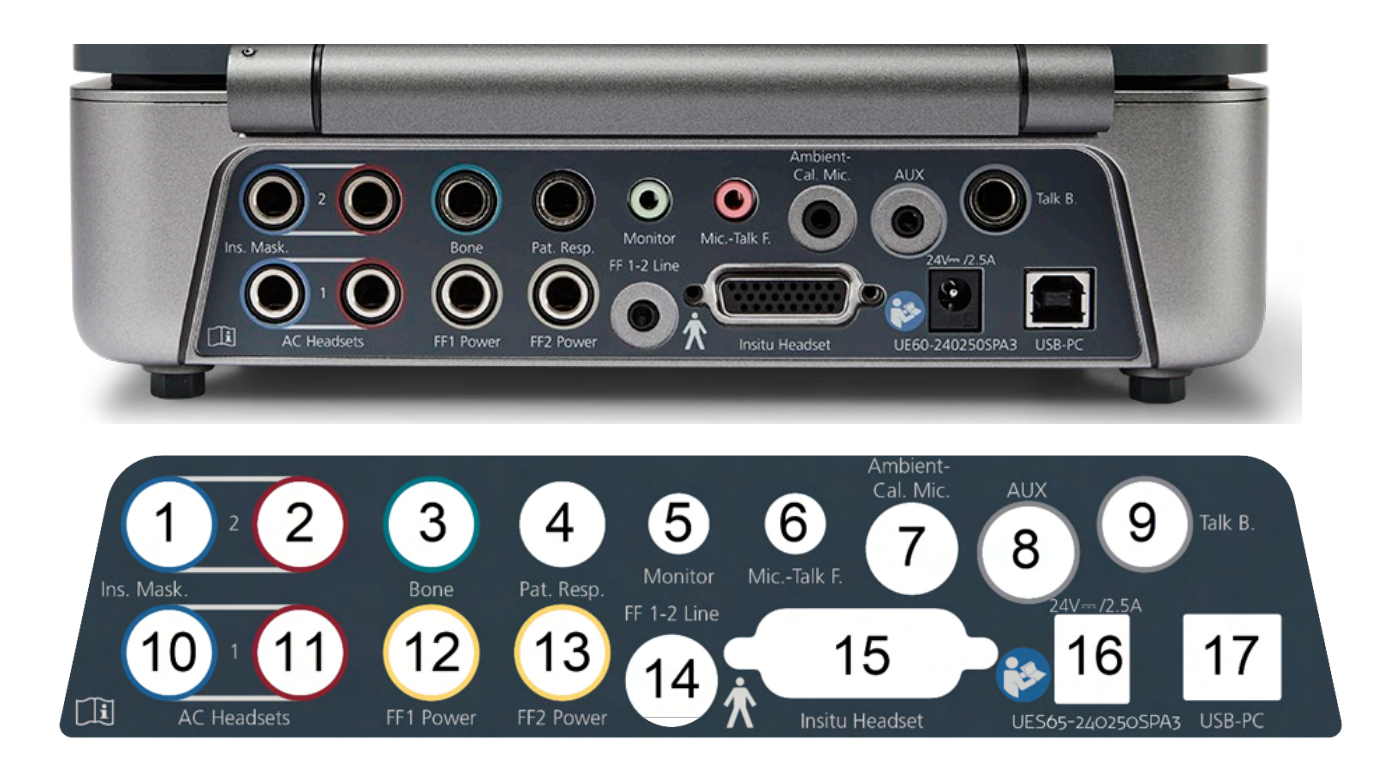

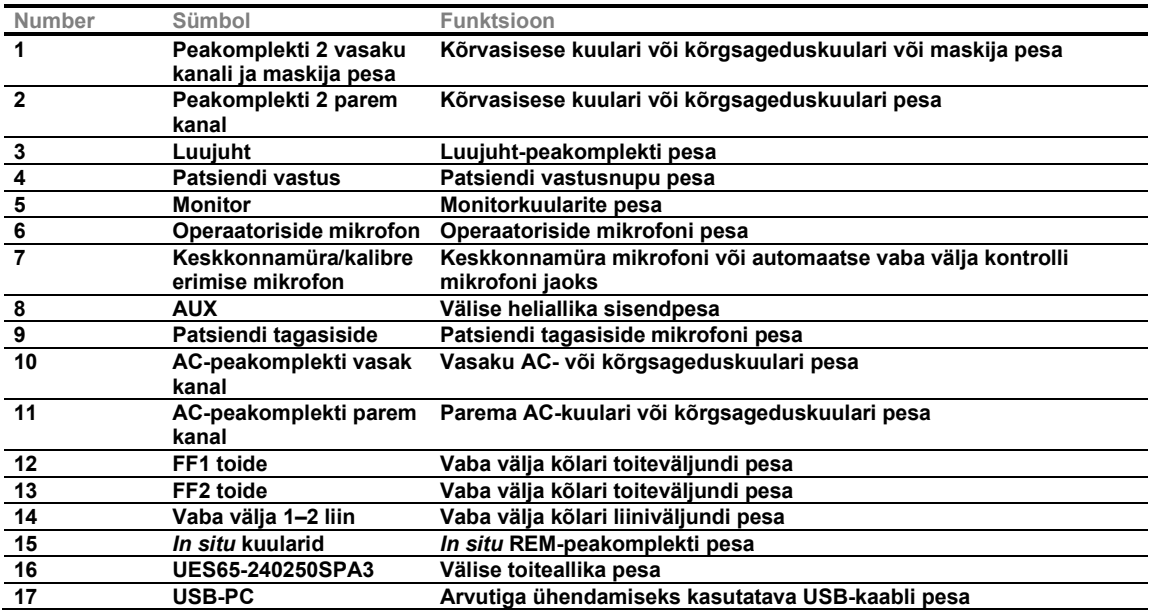

### ullumul

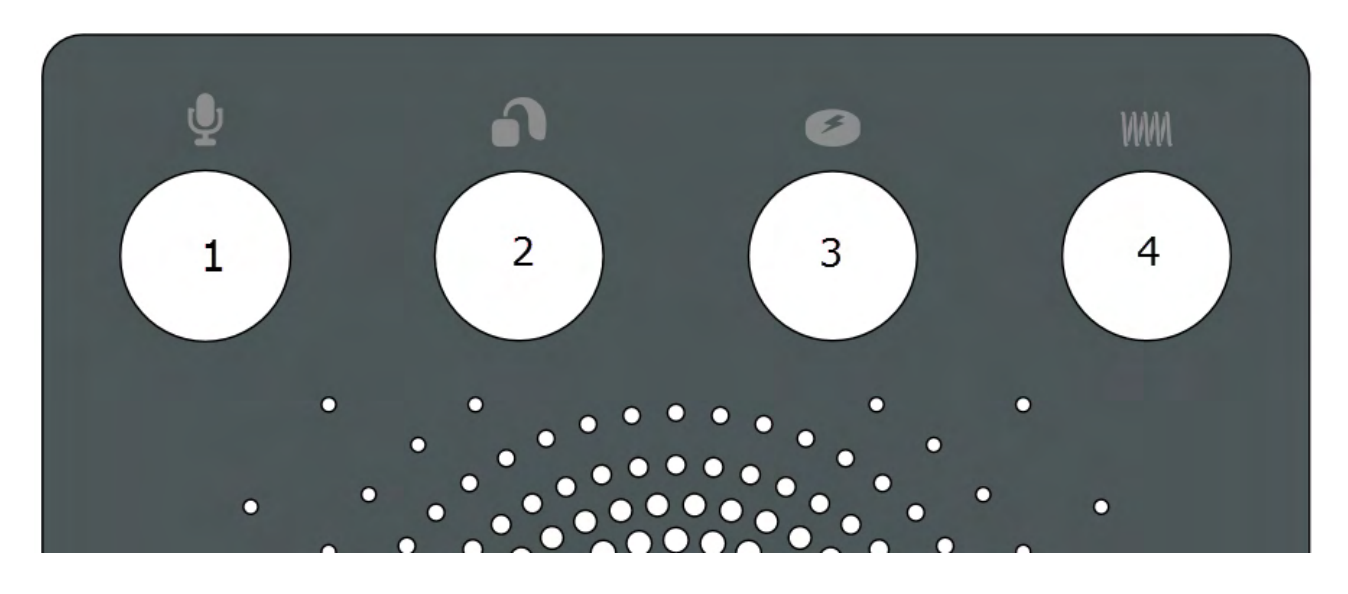

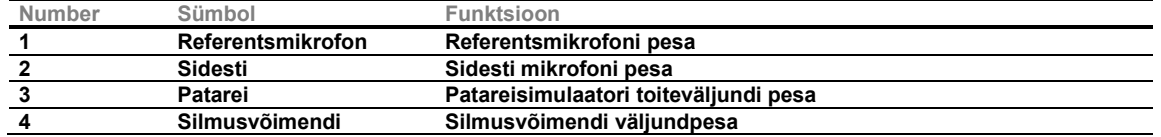

#### <span id="page-15-0"></span>**2.7 Affinity Compacti märgutuled**

Affinity Compacti seadmel on LED-märgutuli, mis annab erinevate olekutega märku Affinity Compacti tark- ja riistvara erinevatest toimingutest. Need erinevad värvid ja seotud olekud on loetletud allpool.

LED-märgutuli on nähtav nii Affinity Compact pealt kui ka eest.

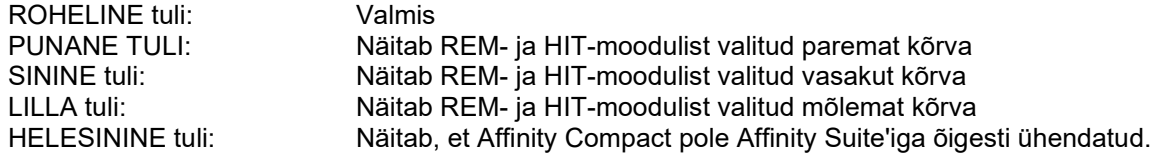

Tuhmim tuli näitab, et Affinity Compact on lülitunud energiasäästurežiimi. See võib juhtuda iga eelmainitud värvi puhul.

### Manan

#### <span id="page-16-0"></span>**2.8 Tarkvara installimine**

#### **Mida teada enne installimise alustamist**

Teil peavad olema arvutis, kuhu Affinity Suite'i soovite installida, süsteemiülema õigused.

#### MÄRKUS

- 1. ÄRGE ühendage Affinity Compacti riistvara arvutiga enne tarkvara installimist.
- 2. Interacoustics ei anna mis tahes garantiid süsteemi talitluse kohta, kui sinna installida mis tahes muud tarkvara. Ainsateks eranditeks on Interacousticsi mõõtmismoodulid (AC440/REM440) ja programmidega Otoaccess® või Noah4 (või uuemate versioonidega) ühilduvad vastuvõturuumi süsteemid.

#### **Mida vajate**

- 1. Affinity Suite'i installimise USB-mälupulk
- 2. USB-kaabel
- 3. Affinity Compacti riistvara

#### **Toetatud Noah' vastuvõturuumi süsteemid**

Meie seade ühildub kõigi integreeritud Noah-vastuvõturuumi süsteemidega, mis töötavad Noah'ga ja Noah Engine'iga.

Kui soovite kasutada tarkvara koos andmebaasiga, veenduge, et andmebaas on installitud enne Affinity Suite'i installimist. Järgige andmebaaside installimisel tootja juhiseid.

**MÄRKUS.** Andmekaitse tagamiseks veenduge, et kõik järgmised punktid oleksid täidetud.

- 1. Kasutage Microsofti toega operatsioonisüsteeme
- 2. Veenduge, et operatsioonisüsteemide turvapaigad oleksid installitud<br>3. Lubage andmebaasi krüptimine
- Lubage andmebaasi krüptimine
- 4. Kasutage individuaalseid kasutajakontosid ja paroole
- 5. Kaitske kohalike salvestatud andmetega arvuteid nii füüsiliselt kui ka üle võrgu volitamata juurdepääsu eest
- 6. Kasutage värskendatud viirusetõrje- ja tulemüüritarkvara ning ründevaravastast tarkvara.
- 7. Juurutage asjakohased varundusreeglid
- 8. Juurutage asjakohased logide säilitamise reeglid

#### **Installimine erinevate Windows®-i versioonide puhul**

Toetatud on Windows®10 ja Windows®11.

### willmon

#### <span id="page-17-0"></span>**2.8.1 Tarkvara installimine: Windows®11 ja Windows®10**

Sisestage installifailiga USB-mälupulk ja järgige tarkvara Affinity Suite installimiseks alltoodud juhiseid. Installifaili leidmiseks klõpsake "Start", valige "My Computer" (Minu arvuti) ja topeltklõpsake USB-mälupulga ikoonil, et näha installimise USB-mälupulga sisu. Topeltklõpsake failil setup.exe, et installimisprogramm käivitada.

Oodake, kuni ilmub alltoodud dialoogiboks, ja nõustuge selles kuvatud litsentsitingimustega. Seejärel klõpsake aktiveeritud nupule "Install" (Installi).

**NB!** Selles etapis on võimalik lisada ka Interacoustics Universe'i ja Callisto dokumentatsioon. Need on vaikimisi valitud, kuid võite need soovi korral keelata.

Selles etapis riistvara valides tuleb kindlasti valida Affinity Compact.

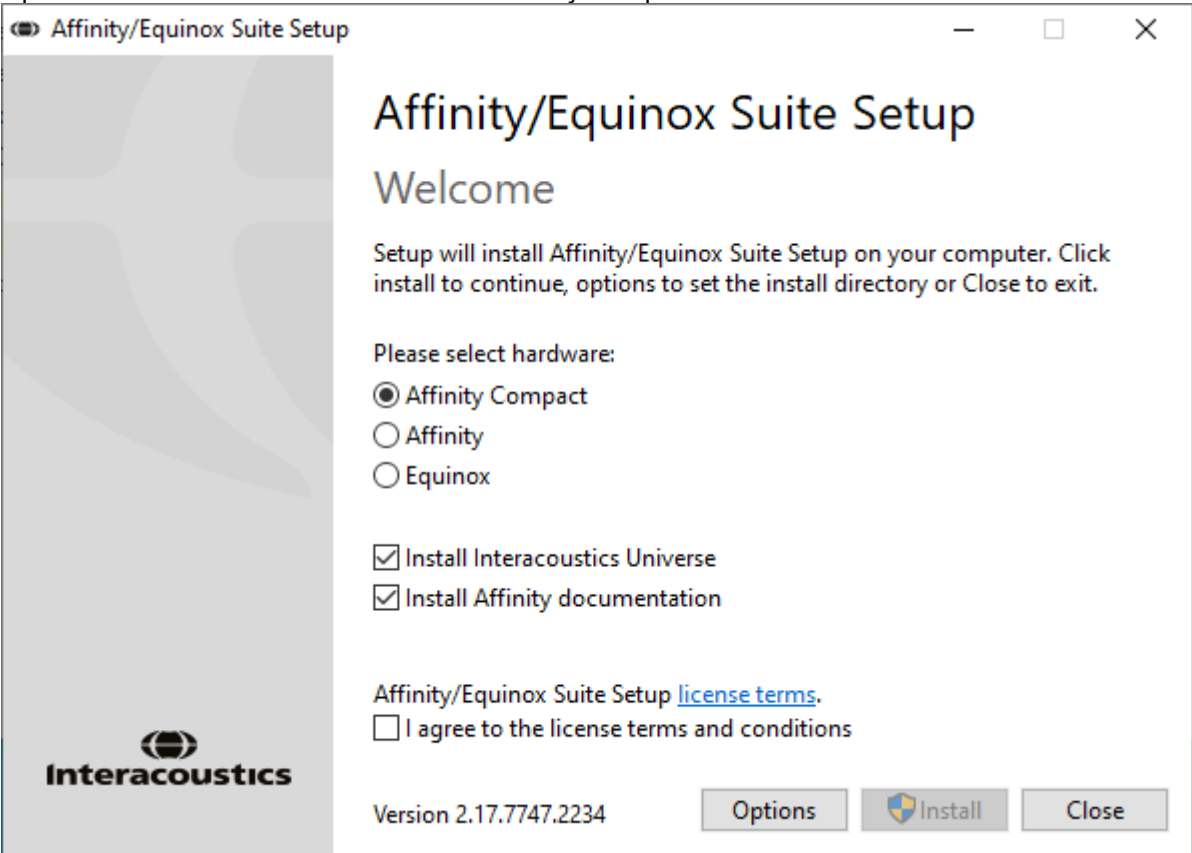

# monde

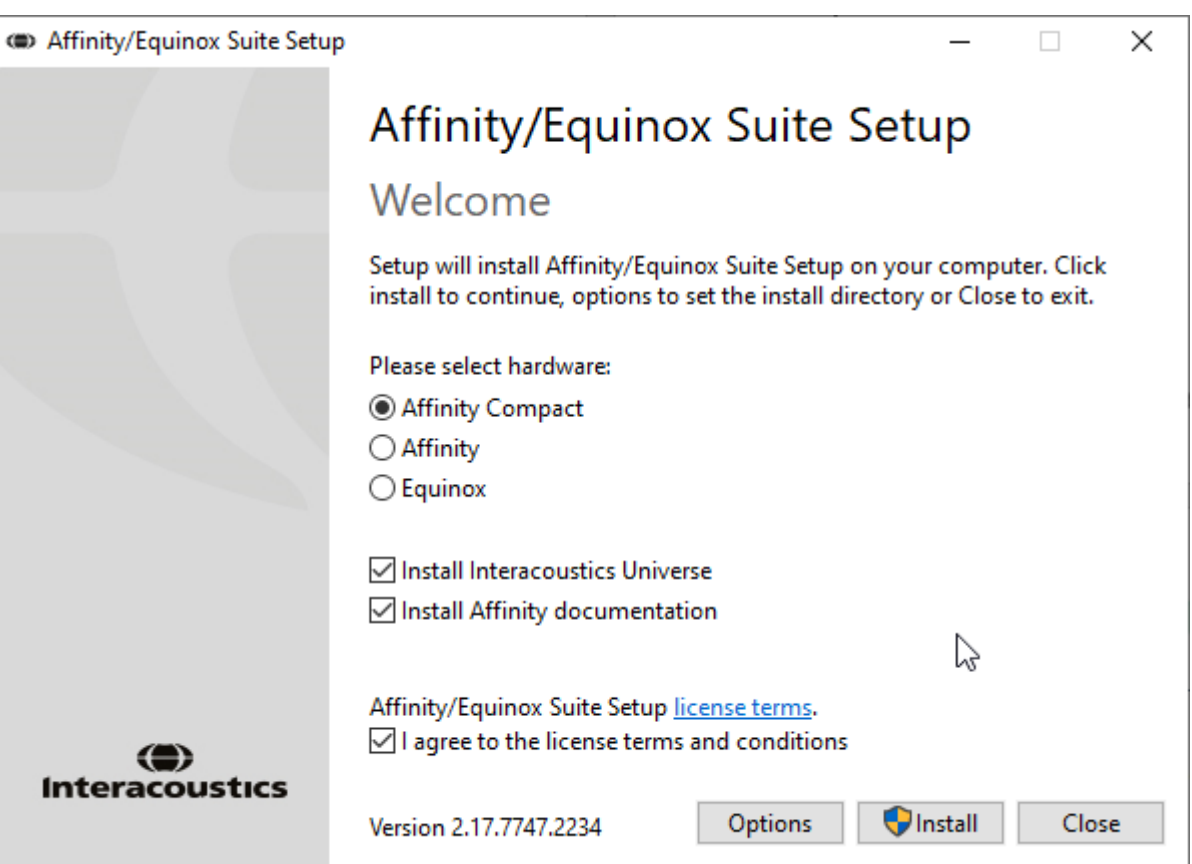

Kui soovite installida tarkvara mujale kui vaikekoht, klõpsake enne installi nupule "Options" (Suvandid).

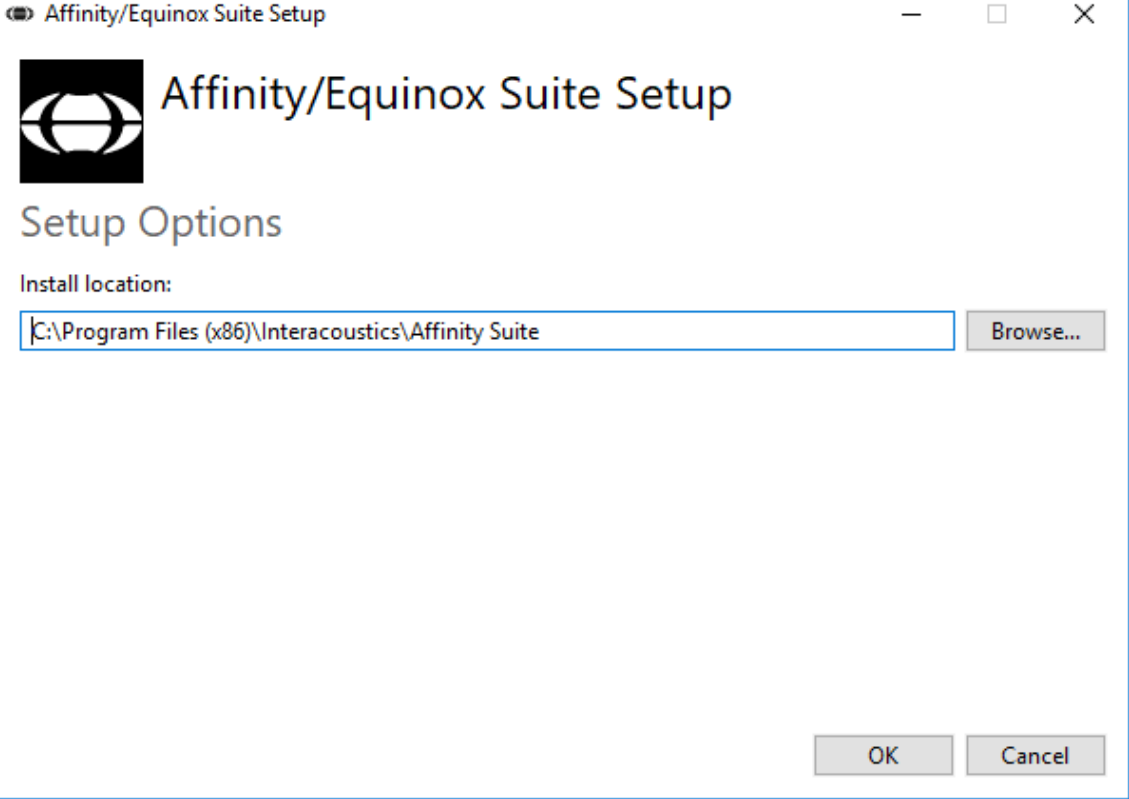

### ulfunne

Kasutajakonto kontrollis võidakse küsida, kas te lubate programmil oma arvutis muudatusi teha. Sellisel juhul klõpsake nupule "Yes" (Jah).

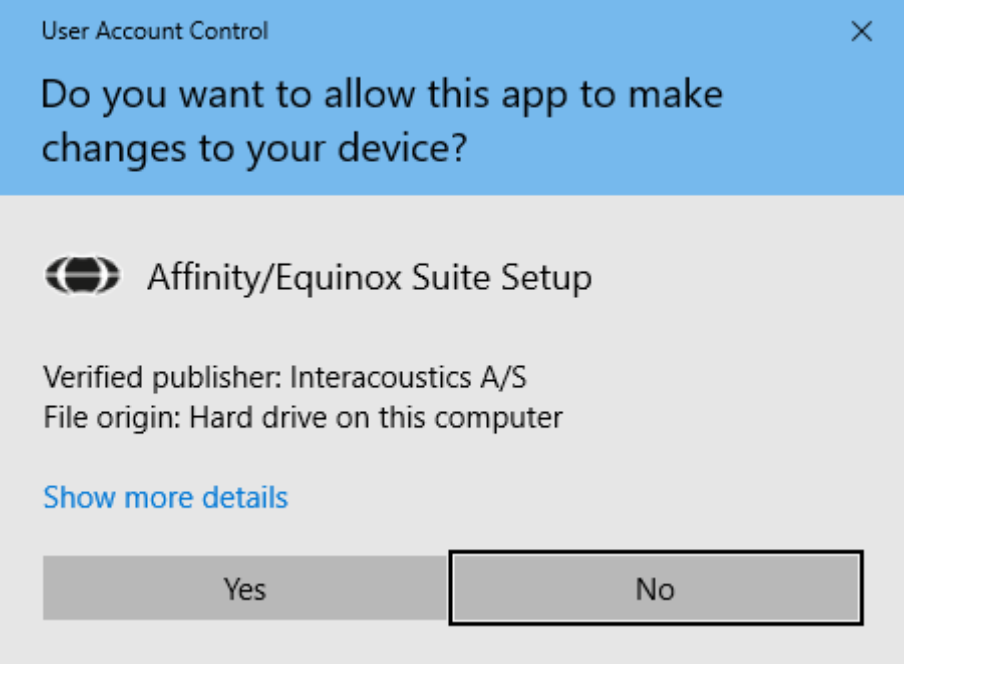

Installimisprogramm kopeerib nüüd kõik vajalikud failid arvutisse. See protsess võib võtta mitu minutit.

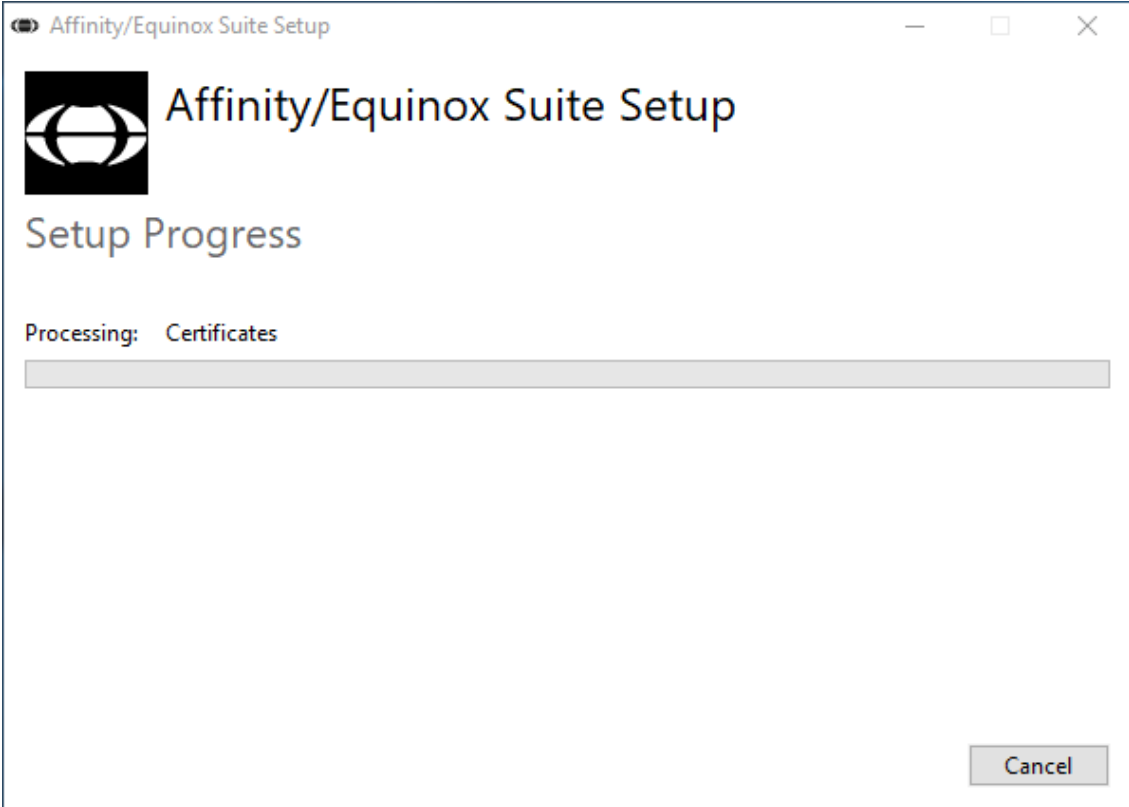

### whenhand

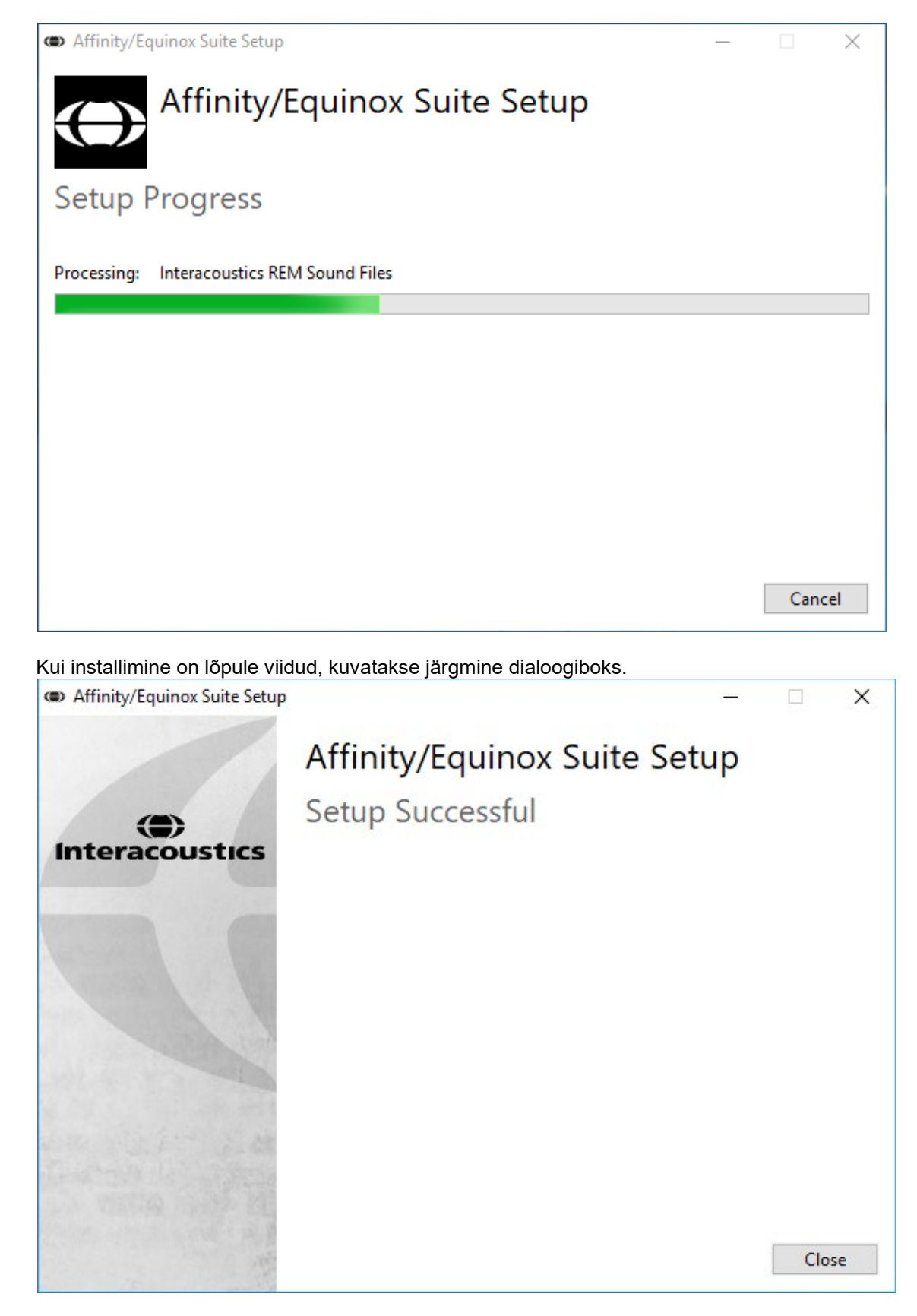

Klõpsake "Close" (Sule), et installimine lõpetada. Affinity Suite on nüüd installitud.

.

### whenhout

#### <span id="page-21-0"></span>**2.9 Draiveri installimine**

Kui Affinity Suite'i tarkvara on installitud, peate installima riistvara draiveri.

- 1. Ühendage Affinity Compacti riistvara arvutiga, kasutades USB-kaablit.
- 2. Süsteem tuvastab nüüd automaatselt riistvara ja kuvab tegumiriba all paremal hüpikteate. See näitab, et draiver on installitud ja riistvara kasutusvalmis.

Affinity Compacti kasutamise kohta lugege lisa USB-mälupulgal olevatest kasutusjuhenditest.

#### <span id="page-21-1"></span>**2.10 Kasutamine koos andmebaasidega**

#### <span id="page-21-2"></span>**2.10.1 Noah 4**

Kui kasutate HIMSA Noah 4, installib Affinity Compacti tarkvara end automaatselt avalehe menüüribale koos kõigi teiste tarkvaramoodulitega.

#### **OtoAccess®-iga töötamine**

Lisateavet OtoAccess®-iga töötamise kohta vt OtoAccess®-i kasutusjuhendist.

#### <span id="page-21-3"></span>**2.11 Eraldiseisev versioon**

Kui arvutisse pole Noah'd installitud, saate tarkvarakomplekti käivitada otse iseseisva moodulina. Salvestisi pole aga võimalik sel viisil töötades salvestada.

#### <span id="page-21-4"></span>**2.12 Kuidas konfigureerida varuasukoht andmete taastamiseks**

Affinity Suite'iga saab andmeid taastada varuasukohast, kui tarkvara kogemata kustutatakse või süsteemi tabab krahh. Järgmised asukohad on taaste või eraldiseisvate andmebaaside salvestamise vaikekataloogid C:\ProgramData\Interacoustics\Affinity Suite\

MÄRKUS. Seda funktsiooni saab kasutada taasteasukoha muutmiseks, kui töötate andmebaasi või eraldiseisva salvestuskoha kaudu.

- 1. Avage C:\Program Files (x86)\Interacoustics\Affinity Suite.
- 2. Leidke ja käivitage sellest kaustast täitmisfail nimega FolderSetupAffinity Compact.exe või FolderSetupEquinox.exe.
- 3. Teile kuvatakse järgnev hüpikaken.

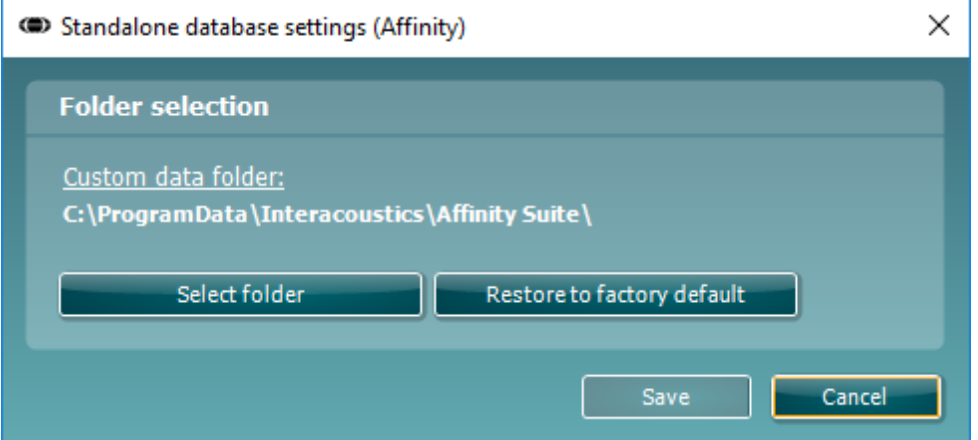

- 4. Selle tööriista abil saate määrata, kuhu eraldiseisev andmebaas või taasteandmed salvestada tuleks, klõpsates nupule "Select Folder" (Vali kaust) ja sisestades soovitud asukoha.
- 5. Kui soovite asendada selle asukoha vaikeasukohaga, klõpsake lihtsalt nupule "Restore factory default" (Taasta tehasesätted).

### whenhand

#### <span id="page-22-0"></span>**2.13 Litsents**

Tarnitud toode sisaldab kõiki tellitud tarkvaramoodulite litsentse. Kui soovite lisada täiendavaid mooduleid, võtke palun ühendust edasimüüjaga.

#### <span id="page-22-1"></span>**2.14 Süsteemi Affinity Suite teave**

Kui avate **Menu > Help > About**, avaneb alltoodud aken. Selles tarkvara osas saate hallata litsentsivõtmeid ning kontrollida oma Suite'i, püsivara ja väljalaske versioone.

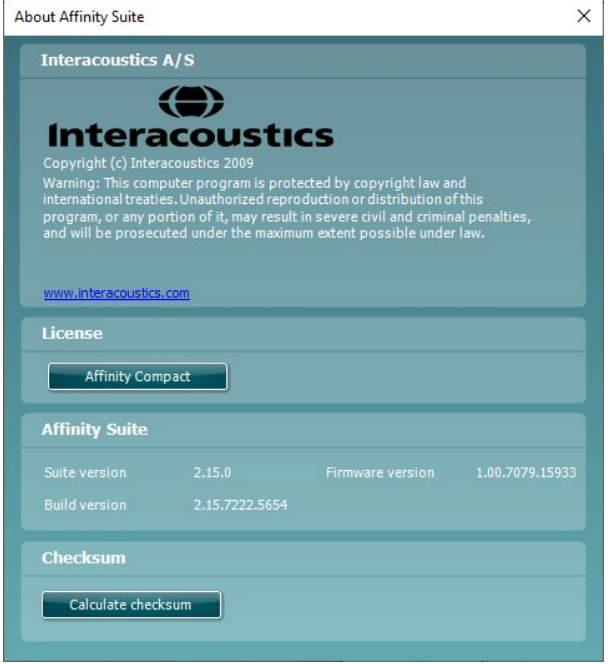

Selles aknas leiate ka kontrollsumma osa, mis aitab teil kontrollida tarkvara terviklikkust. See kontrollib teie tarkvaraversiooni failide ja kaustade sisu. Funktsioon kasutab SHA-256 algoritmi.

Kontrollsumma avamisel näete tähtede ja numbrite jada. Topeltklõpsuga saate selle kopeerida.

### ullument

### <span id="page-23-0"></span>3 Kasutusjuhised

Süsteemil on integreeritud lüliti, mis lubatakse tarkvara käivitamisel, kui seade on USB-kaabli abil arvutiga ühendatud. Seadet kasutades pöörake tähelepanu järgmistele üldistele ettevaatusabinõudele.

Paigutage seade niimoodi, et toitejuhet on vajadusel lihtne põhiseadme küljest lahti ühendada.

Kasutage ainult tootja soovitatud toiteallikat.

Ärge unustage seadet välja lülitada ja vooluvõrgust lahti ühendada.

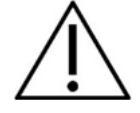

- 1. Seadme sihtkasutajad on arstid, audioloogid jt sarnaste teadmistega professionaalid. Kui seadme kasutajal pole piisavalt teadmisi, võivad tulemuseks olla valed tulemused ja patsiendi kuulmise ohtu seadmine.
- 2. Affinity Compacti tuleks kasutada vaikses keskkonnas, et mõõtetulemusi ei mõjutaks väline akustiline müra. Keskkonna sobivuse otsustab asjakohase väljaõppega isik, kellel on akustikaalased teadmised. Audiomeetrilise kuulmiskatse jaoks lubatud keskkonnamüra nõuded on toodud standardi ISO 8253-1 jaotises 11.
- 3. Kasutada tuleks ainult salvestatud kõnematerjali, mis on kindlas seoses kalibreerimissignaaliga. Instrumendi kalibreerimisel on eeldatud, et kalibreerimissignaali tase on samaväärne kõnematerjali keskmise tasemega. Kui see nii pole, on helirõhutaseme kalibreeringud kehtetud ja instrument tuleb uuesti kalibreerida.
- 4. Soovitame vahetada eraldi müüdavate kõrvasiseste muundurite IP30. või E. A. R Tone 5A ühekordseid vahtmaterjalist otsakuid pärast iga uuritavat klienti. Ühekordsete vahtotsakute kasutamine tagab sanitaarsete tingimuste säilimise iga kliendi puhul ja kõrvaklappide peavõru või pehmenduse regulaarne puhastamine pole enam vajalik.
- 5. Instrument peab toatemperatuuril soojenema vähemalt 3 minutit enne kasutamist.
- 6. Kasutage ainult sellise intensiivsusega stimuleerimissignaali, mida patsient talub.
- 6. Instrumendiga kaasasolevad muundurid (kõrvaklapid, luujuht jms) on kalibreeritud konkreetse instrumendiga kasutamiseks – muundurite vahetamine nõuab instrumendi uuesti kalibreerimist.
- 7. Luujuhtivusaudiomeetria ajal on soovitatav kasutada maskimist tagamaks, et saate täpsed tulemused.
- 8. Patsiendiga otsekontaktis olevad osad (nt kuularite padjakesed) on soovitatav iga patsiendi järel standardseid protseduure järgides desinfitseerida. See hõlmab nii füüsilist puhastamist kui ka sobiva desinfitseerimisvahendi kasutamist. Ettenähtud puhtusetaseme saavutamiseks tuleb järgida desinfitseerimisvahendi tootja juhiseid.
- 9. Standardi IEC 60645-1 nõuete täitmiseks on oluline, et kõne sisendtase oleks seatud 0 VU juurde. Sama tähtis on mis tahes vaba välja paigalduse kalibreerimine kohas, kus seda kasutatakse ja tingimustes, mis eksisteerivad normaalse kasutuse ajal.

### mondo

### <span id="page-24-0"></span>**3.1 Tooni kuva kasutamine**

Järgmine jaotis kirjeldab tooni kuva elemente.

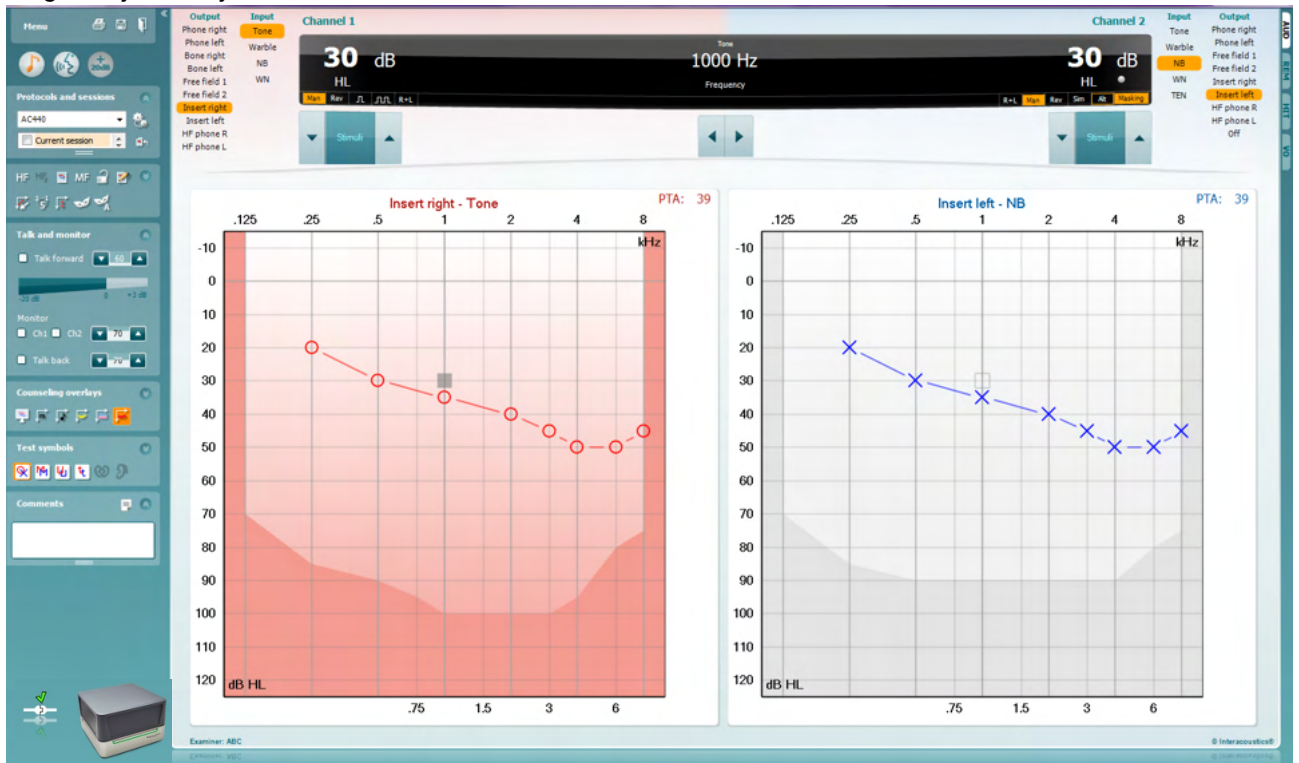

**Menu** (Menüü) annab ligipääsu funktsioonidele Print (Prindi), Edit (Redigeeri), View (Vaade), Tests (Mõõtmised), Setup (Häälestus) ja Help (Spikker).

**Printimisnupp** võimaldab seanssidel valmendatud andmeid printida.

**Salvestamise ja uue seansi loomise nupp** salvestab Noah' või OtoAccess®-i aktiivse seansi ja avab uue.

**Salvestamise ja väljumise nupp** salvestab Noah' või OtoAccess®-i aktiivse seansi ja väljub Suite'ist.

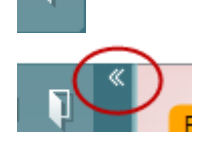

**Ahendab** vasaku külgpaneeli.

Menu

圕

٦

**Toonaudiomeetria avamise nupp** aktiveerib tooni kuva, kui teete mõnda muud uuringut.

**Kõneaudiomeetria avamise** nupp aktiveerib kõne kuva, kui teete mõnda muud uuringut

**+20 dB nupp** laiendab uuringu piirkonda ja selle saab aktiveerida, kui uuringu läviväärtus on 55 dB võrra madalam kuularite max helirõhutasemest.

### WIMMM

Pange tähele, et laiendatud piirkonna nupp vilgub, kui see tuleb suuremate intensiivsuste saavutamiseks aktiveerida.

Laiendatud piirkonna automaatseks sisselülitamiseks minge seadistuste menüüsse ja valige **Switch extended range on automatically** (Lülita laiendatud piirkond automaatselt sisse).

**Voldib ala kokku**, et näha oleks ainult ala silt või nupud.

**Voldib ala lahti**, et kõik nupud ja sildid oleks nähtavad.

**Alade kuvamise/peitmise suvandid** avanevad, kui teete alal paremklõpsu. Erinevate alade nähtavus ja nende suurused ekraanil salvestatakse kohalikult uurijapõhiselt.

**Defineeritud protokollide loend** võimaldab valida aktiivse seansi uuringuprotokolli. Paremklõpsake protokollil, mis võimaldab aktiivsel kasutajal seadistada käivitamise vaikeprotokolli.

Protokollide ja protokollide häälestamise kohta vt lisateavet Affinity Compacti lisateabe dokumendist.

**Ajutine häälestus** võimaldab valitud protokolli ajutiselt muuta. Muudatused kehtivad ainult aktiivse seansi ajal. Pärast muudatuste tegemist ja põhikuvale naasmist kuvatakse protokolli nime järel tärn (\*).

**Varasemate seansside loend** võimaldab võrdlemiseks kiiret juurdepääsu varasematele seanssidele. Valitud seansi audiogrammi (tõstetud esile oranži taustaga) kuvatakse värvidega, mis on määratletud kasutatud sümbolikomplektis. Kõiki teisi märkeruutude abil valitud audiogramme kuvatakse ekraanil vastava kuupäeva ja ajatempli teksti värviga. Pidage meeles, et selle loendi suurust saab muuta, lohistades topeltjooni üles või alla.

**Aktiivse seansi avamise** nupp viib teid tagasi aktiivse seansi juurde.

**High Frequency** (Kõrgsagedus) kuvab audiogrammil sagedusi (kuni 20 kHz Affinity Compacti<sup>o</sup> puhul). Uurida on võimalik siiski ainult sageduste vahemikus, mille jaoks valitud kuular on kalibreeritud.

**High Frequency Zoom[3](#page-25-0)** (Kõrgsageduse suum) aktiveerib kõrgsagedusega uuringu ja suumib kõrgsagedusvahemikku.

**Single audiogram** (Üksik audiogramm) võimaldab kuvada audiogrammi kombineeritud graafikuna (mõlemad kõrvad) või kahe eraldi graafikuna.

**Multi frequencies[4](#page-25-1)** (Mitu sagedust) aktiveerib uuringu sagedustega, mis on standardse audiogrammi punktide vahel. Sageduse eristust saab reguleerida AC440 häälestuse alt.

**Synchronize channels** (Sünkrooni kanalid) lukustab kaks kanalit kokku. Seda funktsiooni võib kasutada sünkroonseks maskimiseks.

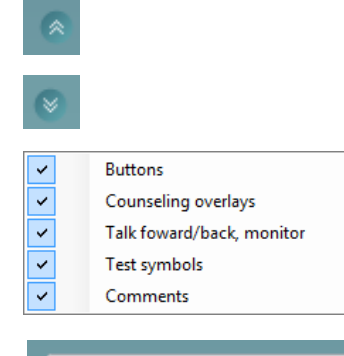

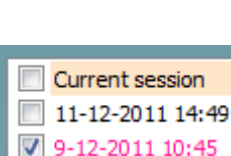

AC440

8-12-2011 15:50

HF High frequency

High frequency zoom

Single audiogram

Syncronize channels

MF Multi frequencies

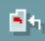

HF,

<span id="page-25-0"></span><sup>&</sup>lt;sup>3</sup> HF nõuab AC440 jaoks täiendavat litsentsi. Kui seda pole ostetud, on nupp hall.

<span id="page-25-1"></span><sup>&</sup>lt;sup>4</sup> MF nõuab AC440 jaoks täiendavat litsentsi. Kui seda pole ostetud, on nupp hall.

# monde

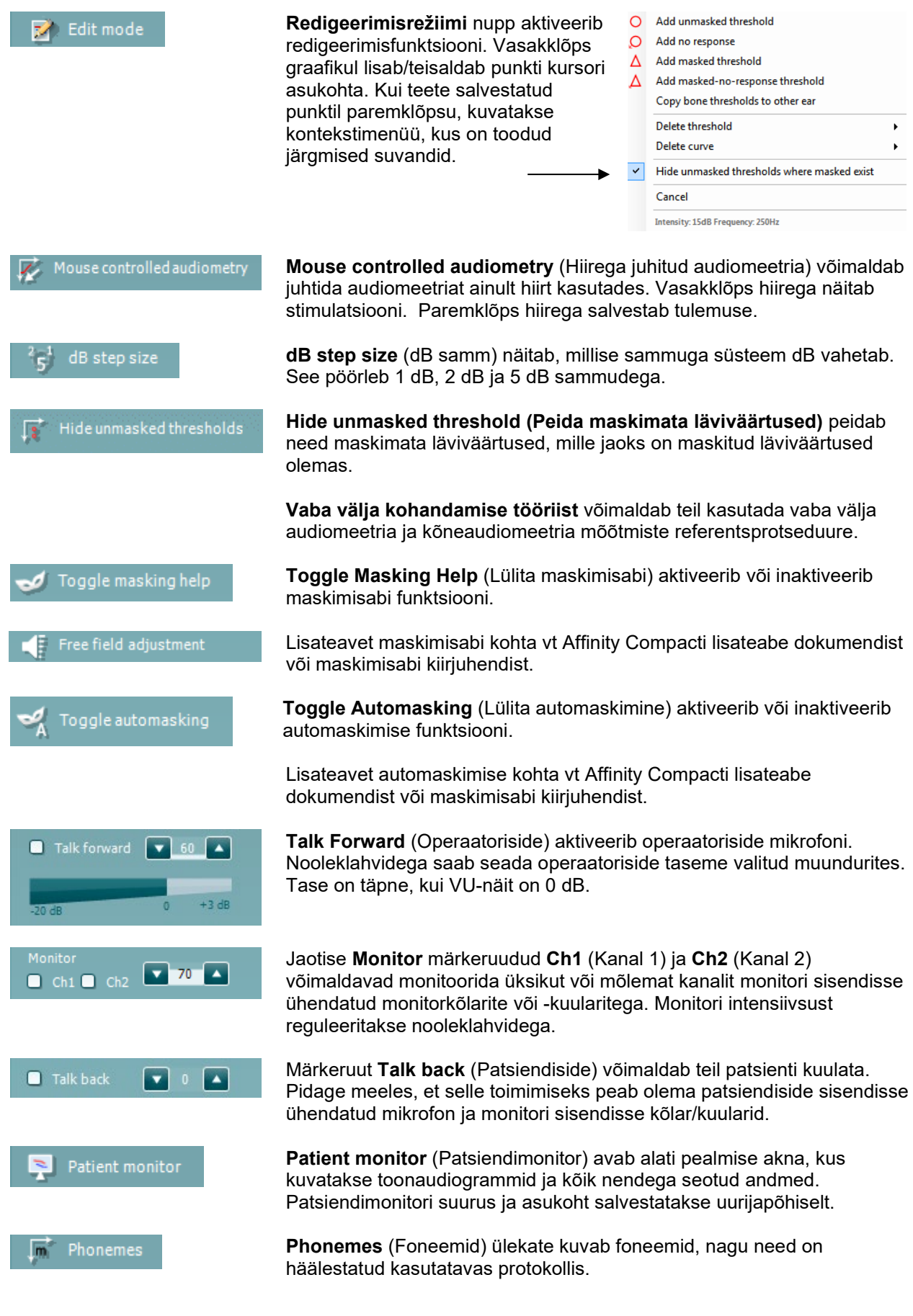

### Manag

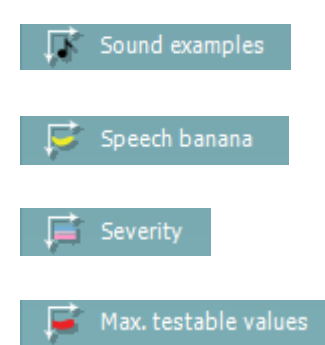

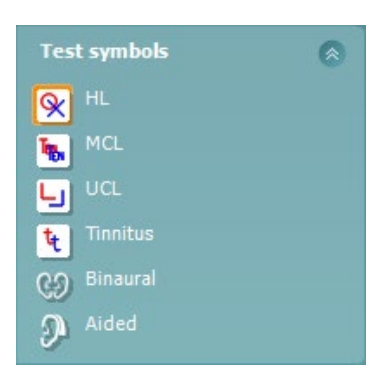

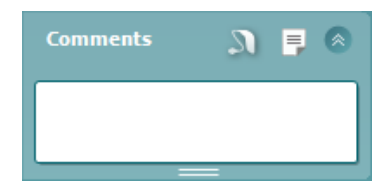

**Sound examples** (Helinäited) ülekate kuvab pildid (PNG-failid), nagu need on häälestatud kasutatavas protokollis.

**Speech banana** (Kõnebanaan) ülekate kuvab kõnehäälte ala, nagu see on häälestatud kasutatavas protokollis.

**Severity** (Tõsidus) ülekate kuvab kuulmiskao astme, nagu see on häälestatud kasutatavas protokollis.

**Max. testable values** (Max uuritavad väärtused) kuvab süsteemi lubatavast max intensiivsusest suuremat ala. See näitab muunduri kalibreeringut ja oleneb sellest, kas laiendatud piirkond on aktiveeritud.

Valikud **HL**, **MCL**, **UCL**, **Tinnitus, Binaural või Aided** määravad sümbolite tüübid, mida audiogrammil kasutatakse. **HL** tähistab kuulmisläve, **MCL** tähistab kõige mugavamat taset ja **UCL** tähistab ebamugavat taset. Pange tähele, et need nupud kuvavad valitud sümbolite komplekti maskimata parema ja vasaku kõrva sümboleid.

Funktsioonid **Binaural** (Binauraalne) ja **Aided** (Abistatud) võimaldavad näidata, kas uuring viidi läbi binauraalselt või ajal, mil patsient kandis kuuldeaparaate. Tavaliselt on need ikoonid saadaval ainult siis, kui süsteem esitab stiimuleid vabaväljakõlari kaudu.

Iga mõõtmine salvestatakse eraldi kõverana.

Kasti **Comments** (Kommentaarid) saate tippida audiomeetrilise uuringuga seotud kommentaarid. Kommentaaride ala suurust saate muuta topeltjoont

lohistades. Nupu  $\Box$  vajutamisel avaneb eraldi aken, kuhu saate aktiivse seansi kohta märkusi lisada. Aruanderedaktoris ja kommentaaride kastis on sama tekst. Juhul, kui tekst on vajalik vormindada, saate seda teha ainult aruanderedaktoris.

Nupu **vajutamisel avaneb menüü, mis võimaldab määrata kummagi** kõrva jaoks kuuldeaparaadi mudeli. See on mõeldud lihtsalt märkmete tegemiseks, kui teete mõõtmisi kuuldeaparaatidega patsiendil.

Pärast seansi salvestamist saab kommentaare muuta teha üksnes samal päeval kuni kuupäeva muutumiseni (keskööni). **NB!** See aeg on piiratud HIMSA ja Noah'i tarkvara, mitte Interacousticsi poolt.

Kanali 1 loend **Output** (Väljund) võimaldab valida, kas uuringu ajal kasutatakse kuulareid, luujuhti, vaba välja kõlareid või kõrvasiseseid kuulareid. Pidage meeles, et süsteem kuvab ainult kalibreeritud muundureid.

Kanali 1 loend **Input** (Sisend) võimaldab valida, kas kasutatakse puhast tooni, võnkuvat tooni, kitsaribalist müra (NB) või valget müra (WN).

Pange tähele, et taustavärv viitab valitud kõrvale (punane – parem; sinine – vasak).

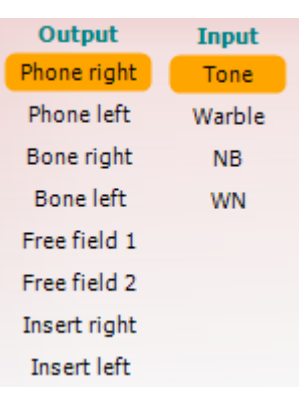

### WIMMM

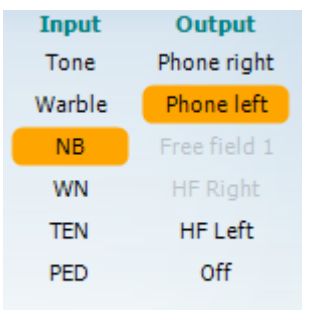

 $\mathfrak{n}$   $\mathfrak{m}$ 

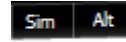

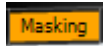

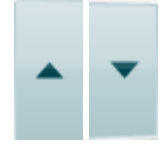

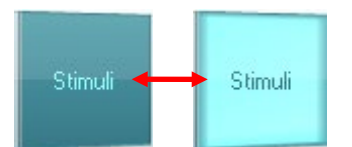

 $dB$ 

1000 Hz

Kanali 2 loend **Output** (Väljund) võimaldab valida, kas uuringu ajal kasutatakse kuulareid, vaba välja kõlareid, kõrvasiseseid kuulareid või kõrvasisest maskimiskuularit. Pidage meeles, et süsteem kuvab ainult kalibreeritud muundureid.

Kanali 2 loend **Input** (Sisend) võimaldab valida, kas kasutatakse puhast tooni, võnkuvat tooni, kitsaribalist müra (NB), valget müra (WN) või TENmüra<sup>5</sup>.

Pange tähele, et taustavärv viitab valitud kõrvale (punane – parem; sinine – vasak; valge – väljas).

**Pulseerimise** märkeruudud võimaldavad valida üksiku ja pideva pulseerimise vahel. Stimuleerimise kestust saab reguleerida AC440 häälestuse alt.

Nupp **Sim/Alt** (Samaaegne/vahelduv) võimaldab lülitada samaaegse (**Simultaneous**) ja vahelduva (**Alternate**) stimuleerimise vahel. Kanalid 1 ja 2 stimuleerivad samaaegselt, kui on valitud raadionupp Sim (Samaaegne). Kui on valitud Alt (Vahelduv), stimuleeritakse kanaleid 1 ja 2 vaheldumisi.

**Masking** (Maskimine) näitab, kas kanalit 2 kasutatakse maskimiskanalina ja sel viisil kontrollib, et audiogrammil kasutatakse maskimissümboleid. Näiteks vaba välja kõlaritega pediaatrilise uuringu ajal saab seada kanali 2 teiseks uuringukanaliks. Pange tähele, et kanali 2 jaoks on saadaval eraldi salvestusfunktsioon, kui kanalit 2 maskimiseks ei kasutata.

**Kuulmisläve dB suurendamise** ja **vähendamise nupud** võimaldavad muuta kanalite 1 ja 2 intensiivsusi.

Kanali 1 intensiivsuse suurendamiseks/vähendamiseks saab kasutada klaviatuuri nooleklahve.

Kanali 2 intensiivsuse suurendamiseks/vähendamiseks saab kasutada klaviatuuri klahve PgUp ja PgDn.

**Stimuli** (Stimuleerimine) või **Attenuator** (Atenuaator) süttib, kui hiir on selle kohal ja see näitab aktiivset stimuleerimist.

Paremklõps stimuleerimise alal salvestab mittekuulmise läviväärtuse. Vasakklõps stimuleerimise alal salvestab läviväärtuse aktiivse positsiooni kohta.

Kanali 1 stimuleerimiseks võite vajutada ka klaviatuuril vasakut Ctrl-klahvi või tühikut.

Kanali 2 stimuleerimiseks võite vajutada ka klaviatuuril parempoolset Ctrlklahvi.

Olenevalt häälestusest ei pruugi tarkvara reageerida, kui hiirekursor kanali 1 või 2 stimuleerimise alale liigub.

**Sageduse ja intensiivsuse kuvamisala** näitab, milliste parameetritega tooni esitatakse. Vasakul näidatakse kanali 1 kuulmisläve dB-väärtus ja paremal kanali 2 oma. Keskel kuvatakse sagedus.

Pange tähele, et dB-näit vilgub, kui üritate seada helitugevust max saadaolevast intensiivsusest tugevamaks.

<span id="page-28-0"></span><sup>5</sup> TEN-uuring nõuab AC440 jaoks täiendavat litsentsi. Kui seda pole ostetud, on stiimul hall.

### WIMMM

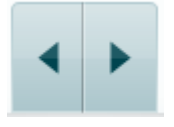

**Sageduse suurendamise/vähendamise nupud** võimaldavad sagedust suurendada ja vähendada. Nende asemel võib kasutada ka klaviatuuril vasakut ja paremat nooleklahvi.

Kanali 1 lävendite **salvestamiseks** vajutage **S** või tehke vasak hiireklõps kanali 1 nupul Stimuli (Stimuleerimine). Reaktsiooni puudumise lävendi salvestamiseks vajutage **N** või tehke parem hiireklõps kanali 1 nupul Stimuli (Stimuleerimine).

Kanali 2 läviväärtuste **salvestamine** on võimalik, kui kanalit 2 ei kasutata maskimiskanalina. Selleks vajutage **<Shift> S** või tehke vasak hiireklõps kanali 2 nupul Stimuli (Stimuleerimine). Reaktsiooni puudumise lävendi salvestamiseks vajutage **<Shift> N** või tehke parem hiireklõps kanali 2 nupul Stimuli (Stimuleerimine).

**Riistvara pilt** näitab, kas riistvara on ühendatud. **Simuleerimisrežiimi ikooni** kuvatakse, kui tarkvara kasutada ilma riistvarata.

Tarkvara käivitamisel otsib süsteem automaatselt riistvara. Kui riistvara ei tuvastata, jätkab süsteem automaatselt simuleerimisrežiimis ja ühendatud riistvara pildi asemel kuvatakse simuleerimise ikooni (vasakul).

**Examiner** (Uurija) näitab patsienti uuriva arsti nime. Uurija salvestatakse seansi andmetesse ja selle saab koos tulemustega välja printida.

Tarkvara ekraanikasutus salvestatakse uurijapõhiselt. Kui uurija tarkvara käivitub on ekraanipaigutus täpselt samasugune kui siis, kui ta viimati tarkvara kasutas. Uurija saab ka valida, milline protokoll peaks olema käivitumisel valitud (tehes paremklõpsu protokollide valimise loendis).

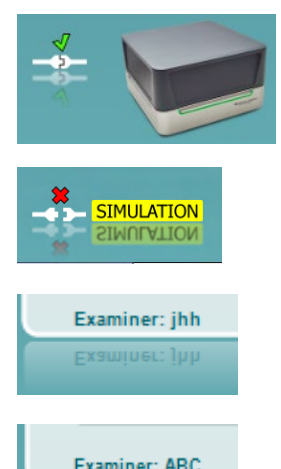

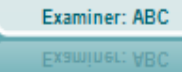

### mont

#### <span id="page-30-0"></span>**3.2 Kõne kuva kasutamine**

Käesolevas jaotises kirjeldatakse kõne kuva elemente, mida tooni kuva jaotises ei kirjeldatud.

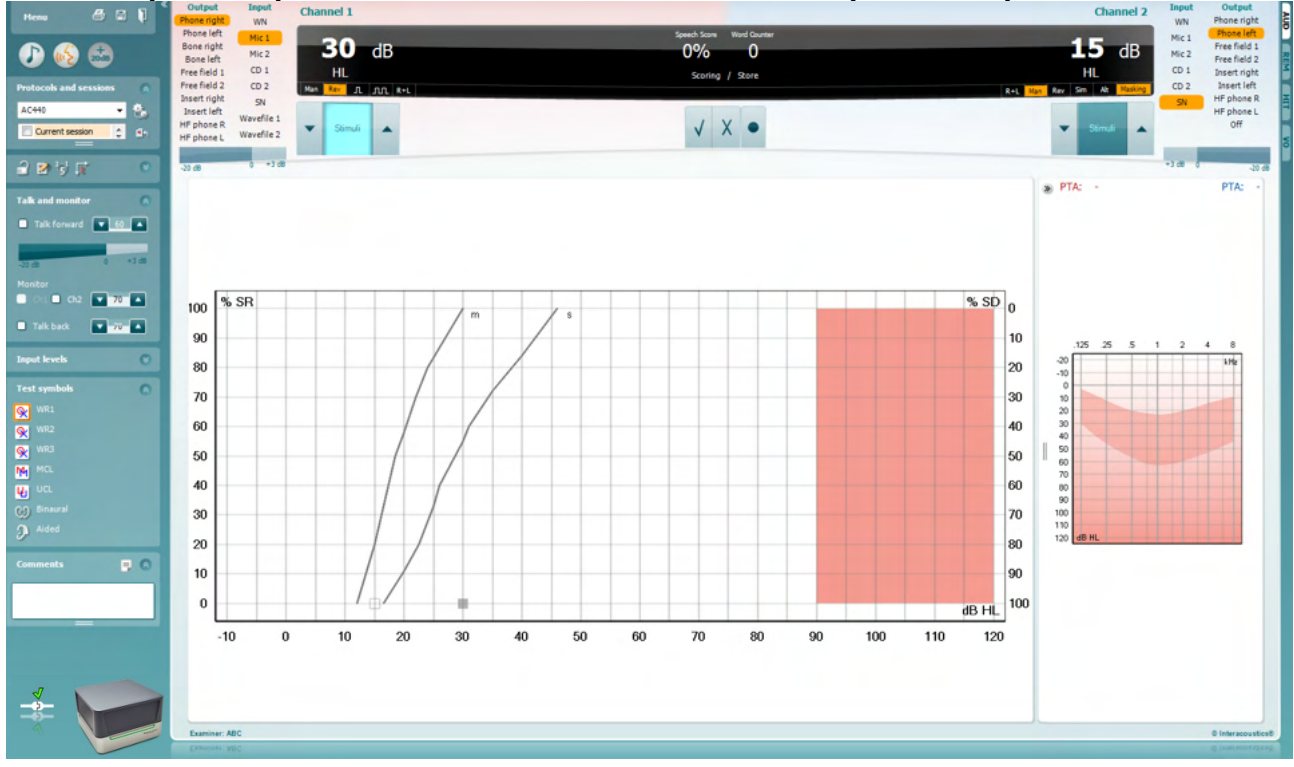

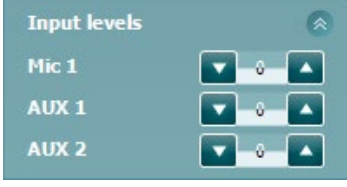

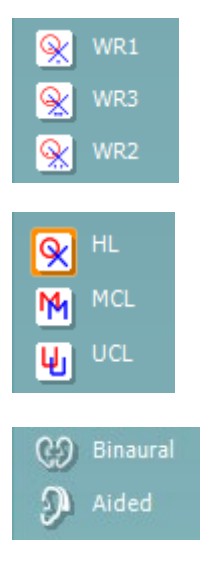

Jaotise **Input Levels** (Sisendtasemed) liugurid võimaldavad muuta sisendite sisendtasemeid (kuni 0 VU). See tagab sisendite Mic1, AUX1 ja AUX2 õige kalibreeringu.

**WR1** (Sõnatuvastus 1), **WR2** (Sõnatuvastus 2) ja **WR3** (Sõnatuvastus 3) (ingl *Word Recognition*) võimaldavad valida vastava protokolli kõneloendi häälestusi. Nuppudega seotud loendite silte saab protokolli häälestamise ajal kohandada.

Valikud **HL**, **MCL** ja **UCL** valivad sümbolite tüübid, mida audiogrammil kasutatakse. HL – kuulmislävi (ingl *hearing level*), MCL – kõige mugavam tase (ingl *most comfortable level*) ja UCL – ebamugav tase (ingl *uncomfortable level*).

Iga mõõtmine salvestatakse eraldi kõverana.

Funktsioonid **Binaural** (Binauraalne) ja **Aided** (Abistatud) võimaldavad näidata, kas uuring viidi läbi binauraalselt või ajal, mil patsient kandis kuulmise abivahendit. See omadus on aktiivne vaid kõneaudiomeetria kuval.

### WIMMM

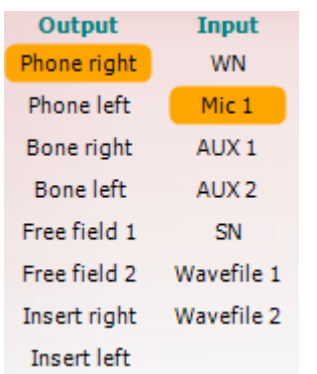

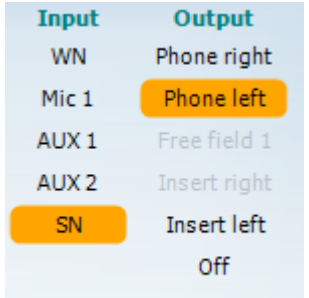

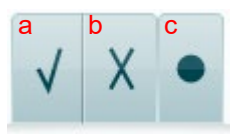

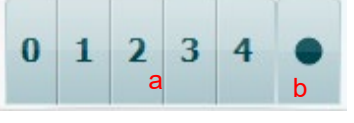

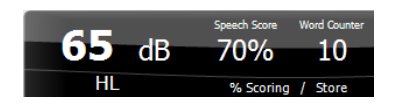

Kanali 1 loend **Output** (Väljund) võimaldab teha uuringut läbi soovitud muundurite. Pidage meeles, et süsteem kuvab ainult kalibreeritud muundureid.

Kanali 1 loend **Input** (Sisend) võimaldab valida valge müra (WN), kõnemüra (SN), sisendi Mic1/AUX1/AUX2 või WAV-faili.

Pange tähele, et taustavärv viitab valitud kõrvale (punane – parem; sinine – vasak).

Kanali 1 loend **Output** (Väljund) võimaldab teha uuringut läbi soovitud muundurite. Pidage meeles, et süsteem kuvab ainult kalibreeritud muundureid.

Kanali 2 loend **Input** (Sisend) võimaldab valida valge müra (WN), kõnemüra (SN), sisendi Mic1/AUX1/AUX2 või WAV-faili.

Pange tähele, et taustavärv viitab valitud kõrvale (punane – parem; sinine – vasak; valge – väljas).

- **Kõne skoor:** a) **Õige:** sellel nupul klõpsamisel salvestatakse, et sõna korrati õigesti. Võite teha klõpsu ka **vasakul** nooleklahvil, et salvestada see õigena\*.
	- b) **Väär:** sellel nupul klõpsamisel salvestatakse, et sõna korrati valesti. Võite teha klõpsu ka **paremal** nooleklahvil, et salvestada see õigena\*.

\*Graafikurežiimis määratakse õige/vale skoor **üles-** ja **allanoolenuppudega**.

- c) **Salvesta:** sellel nupul klõpsamisel **salvestatakse** kõnelävi kõne kõverale. Punkti saab salvestada ka klahviga **S**.
- **Foneemi skoor:** a) **Foneemi skoor:** kui AC440 häälestuses on foneemi skooriarvestus valitud, klõpsake vastaval numbril, et sisestada vastav foneemi skoor. Võite klõpsata ka klahvi **Up** (Üles), et salvestada see õigena, ja klahvi **Down** (Alla), et salvestada see ebaõigena.
	- b) **Salvesta:** sellel nupul klõpsamisel salvestatakse kõnelävi kõne kõverale. Punkti saab salvestada ka klahviga **S**.

**Sageduse ja intensiivsuse skoori kuva** näitab, mida parajasti esitatakse. Vasakul näidatakse kanali 1 dB-väärtus ja paremal kanali 2 oma. Keskel kuvatakse teksti praeguse kõne skoori (*Speech Score*) protsentides ja teksti sõnaloendur (*Word Counter*) loendab uuringu käigus esitatud sõnade arvu.

### mondo

<span id="page-32-0"></span>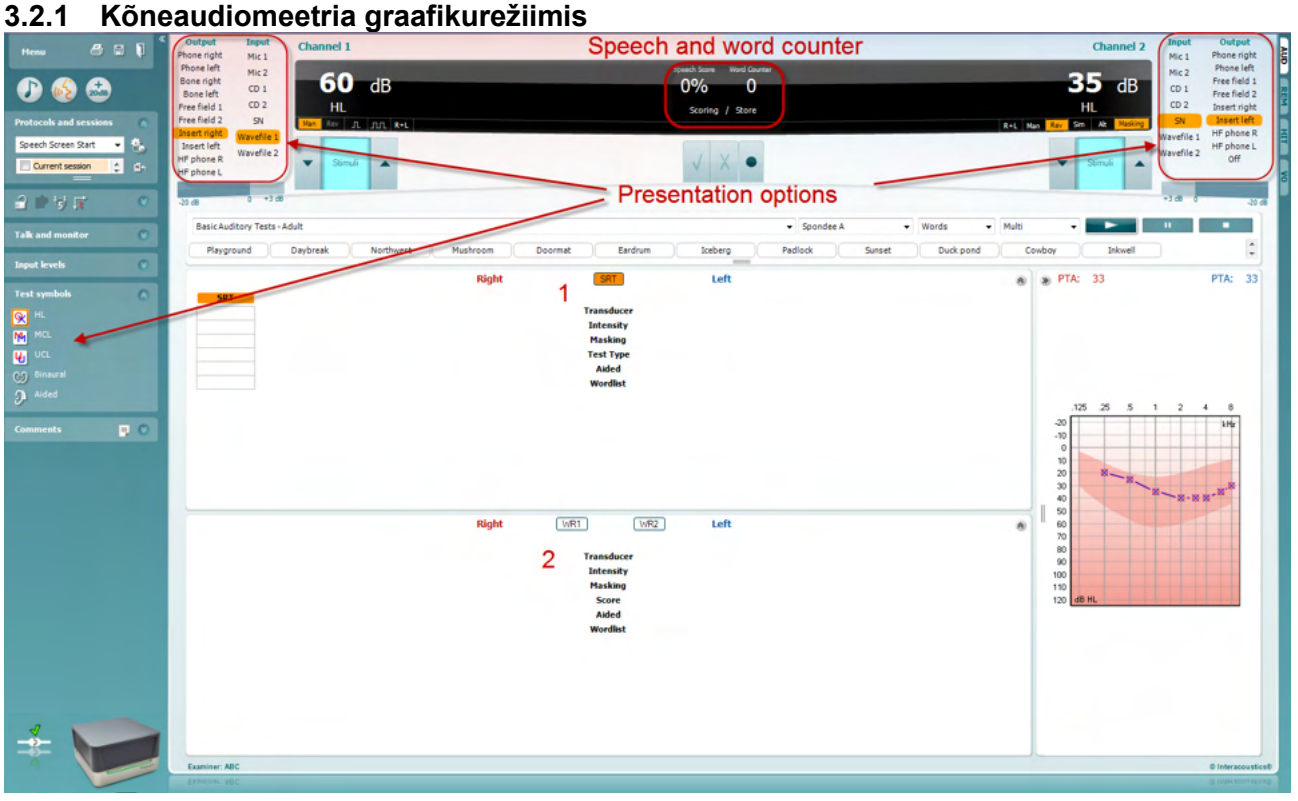

Valikus "Test Symbols" (Uuringu märgid) olevad graafikurežiimi sätted ja ekraani ülemises osas olevad esitamise suvandid (kanalid 1 ja 2) võimaldavad uuringu parameetreid uuringu ajal muuta.

1) **Graafik:** ekraanil kuvatakse salvestatud kõnegraafiku kõveraid.

X-telg näitab kõnesignaali intensiivsust ja Y-telg skoori protsentides. Skoori kuvatakse ka ekraani ülaosas mustal taustal koos sõnaloenduriga.

- 2) **Normaalkõverad** illustreerivad **S** (ühesilbiline, ingl single syllabic) ja **M** (mitmesilbiline, ingl multi syllabic) kõnematerjali normväärtusi. Neid kõveraid saab redigeerida vastavalt isiklikele soovidele AC440 häälestuses.
- 3) Viirutatud ala näitab intensiivsust, mida süsteem lubab. Suurema intensiivsuse jaoks võib vajutada *+20 dB* nuppu. Maksimaalse helitugevuse määrab muunduri kalibreering.

### WIMMM

### <span id="page-33-0"></span>Speech and word counter  $000$ ٦O **Presentation options**  $\overline{MCL}$  $[001]$  Left 1 **IMBOS**  $2.5$  $\boxed{\text{WR2}} \qquad \boxed{\text{WR3}}$  $w_1$  $\overline{2}$ Intensit<br>Hasking<br>Score<br>Aided

#### **3.2.2 Kõneaudiomeetria tabelirežiimis**

AC440 tabelirežiimi puhul saab kuvada kaht tabelit.

- 1) **SRT** (Speech Reception Threshold Kõnetuvastuse läviväärtuse) tabel. Kui SRT-uuring on aktiivne, on see näidatud oranži sildiga **SRT** Samuti on saadaval valikud kõneaudiomeetria läbiviimiseks, et leida **MCL (**Most Comfortable Level - Kõige mugavam tase) ja **UCL** (Uncomfortable Loudness Level - Ebamugav tase), mis on aktiveerituna samuti märgistatud oranžiga:
	- **MCL HCL**
- 2) **WR** (Word Recognition Sõnatuvastuse) tabel. Kui WR1, WR2 või WR3 on aktiivsed, on vastav silt oranž<sup>WR1</sup>

#### **Kõnetuvastuse läviväärtuse (SRT) tabel**

Kõnetuvastuse läviväärtuse ehk SRT tabel võimaldab mõõta mitut kõnetuvastuse läviväärtust (SRT-d), kasutades erinevaid uuringuparameetreid, nt *muundur, uuringu tüüp, intensiivsus, maskimine* ja *abistatud*. *Muunduri, maskimise* ja/või *abistamise* parameetrite muutmisel ning uuesti testimisel ilmub SRT tabelisse uus SRT-kirje. See võimaldab kuvada kõnetuvastuse läviväärtuse (SRT) tabelis mitut kõnetuvastuse läviväärtuse (SRT) mõõtmist. Sama kehtib MCL- (kõige mugavam tase) ja UCL- (ebamugav tase) audiomeetria puhul.

SRT uuringute kohta leiate lisateavet Affinity2.0/Equinox2.0 lisateabe dokumendist.

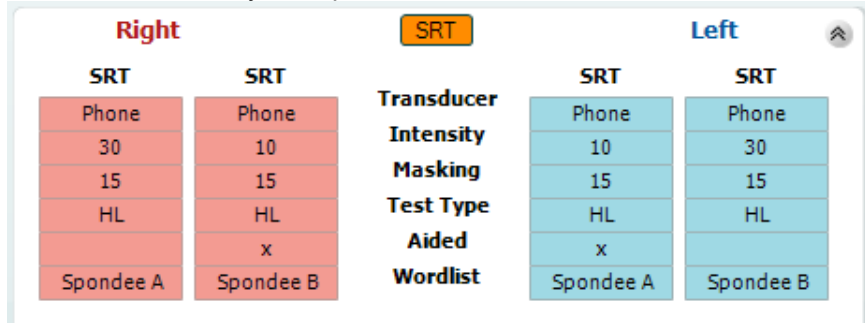

### whenhand

#### **Sõnatuvastuse tabel**

Sõnatuvastuse (WR) tabel võimaldab sõnatuvastuse skoori erinevaid parameetreid (nt *muundur, uuringu tüüp, intensiivsus, maskimine* ja *abistatud*) kasutades hinnata.

Muunduri, maskimise ja/või abistamise parameetrite muutmisel ilmub sõnatuvastuse (WR) tabelisse uus sõnatuvastuse (WR) kirje. See võimaldab kuvada sõnatuvastuse (WR) tabelis mitut sõnatuvastuse (WR) mõõtmist.

Sõnatuvastusega mõõtmise kohta vt lisateavet Callisto lisateabe dokumendist.

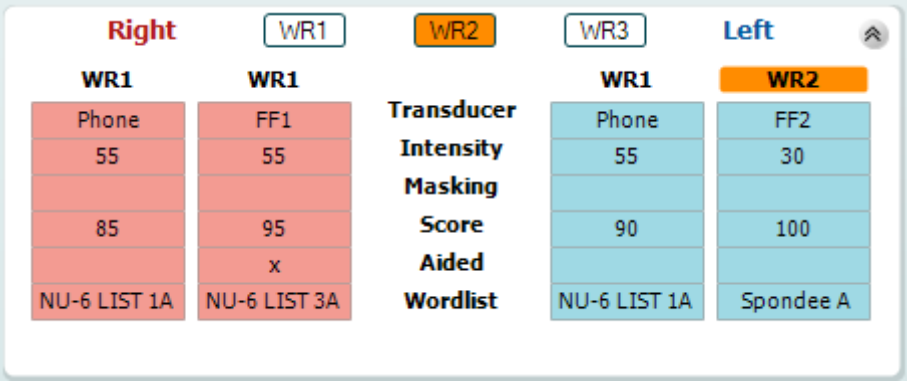

#### **Binauraalne ja abistatud suvand**

Binauraalse kõneuuringu teostamiseks:

- 1. Klõpsake kas SRT või WR-i nupule, et valida binauraalne uuring
- 2. Veenduge, et muundurid on binauraalseks uuringuks valmis pandud. Näiteks sisestage parem Kanalisse 1 ja vasak Kanalisse 2<br>Klõpeska suure Republikation
- 3. Klõpsake nuppu
- 4. Alustage uuringut; kui tulemused salvestate, märgitakse need binauraalseteks tulemusteks

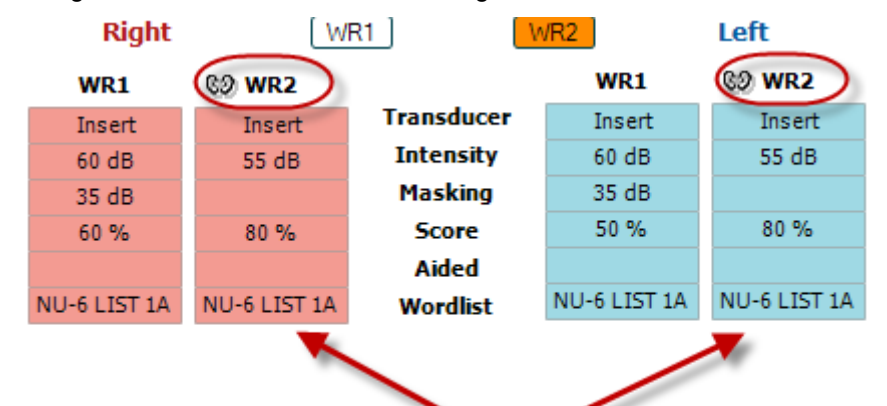

### **Binaural Test**

Abistatud uuringu läbiviimiseks:

- 1. Valige soovitud muundur. Abistatud uuring tehakse tavaliselt vaba väljaga. Teatud tingimustes on siiski võimalik teha uuring ka kõrvaklappide alla sügavale paigaldatud CIC kuuldeaparaadiga, mis peaks näitama kõrvaspetsiifilisi tulemusi
- 2. Klõpsake nupul Aided (Abistatud)
- 3. Kui uuring tehakse vaba väljaga, klõpsake binauraalse uuringu nupul, nii et tulemused salvestatakse mõlema kõrva kohta üheaegselt
- 4. Alustage uuringuga; tulemused salvestatakse abistatutena, nagu näitab vastav ikoon

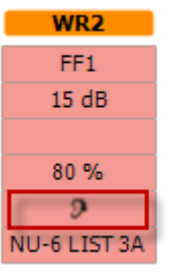

### whenhout

#### <span id="page-35-0"></span>**3.2.3 Arvuti kiirklahvihaldur**

Arvuti kiirklahvihaldur võimaldab kasutajal AC440 mooduli kiirklahve isikupärastada. Ligipääs kiirklahvihaldurisse:

#### **Valige moodul AUD │Menu │ Setup │PC Shortcut Keys (AUD│Menüü│Seadistus│Arvuti kiirklahvid)**

Vaikimisi kiirklahvide vaatamiseks klõpsake elemente vasakpoolses veerus (Common 1, Common 2, Common 3 jne).

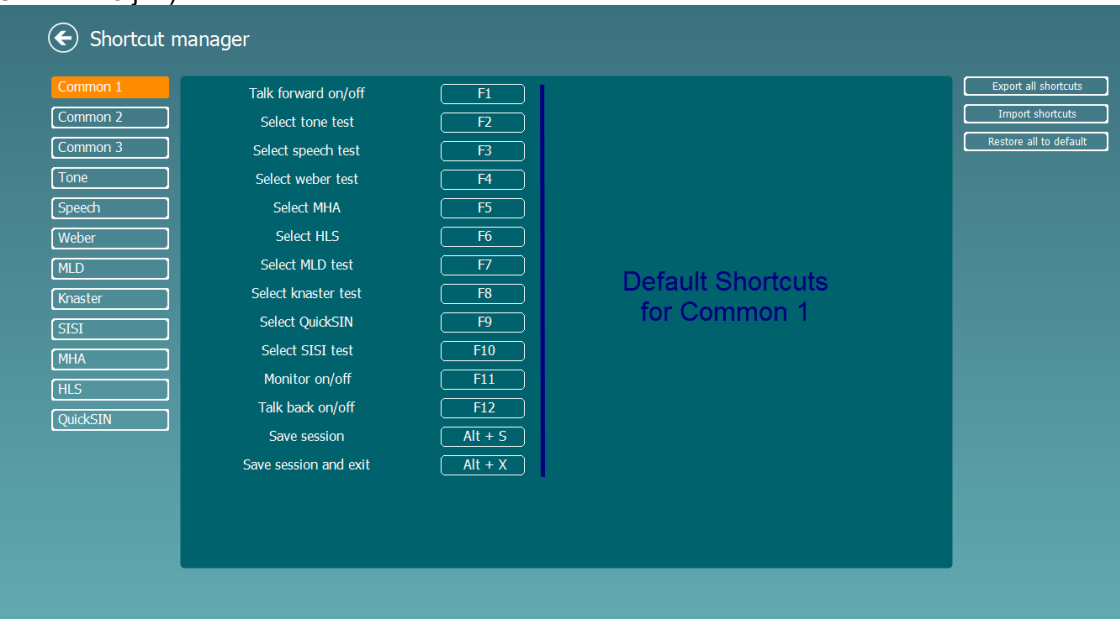

Kiirklahvi isikupärastamiseks klõpsake keskmisel veerul ja lisage kiirklahvi kombinatsioon ekraanil paremale väljale.

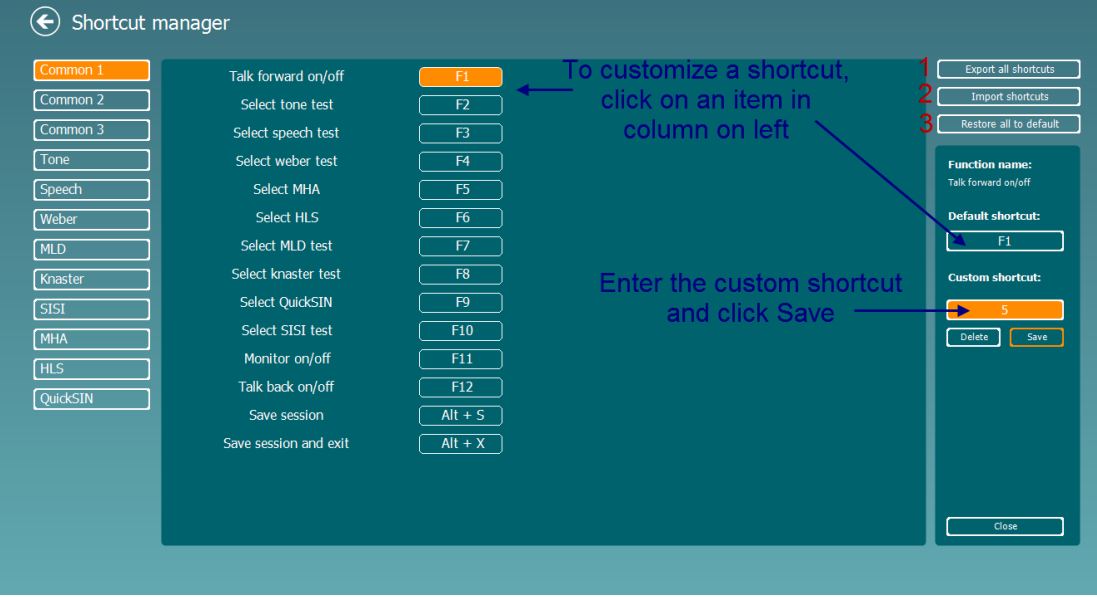

- 1. **Export all shortcuts** (Ekspordi kõik kiirklahvid): Kasutage seda funktsiooni kohandatud kiirklahvide salvestamiseks ja nende teise arvutisse kandmiseks.
- 2. **Import shortcuts** (Impordi kiirklahvid): kasutage seda funktsiooni nende kiirklahvide impordiks, mis on juba teisest arvutist eksporditud.
- 3. **Restore all defaults** (Vaikeväärtuste taastamine): kasutage seda funktsiooni arvuti kiirklahvihalduri tehaseseadete taastamiseks.
### ulluvuul

#### **3.2.4 Tarkvara AC440 tehnilised andmed**

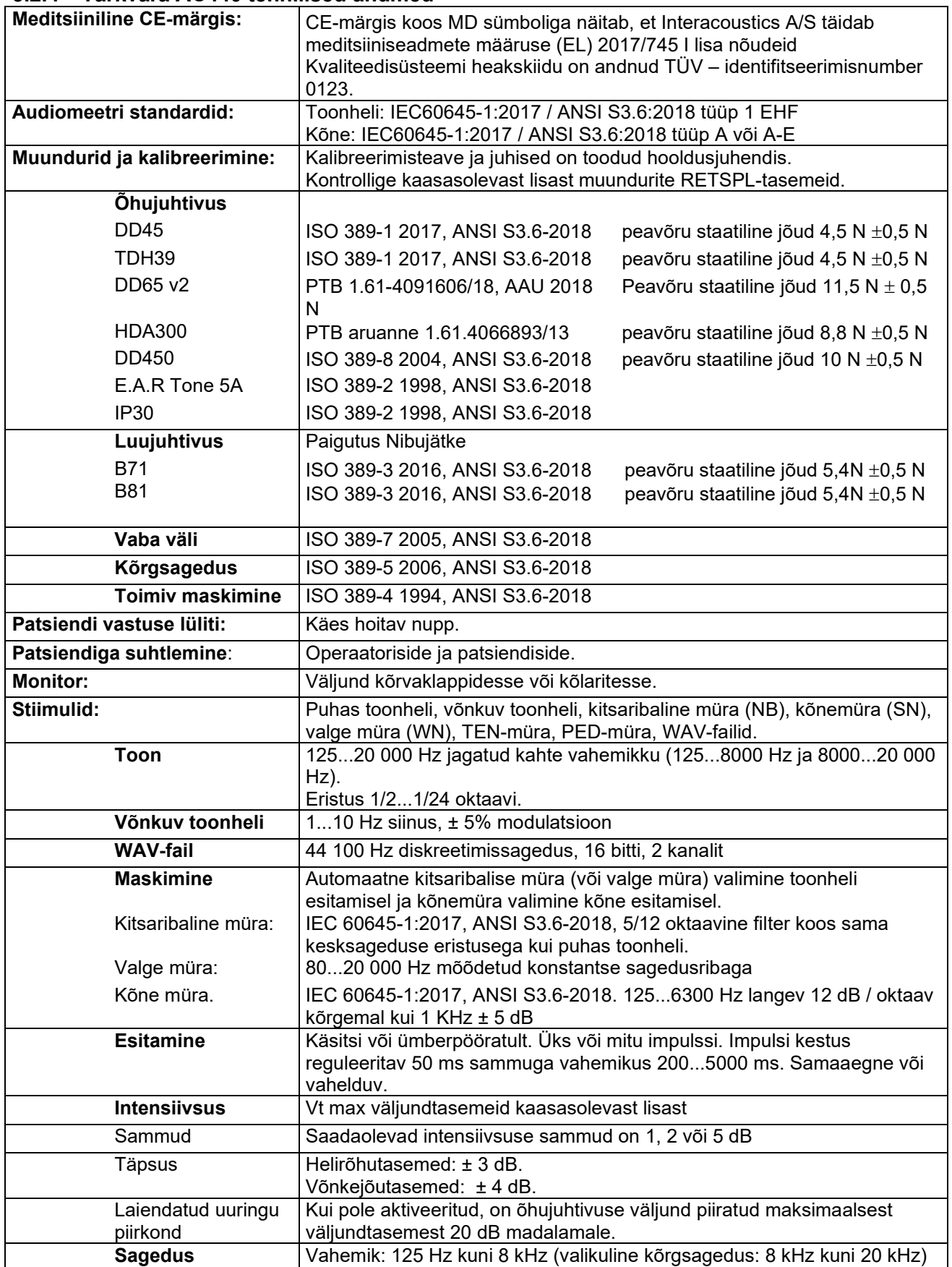

# monde

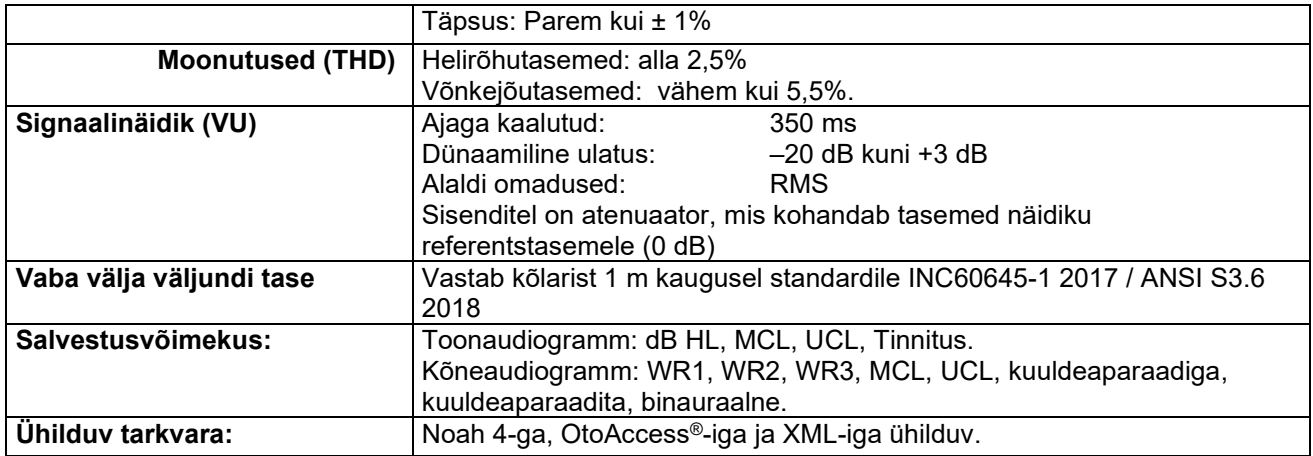

### womb

#### **3.3 REM440 kuva**

Järgmine jaotis kirjeldab REM-kuva elemente.

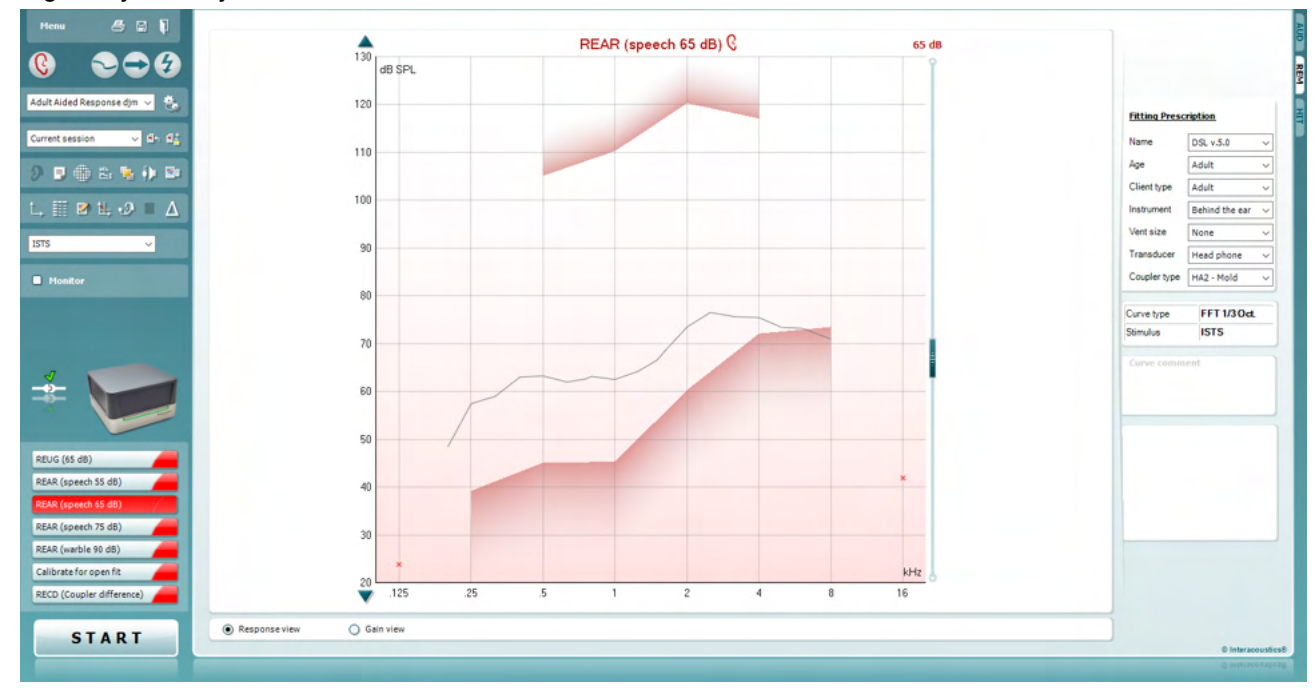

Menu

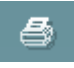

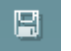

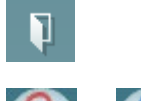

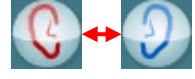

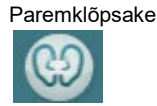

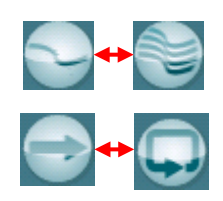

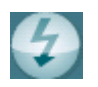

**Menu** (Menüü) sisaldab üksusi File (Fail), Edit (Redigeeri), View (Vaade), Mode (Režiim), Setup (Häälestus) ja Help (Spikker).

**Printimisnupp** võimaldab printida uuringu tulemused valitud prindimalli kasutades. Kui prindimalli pole valitud, prinditakse ekraanil kuvatavad tulemused.

**Salvestamise ja uue seansi loomise nupp** salvestab Noah' või OtoAccess®-i aktiivse seansi ja avab uue.

**Salvestamise ja väljumise nupp** salvestab Noah' või OtoAccess®-i aktiivse seansi ja väljub Suite'ist.

Nupp **Change Ear** (Kõrva vahetamine) võimaldab lülitada parema ja vasaku kõrva vahel. Paremklõpsake kõrva ikooni, et näha *mõlemat kõrva*.

**MÄRKUS**. Binauraalseid REM-mõõtmisi saab teha siis, kui vaadeldakse mõlemat kõrva (nii REIG- kui ka REAR-mõõtmistes). Binauraalne funktsioon võimaldab paigaldajal vaadata binauraalseid parem- ja vasakpoolseid mõõtmisi üheaegselt.

**Üksiku ja kombineeritud kuva vahel lülitamise** nupp võimaldab kuvada samal REM-graafikul üht või mitut mõõtetulemust.

**Üksiku laotuse ja pideva mõõtmise vahel** lülitamise nupp võimaldab teha ühe laotuse või hoida signaali aktiivsena kuni nupu STOP (PEATA) klõpsamiseni.

**Kõvera külmutamise nupp** võimaldab teha lairibasignaalidega uurimise ajal REM-kõverast ekraanitõmmise. Teisisõnu kõver külmutatakse, kuid uuring jätkub.

◈

### WIMMM

**MÄRKUS.** Kõvera külmutamine töötab vaid lairiba (nt ISTS) signaalidega pidevrežiimil.

Standard REM\* v Current session £. Fŀ

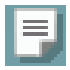

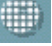

**Protokollide loend** võimaldab teil valida uuringuprotokolli (vaikimisi või kasutaja määratud), mida aktiivses uuringuseansis kasutada.

**Ajutine häälestus** võimaldab valitud uuringuprotokolli ajutiselt muuta. Muudatused kehtivad ainult aktiivse seansi ajal. Pärast muudatuste tegemist ja põhikuvale naasmist kuvatakse protokolli nime järel tärn (\*).

**Varasemate seansside loend** võimaldab juurdepääsu varasematele selle patsiendi kõrvakuulmise uuringutele võrdlemiseks või printimiseks.

**Valitud seansi lukustamise / lukust vabastamise** nupp külmutab aktiivse või varasema seansi ekraanile, et seda saaks teiste seanssidega võrrelda.

**Aktiivse seansi avamise nupp** viib teid tagasi aktiivse seansi juurde.

**Sidestite ja kõrva vahel lülitamise nupp** võimaldab lülitada kõrvakuulmise ja sidesti režiimi vahel. Pidage meeles, et ikoon muutub aktiivseks ainult siis, kui RECDmõõtmine või -prognoos on saadaval.

**Aruanderedaktori nupp** avab eraldi akna, kuhu saate aktiivse seansi kohta märkusi lisada. Pidage meeles, et pärast seansi salvestamist aruandesse muudatusi teha ei saa.

Pärast seansi salvestamist saab muudatusi teha üksnes samal päeval kuni kuupäeva muutumiseni (keskööni). **Märkus.**Ajaline raamistus on seatud HIMSA ja Noah' tarkvara, mitte Interacousticsi poolt.

**Üksiku sageduse nupp** on uuring, mis võimaldab sobitajal esitada üksiku sagedusega võnkuvat toonheli. Pärast klõpsamist kuvatakse täpset sagedust, sisendit ja väljundit graafikul. Sagedust saab üles ja alla kohandada, kasutades klaviatuuril vasakut- ja parematnooleklahvi. Klõpsake nuppu, et sisse lülitada ja klõpsake uuesti, et see välja lülitada.

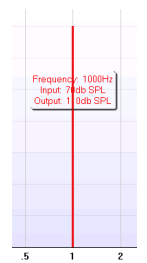

**UCL** (Ebamugava taseme) (ingl Uncomfortable Levels) kohandamise nupp. Selle nupu saab aktiveerida REM uuringul, et piirata süsteemi signaali intensiivsust MPO mõõtmise ajal. Aktiveerimisel ilmub graafikule punane joon ja süsteem lõpetab mõõtmise selle UCL-taseme saavutamisel. Punast joont saab reguleerida liuguriga.

MÄRKUS. UCL-läviväärtused peavad olema audiogrammile sisestatud, et UCL-nupu aktiveerimisel punane joon ekraanile ilmuks. Funktsiooni inaktiveerimiseks vajutage uuesti UCL-nuppu.

### whenhout

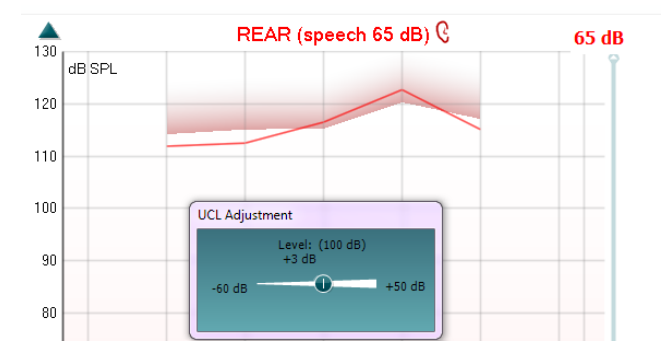

**Pealiskihis hoidmise režiimi** nupp toob REM440 hüpikaknasse, kus on kõige tähtsamad REM-i funktsioonid. Aken paigutatakse automaatselt kõigi teiste aktiivsete programmiakende (nt kuuldeaparaadi sobitamistarkvara) kohale (pealiskihti).

Kui muudate sobitamistarkvaras võimendustegurit, jääb REM440 kuva alati nähtavaks (kuuldeaparaadi sobitamiskuva peale), et saaksite

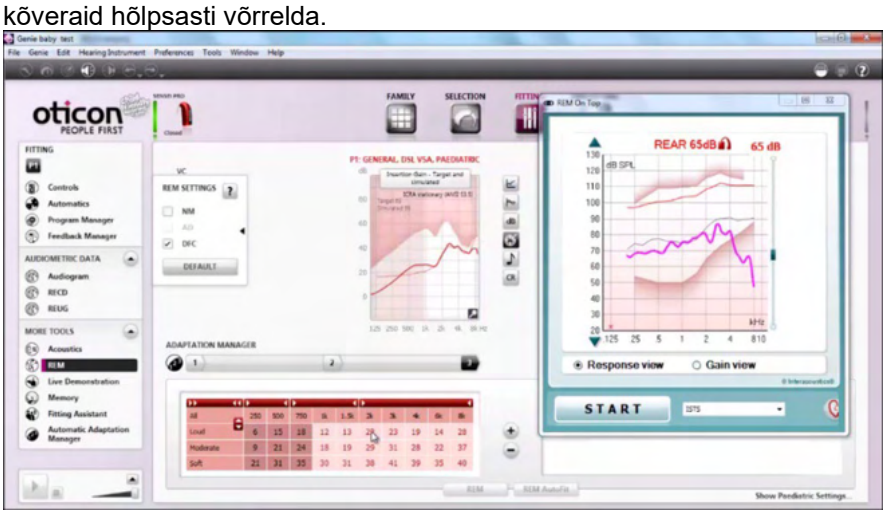

Tavalisse REM440 kuvasse naasmiseks klõpsake üleval paremas nurgas olevat punast risti.

**Sondtoru kalibreerimise nupp** aktiveerib sondtoru kalibreerimise. Enne mõõtmist on soovitatav sondtoru kalibreerida. Selleks vajutage kalibreerimise nuppu. Järgige ekraanijuhiseid (vt järgnevat ekraanitõmmist) ja vajutage OK. Kalibreerimine tehakse seejärel automaatselt ja tulemuseks on järgmine kõver. Pidage meeles, et kalibreerimine on tundlik mürale ja arst peaks seega tagama, et ruum on kalibreerimisel vaikne.

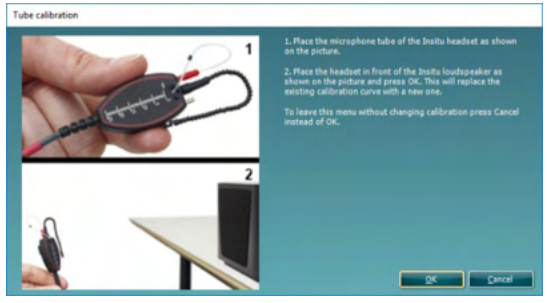

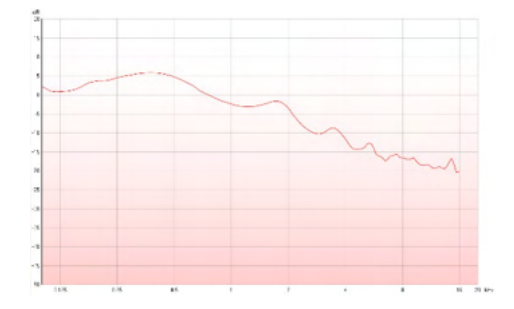

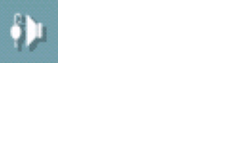

ъ.

D-0123666-L – 2024/01 Affinity Compact – kasutusjuhend – ET **Interacoustics Example 2001 K** 38

### mondo

**Lihtsa kuva / täiustatud kuva nupud** võimaldavad lülitada täiustatud 5150 kuva (sisaldab paremal uuringu ja kuuldeaparaadi retsepti teavet) ja lihtsa kuva (sisaldab ainult suurt graafikut) vahel.

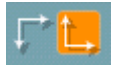

M

**Normaalse ja ümberpööratud koordinaatsüsteemi nupud**  võimaldavad teil graafiku ümberpööratud ja normaalse kuva vahel lülitada.

See võib olla abiks nõustamisel, sest ümberpööratud kuva sarnaneb rohkem audiogrammile ja on seega kliendile tema tulemuste selgitamisel paremini arusaadav.

**Sihtväärtuste sisestamise/redigeerimise** nupp võimaldab tippida üksikud sihtväärtused või olemasolevaid redigeerida. Klõpsake nuppu ja sisestage soovitud sihtväärtused tabelisse nagu näidatud allpool. Kui olete lõpetanud, klõpsake *OK*.

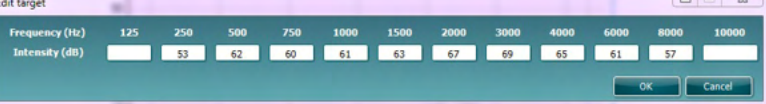

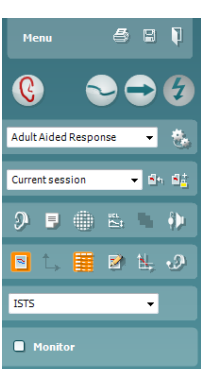

**Tabeli vaate** nupp kuvab mõõtetulemuste ja sihtväärtuste tabeli.

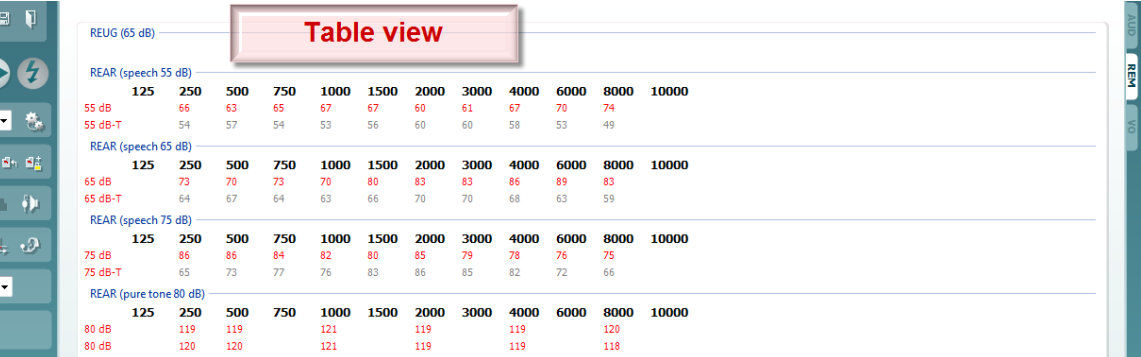

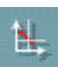

**Graafikul kursori kuvamise nupp** lukustab kursori kõverale ning näitab sagedust ja intensiivsust igas mõõtetulemuste kõvera punktis.

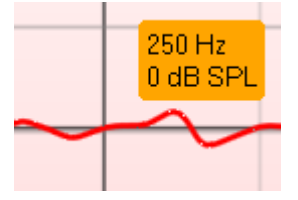

### WIMMM

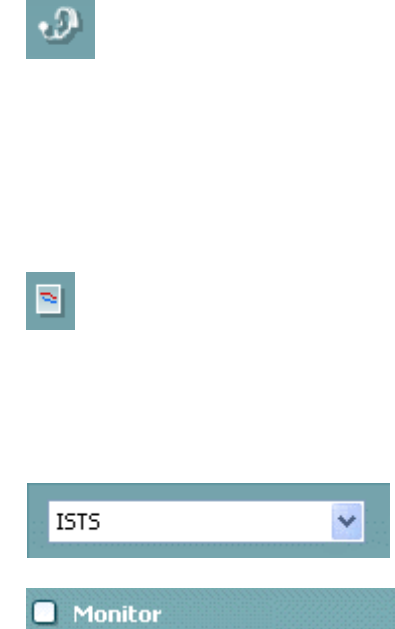

**Vastaspoole referentsmikrofoni kasutamise nupp** võimaldab sobitajal kasutada referentsmikrofoni, mis on vastaspoolel sellele, kus mõõtesondi mikrofon on. Funktsiooni kasutamiseks paigutage sondtoru patsiendi kuulmekäiku niimoodi, et kuuldeaparaat on kõrvas. Paigutage teine referentsmikrofon patsiendi vastaskõrvale. Selle nupu vajutamisel kasutatakse mõõtmisel vastaskõrval olevat referentsmikrofoni. Seda tüüpi stsenaariumit kasutatakse tihti CROSja BiCROS-sobitustel.

**Ühe graafiku nupp** võimaldab sobitajal vaadelda binauraalset mõõtmist ühel graafikul, asetades vasaku ja parema kõrva kõverad ülestikku.

**Deltaväärtuste lubamise/keelamise nupp** võimaldab paigaldajal näha mõõdetud kõvera ja sihtkõvera arvutuslikku erinevust.

**Stimuleerimismeetodi valimise** ripploend võimaldab valida uuringu stimuleerimismeetodi.

**Monitor:** kui soovite kuulata võimendatud stiimulit läbi monitori. Ühendage monitorpeakomplekt riistvara monitoriväljundisse. Soovitame kasutada monitoorimiseks ainult Interacousticsi poolt heaks kiidetud kuulareid.

Märgistage märkeruut Monitor.

Kasutage liugurit, et helinivood üles/alla liigutada.

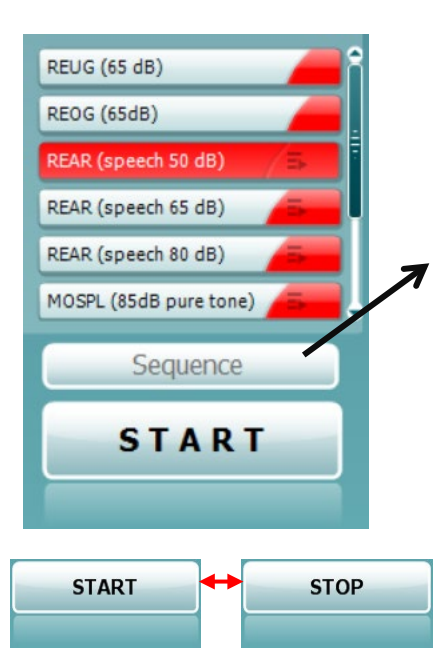

**Current Protocol** (Aktiivne protokoll) on toodud alumises vasakus nurgas. See tõstab esile testi, mida praegu teete, ja muud aku testid. Märgistatud linnukesed näitavad, et kõver on mõõdetud. Uuringuprotokolle saab luua ja kohandada REM440 häälestuses. Iga testnupu **Color** (värv) näitab iga kõvera jaoks valitud värvi.

See järjestamise ikoon võimaldab kasutajal teostada abistavaid mõõtmisi järjestikku. Ikooni saab valida ja valimisel muutub see

tumedaks: Kasutaja valib, milliseid sisendi tasemeid järjestuses on vaja.

Sequence Selle nupu vajutamine käivitab valitud mõõtmised automaatses järjestuses ülalt alla.

Nupud **Start/Stop** (Alusta/peata) alustavad ja lõpetavad uuringu. Pidage meeles, et pärast nupu *START* (ALUSTA) klõpsamist muutub nupu tekstiks *STOP* (PEATA).

### WIMMM

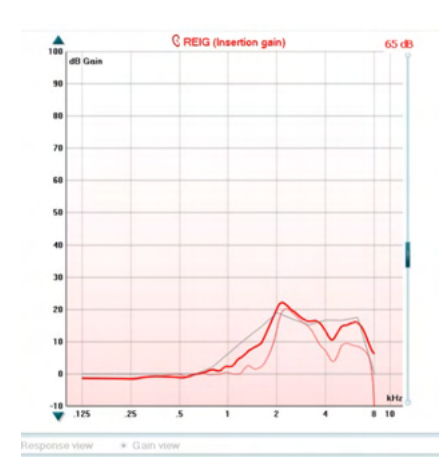

**Graafikul** näidatakse mõõdetud REM-kõveraid. X-telg näitab sagedust ja Y-telg uuringusignaali intensiivsust. **Võimenduskõvera/sageduskarakteristiku** vaade võimaldab kuvada kõverat võimenduskõverana või sageduskarakteristikuna. Pange tähele, et see suvand pole REIG-uuringu puhul aktiivne. **Mõõtmise tüüp** on kirjas graafiku kohal koos parema/vasaku kõrva sümboliga. Käesoleva näite puhul kuvatakse parema kõrva REIG-kõverat.

**Muutke sisendtaset**, kasutades paremal asuvat liugurit. **Kerige graafikut üles/alla**, kasutades vasakul olevaid kerimisnuppe. Sellega saate tagada, et kõver on alati kuva keskel nähtav.

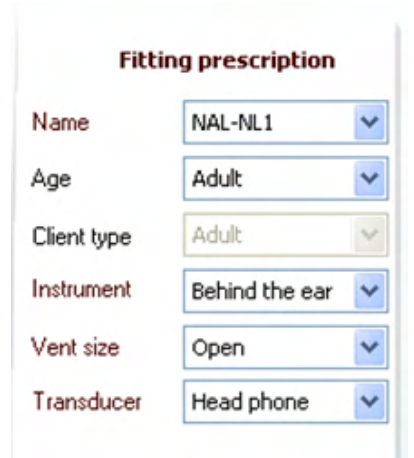

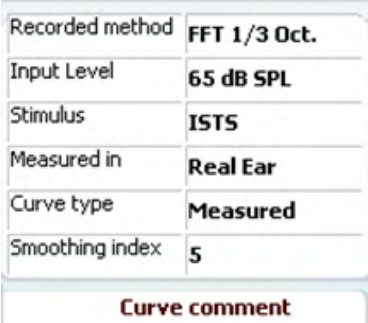

 $\triangledown$  65 dB  $\triangledown$  65 dB

**Kuuldeaparaadi retsepti** ja seotud üksikasju saab redigeerida kuva parempoolsel küljel. Valige kuuldeaparaadi retsept ülemisest ripploendist.

Valige Berger, DSL v.5.0, Half Gain, NAL-NL1, NAL-NL2, NAL-R, NAL-RP, POGO1, POGO2, Third Gain (Kolmandikvõimendus) või Custom (Kohandatud), kui olete sihtväärtust redigeerimisfunktsiooniga muutnud

Näidatud sihtväärtus arvutatakse valitud retsepti ja audiogrammi alusel ning seda saab kuvada REIG- ja/või REAR-sihtväärtusena. **Kui audiogrammi kuval pole audiogrammi sisestatud, sihtväärtusi ei kuvata.** 

Pidage meeles, et kuuldeaparaadi retsepti sätted (nt *Age* (Vanus) ja *Client type* (Kliendi tüüp)) erinevad olenevalt valitud kuuldeaparaadi retsepti.

Valitud kõvera **mõõtetulemuste üksikasjad** kuvatakse ekraani parempoolses osas olevas tabelis.

**Kõvera kommentaari** saab sisestada iga kõvera kohta parempoolses osas olevasse kommentaari boksi. Valige kõver, kasutades kõvera sildi bokse, mis on kõvera kuvasuvandite all ja sisestage kommentaari boksi soovitud kommentaar.

Kui kõvera valite, kuvatakse nüüd kommentaari boksis sisestatud kommentaar.

**Kõvera kuvasuvandid** on toodud parempoolses alumises nurgas.

Kui olete mõõtnud mitu sama tüüpi kõverat (nt REIG-kõverad), loetletakse need sisendtaseme järgi. Märgistage linnukesega need, mida soovite graafikul kuvada.

### ulfunne

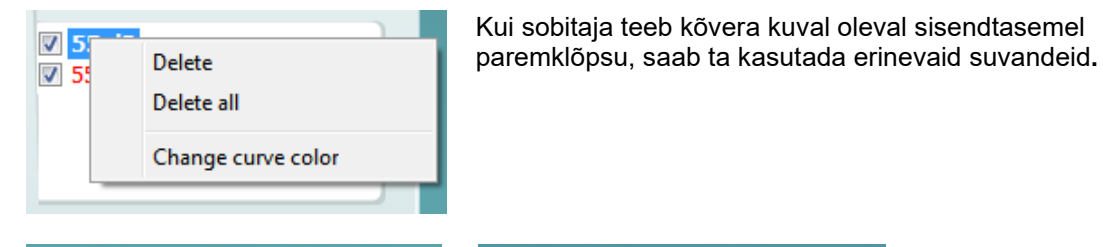

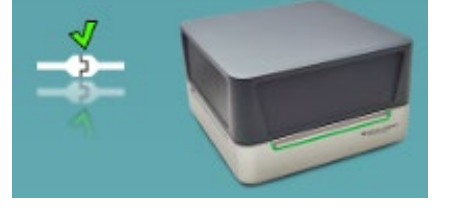

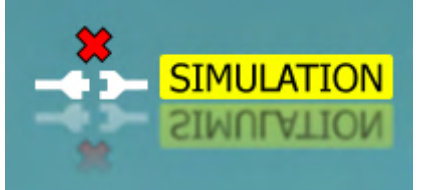

**Riistvara pilt:** pilt näitab, kas riistvara on ühendatud.

Tarkvara käivitamisel otsib süsteem automaatselt riistvara. Kui riistvara ei tuvastata, jätkab süsteem automaatselt simuleerimisrežiimis ja ühendatud riistvara pildi (ülal vasakul) asemel kuvatakse simuleerimise ikooni (ülal paremal).

# unne

#### **3.3.1 REM software - Technical specifications**

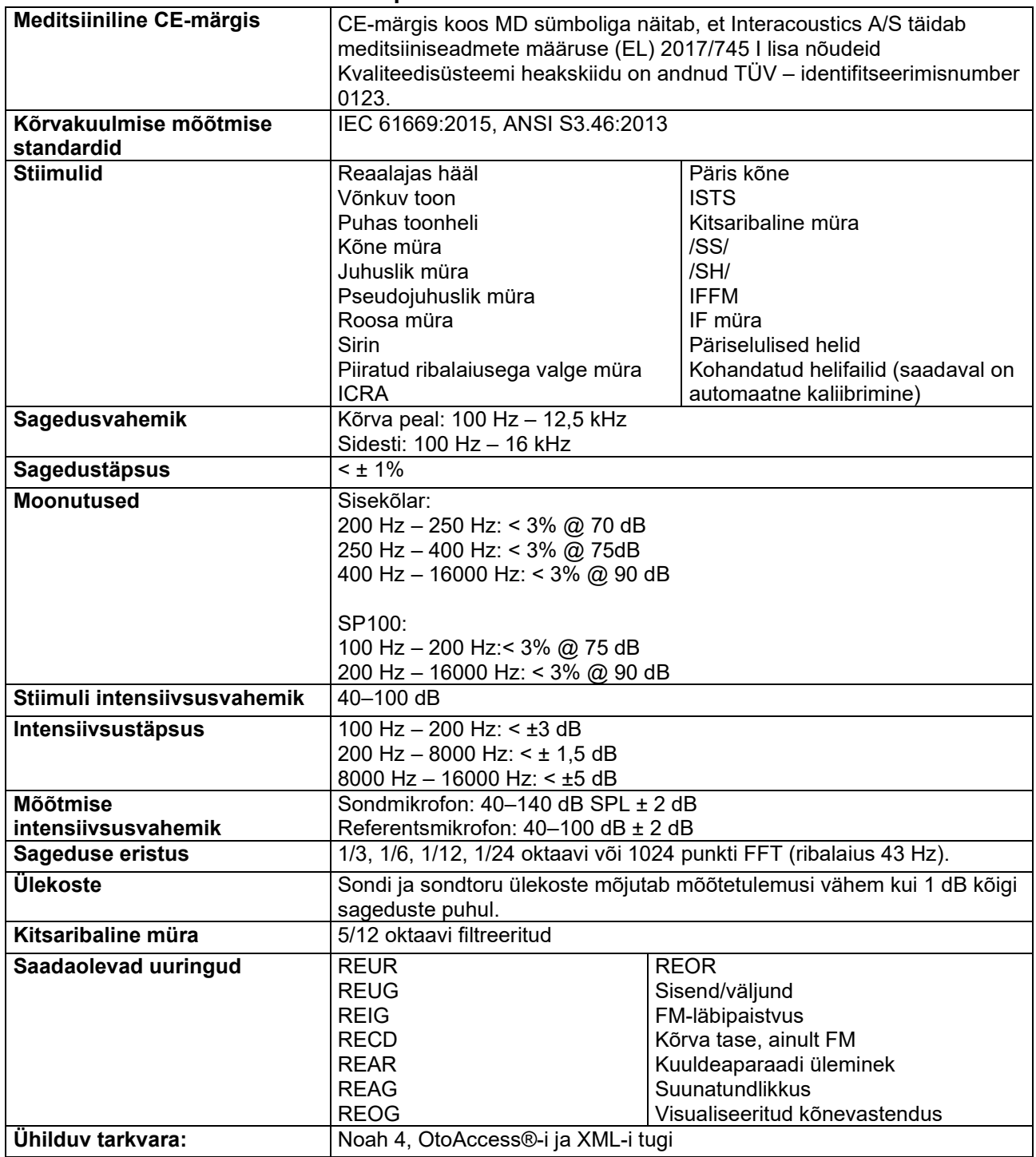

### WIMMM

#### **3.4 HIT440 kuva**

**Järgmine jaotis kirjeldab HIT-kuva elemente.** 

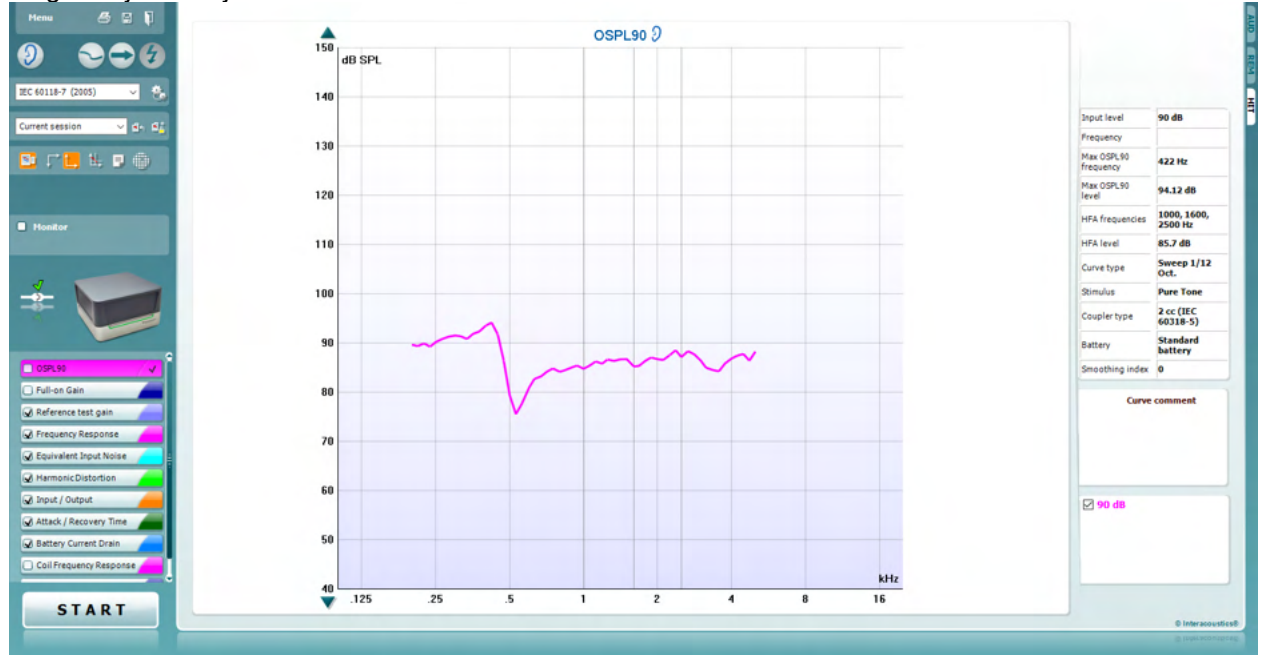

Menu

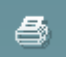

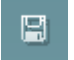

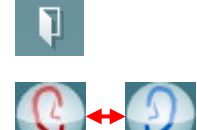

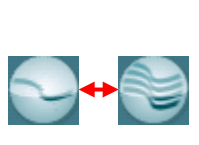

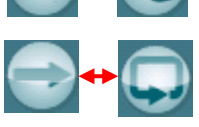

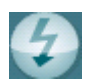

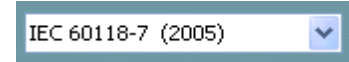

**Menu** (Menüü) sisaldab üksusi Print (Prindi), Edit (Redigeeri), View (Vaade), Mode (Režiim), Setup (Häälestus) ja Help (Spikker).

**Printimise nupp** võimaldab ekraanil kuvatavaid uuringutulemusi printida. Kui soovite printida ühel lehel mitut uuringut, valige menüüst Print (Prindi) ja seejärel Print Layout (Printimise paigutus).

**Salvestamise ja uue seansi loomise nupp** salvestab Noah' või OtoAccess®-i aktiivse seansi ja avab uue.

**Salvestamise ja väljumise nupp** salvestab Noah' või OtoAccess®-i aktiivse seansi ja väljub Suite'ist.

Nupp **Change Ear** (Kõrva vahetamine) võimaldab lülitada parema ja vasaku kõrva vahel. Paremklõpsake kõrva ikooni, et näha *mõlemat kõrva*.

**Üksiku ja kombineeritud kuva vahel lülitamise nupp** võimaldab kuvada samal HIT-graafikul üht või mitut mõõtetulemust.

**Üksiku laotuse ja pideva mõõtmise vahel** lülitamise nupp võimaldab teha ühe laotuse või hoida signaali aktiivsena kuni nupu STOP (PEATA) klõpsamiseni.

**Kõvera külmutamise nupp** võimaldab teha lairibasignaalidega uurimise ajal HIT-kõverast ekraanitõmmise. Teisisõnu kõver külmutatakse, kuid uuring jätkub.

**MÄRKUS.** Kõvera külmutamine töötab vaid lõppkasutaja loodud protokollis, lairiba (nt ISTS) signaalidega pidevrežiimil.

**Protokollide loend** võimaldab teil valida uuringuprotokolli (vaikimisi või kasutaja määratud), mida aktiivses uuringuseansis kasutada.

❀

## WIMMM

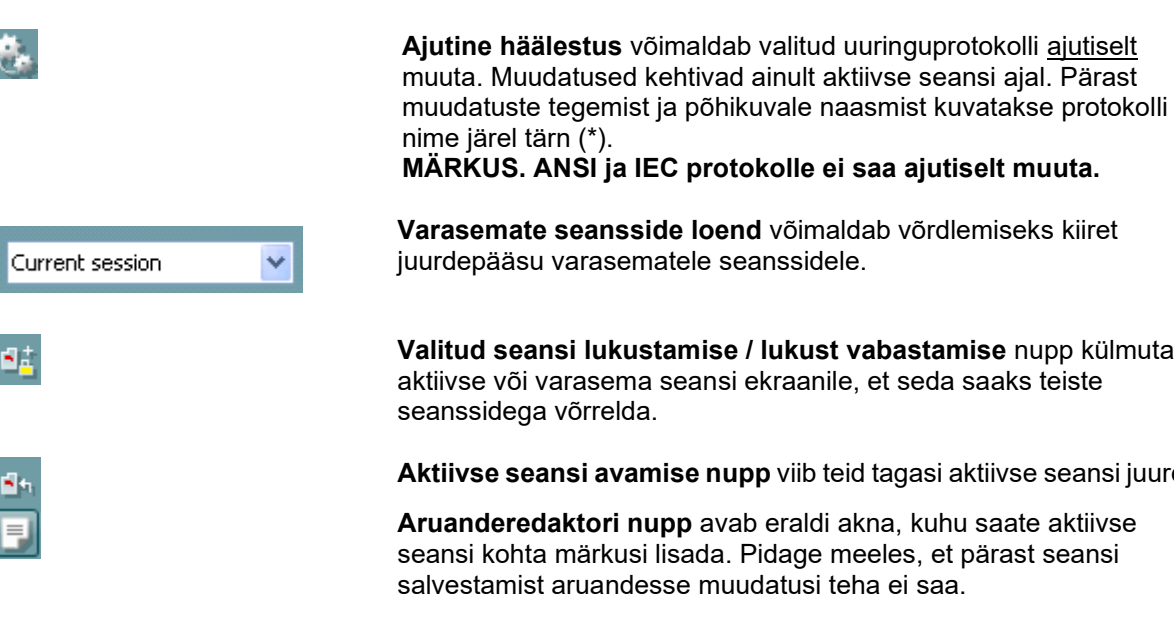

**Varasemate seansside loend** võimaldab võrdlemiseks kiiret juurdepääsu varasematele seanssidele.

**Valitud seansi lukustamise / lukust vabastamise** nupp külmutab aktiivse või varasema seansi ekraanile, et seda saaks teiste seanssidega võrrelda.

**Aktiivse seansi avamise nupp** viib teid tagasi aktiivse seansi juurde.

**Aruanderedaktori nupp** avab eraldi akna, kuhu saate aktiivse seansi kohta märkusi lisada. Pidage meeles, et pärast seansi salvestamist aruandesse muudatusi teha ei saa.

Üksiku sageduse nupp on täiendava käsitsi uuringu jaoks, mis võimaldab kuuldeaparaadi võimendusteguri seadistada HIT-uuringu alustamist.

Asetage kuuldeaparaat uuringukambrisse ja klõpsake üksiku sageduse nuppu. Seejärel esitatakse 1000 Hz tooni, mis võimaldab teil kuuldeaparaadi sisendit ja väljundit täpselt näha. Klõpsake uuesti nupule, et uuring lõpetada.

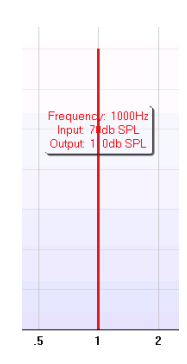

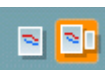

**Lihtsa kuva / täiustatud kuva nupud** võimaldavad lülitada täiustatud kuva (sisaldab paremal uuringu ja kuuldeaparaadi retsepti teavet) ja lihtsa kuva (sisaldab suurt graafikut) vahel.

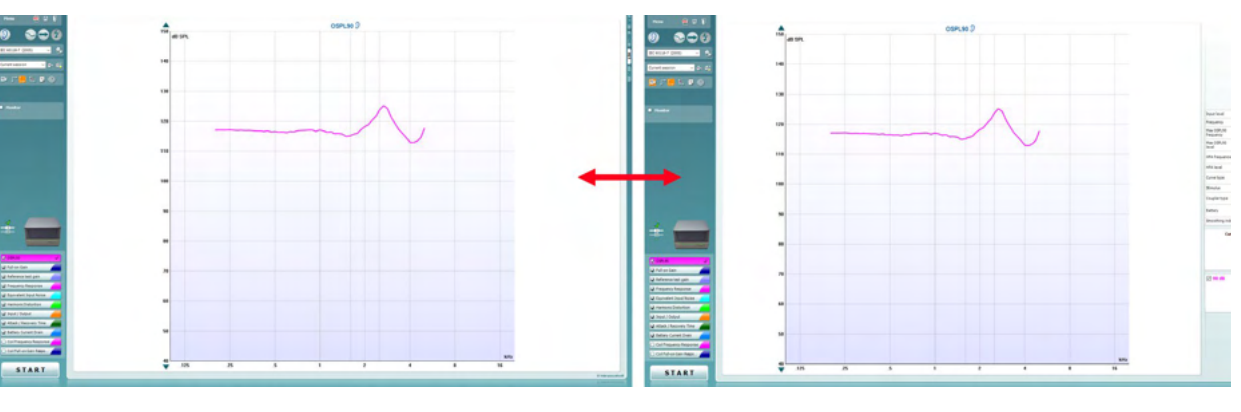

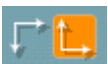

**Normaalse ja ümberpööratud koordinaatsüsteemi nupud**  võimaldavad teil graafiku ümberpööratud ja normaalse kuva vahel lülitada.

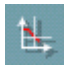

**Graafikul kursori kuvamise nupp** näitab teavet kõvera iga üksiku mõõtepunkti kohta. Kursor on koos sagedusega kõverale lukustatud ja kursori kõrval on intensiivsuse silt, nagu näidatud järgmisel illustratsioonil.

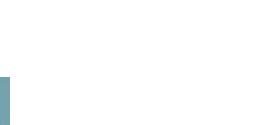

### MIMMM

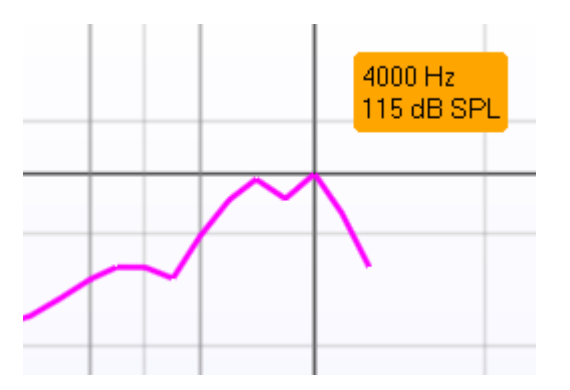

**Stimuleerimismeetodi valimise** ripploend võimaldab valida uuringu stimuleerimismeetodi. Ripploend kuvatakse ainult kohandatud uuringuprotokollide puhul. Standardsetel protokollidel (nt ANSI ja IEC) on fikseeritud stimuleerimismeetodid.

**Monitor:** kui soovite kuulata võimendatud stiimulit läbi monitori.

- 1. Ühendage monitorpeakomplekt riistvara monitoriväljundisse.
- 2. Märgistage märkeruut Monitor.
- 3. Kasutage liugurit, et helinivood üles/alla liigutada.

**Aktiivne protokoll** on toodud alumises vasakus nurgas.

näitab, et uuring on osa automaatsest uuringuvoost (automaatne käivitamine). Pärast nupu START (ALUSTA) vajutamist tehakse kõik linnukesega uuringud.

Kui soovite teha ainult ühe uuringu, märgistage see vasakklõpsuga.

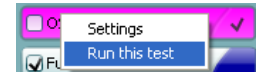

Seejärel tehke paremklõps ja valige *Run this test* (Käivita see uuring). Uuringu ajal liigub süsteem automaatselt

järgmisele uuringu protokollile.  $\blacktriangledown$  näitab, et kõver on mõõdetud. **Värvkodeering** näitab kõveratele valitud värve.

Uuringuprotokolle saab luua ja kohandada HIT440 häälestuses.

Nupp **Start/Stop** (Alusta/peata) alustab/lõpetab uuringu. Pidage meeles, et pärast nupu *START* (ALUSTA) klõpsamist muutub nupu tekstiks *STOP* (PEATA).

**Graafikul** näidatakse mõõdetud HIT-kõveraid. X-telg näitab sagedust ja Y-telg näitab väljundit või võimsust (olenevalt tehtud mõõtmisest).

**Mõõtmise tüüp** on kirjas graafiku kohal koos parema/vasaku kõrva sümboliga. Käesoleva näite puhul kuvatakse parema kõrva OSPL90.

**Muutke sisendtaset** paremal asuvat liuguriga. MÄRKUS. Standardprotokollide (ANSI ja IEC) puhul määrab sisendtaseme standard ja seda ei saa muuta.

**Kerige graafikut üles/alla**, kasutades vasakul olevaid kerimisnuppe. Sellega saate tagada, et kõver on alati kuva keskel nähtav.

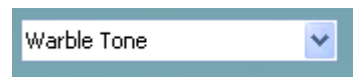

Monitor

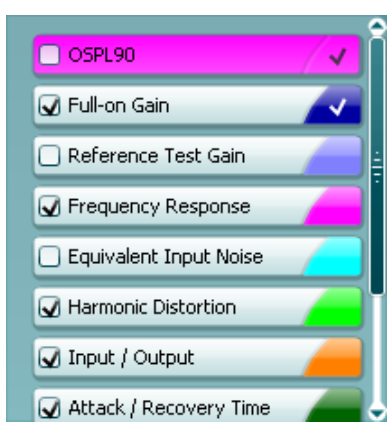

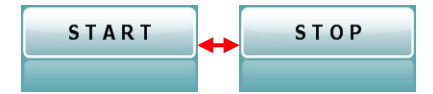

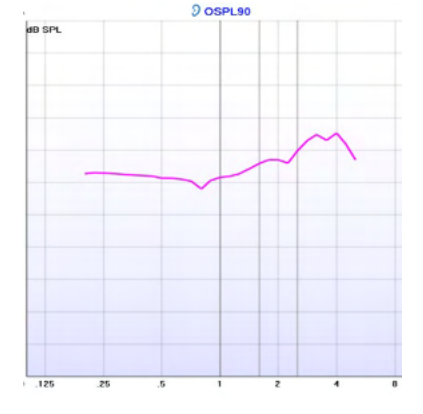

### wllwww

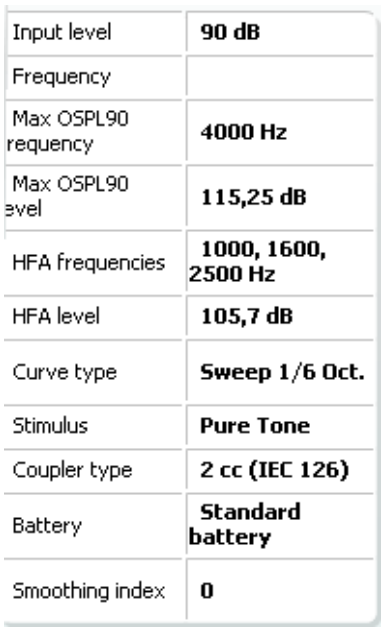

**Curve comment** Here curve comments can be added...

**Mõõtmise üksikasjad:** Selles tabelis saab alati vaadata kõvera üksikasju. See annab professionaalile alati mõõdetavast ülevaate. Siit näete teavet nagu Input Level (Sisendtase), Max SPL, Curve Type (Kõvera tüüp), Stimulus (Stiimul) ja Coupler type (Sidesti tüüp).

**Kõvera kommentaari** saab sisestada iga kõvera kohta parempoolses osas olevasse kommentaari boksi. Valige kõver, kasutades kõvera sildi bokse, mis on kõvera kuvasuvandite all ja sisestage kommentaari boksi soovitud kommentaar.

Kui kõvera valite, kuvatakse nüüd kommentaari boksis sisestatud kommentaar.

**☑ 90 dB** 

#### **Kõvera kuvasuvandid** on toodud parempoolses alumises nurgas.

Kui olete mõõtnud mitu sama tüüpi kõverat (nt sageduskarakteristiku kõverad), loetletakse need sisendtaseme järgi. Märgistage linnukesega need, mida soovite graafikul kuvada.

### unne

#### **3.4.1 Tarkvara HIT440 – tehnilised andmed**

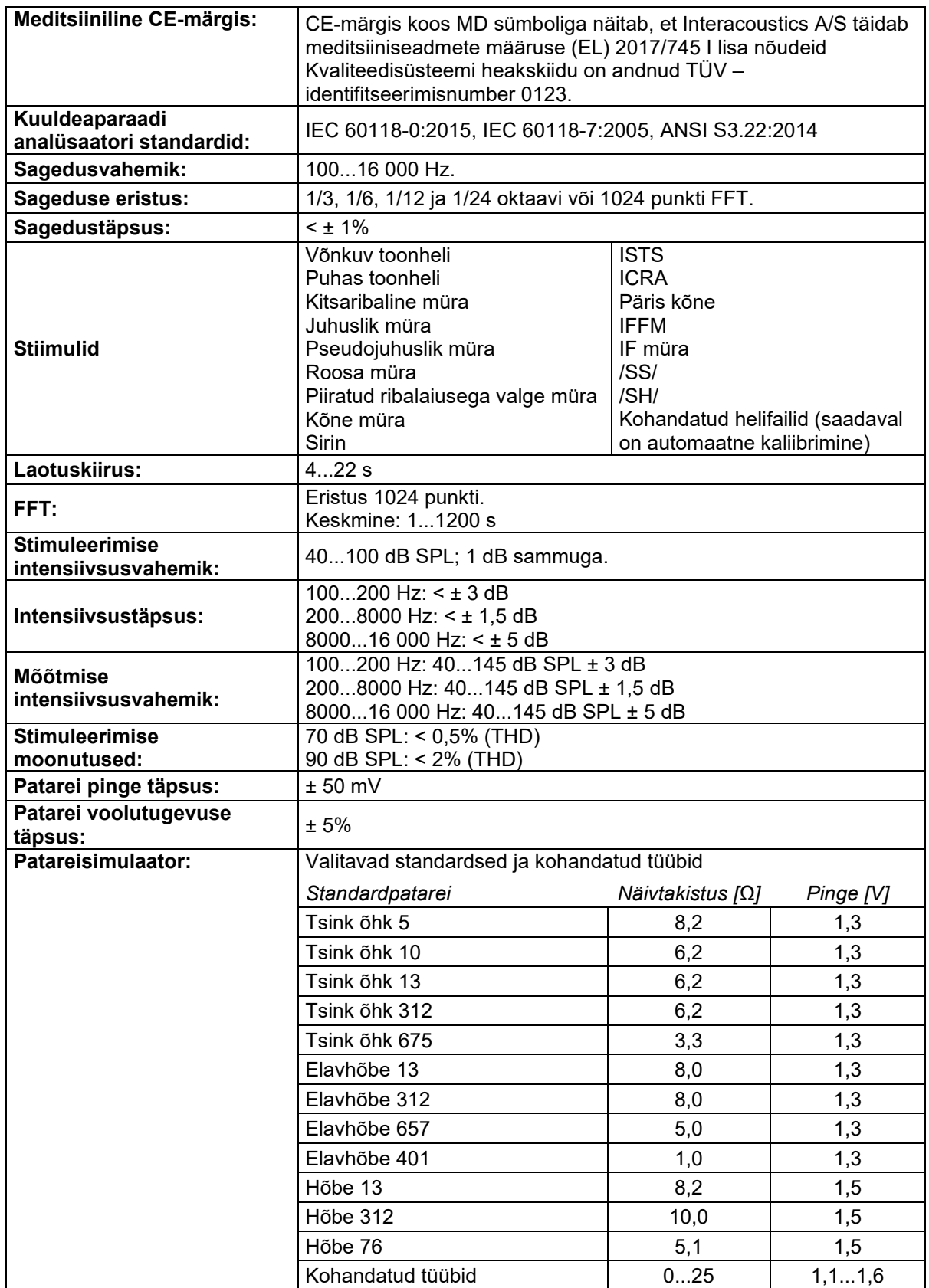

## Whomh

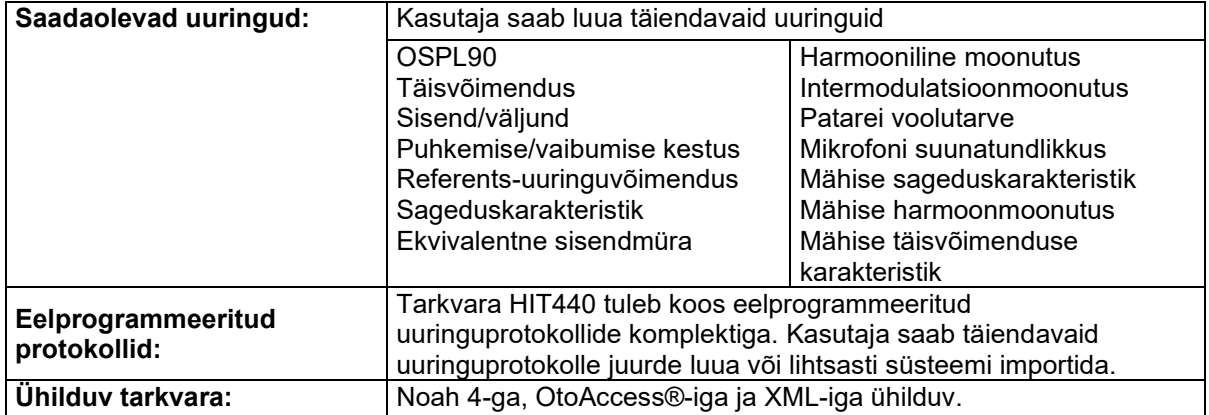

## WIMMM

#### **3.5 Printimisviisardi kasutamine**

Printimisviisardis on teil võimalus luua kohandatud prindimalle, mida saab kiireks printimiseks konkreetsete protokollidega siduda. Printimisviisardi saab avada kahel viisil.

- a. Kui soovite kasutada üldotstarbelist malli või valida printimiseks olemasoleva malli, tegutsege järgmiselt. Valige Menu / File / Print Layout … (Menüü / Fail / Printimise paigutus ...) suvalisel tarkvara Affinity Suite'i vahekaardil (AUD, REM või HIT)
- b. Kui soovite luua uue malli või valida olemasoleva, et see konkreetse protokolliga siduda, tegutsege järgmiselt. Avage konkreetse protokolliga seotud mooduli (AUD, REM või HIT) vahekaart ja valige **Menu / Setup / AC440 setup**, (Menüü / Häälestus / AC440 häälestus) **Menu / Setup / REM440 setup** (Menüü / Häälestus / REM440 häälestus) või **Menu / Setup / HIT440 setup** (Menüü / Häälestus / HIT440 häälestus). Valige kindel protokoll rippmenüüst ja valige akna allservast **Print Setup** (Printimisseadistus).

Seejärel avaneb aken **Print Wizard** (Printimisviisard), kus kuvatakse järgmine teave ja funktsioonid.

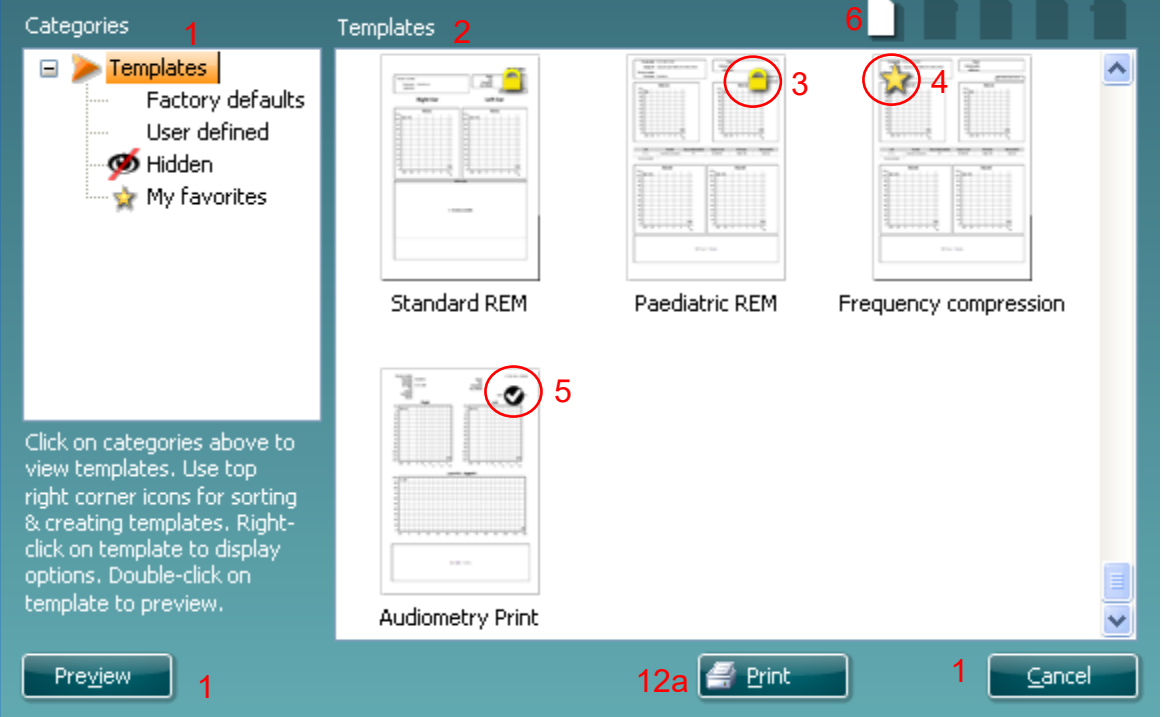

1. Jaotise **Categories** (Kategooriad) alt saate valida järgmist.

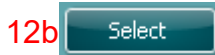

- **Templates** (Mallid) kuvab kõik saadaolevad mallid.
- **Factory defaults** (Tehase vaikesätted) kuvab ainult standardmalle.
- **User defined** (Kasutaja loodud) kuvab ainult kohandatud malle.
- **Hidden** (Peidetud) kuvab peidetud malle.
- **My favorites** (Lemmikud) kuvab lemmikuteks märgitud malle.
- 2. Valitud kategooria malle kuvatakse alal **Templates** (Mallid).
- 3. Tehase vaikemallid on eristatud luku ikooniga. See tagab, et teil on alati standardmall olemas ja kohandatud malli pole vaja luua. Nende vaikemallide redigeerimiseks tuleb need uue nime all salvestada. Kategooria **User Defined** (Kasutaja loodud) mallidele saab seada **kirjutuskaitse** (näidatud luku ikooniga), tehes mallil paremklõpsu ja valides hüpikmenüüst suvandi **Read-only** (Kirjutuskaitse). Oleku **Read-only** (Kirjutuskaitse) saab eemaldada kategooria **User defined** (Kasutaja loodud) mallidelt samu toiminguid tehes.
- 4. Kategooriasse **My favorites** (Lemmikud) lisatud mallid on märgistatud tähega. Mallide lisamine kategooriasse **My favorites** (Lemmikud) võimaldab kiiresti enim kasutatud malle vaadata.
- 5. Printimisviisardi avamisel aknast **AC440** või **REM440** on valitud protokolliga seotud mall märgistatud linnukesega. Vajutage nuppu **New Template** (Uus mall), et avada uus tühi mall.

### WIMMM

- 6. Valige üks olemasolevatest mallidest ja vajutage nuppu **Edit Template** (Redigeeri malli), et valitud paigutust muuta.
- 7. Valige üks olemasolevatest mallidest ja vajutage nuppu **Delete Template** (Kustuta mall), et valitud mall kustutada. Teil palutakse kinnitada, et soovite malli kustutada.
- 8. Valige üks olemasolevatest mallidest ja vajutage nuppu **Hide Template** (Peida mall), et valitud mall peita. Mall on nüüd nähtav ainult siis, kui kategooria **Hidden** (Peidetud) valida jaotise Categories (Kategooriad) all. Malli peitmise lõpetamiseks valige kategooria **Hidden** (Peidetud) jaotises **Categories** (Kategooriad), tehke soovitud mallil paremklõps ja valige **View**/**Show** (Vaade/kuva).
- 9. Valige üks olemasolevatest mallidest ja vajutage nuppu **My Favorites** (Lemmikud), et valitud mall lemmikuks märkida. Mall on nüüd kiiresti leitav – valige lihtsalt kategooria **My Favorites**  (Lemmikud) jaotises Categories (Kategooriad). Et eemaldada lemmikute seast tärniga märgitud mall, valige soovitud mall ja vajutage nuppu **My Favorites** (Lemmikud).
- 10. Valige üks mallidest ja vajutage nuppu **Preview** (Eelvaade), et kuvada printimise eelvaade.
- 11. Olenevalt sellest, kuidas printimisviisardi avasite, on teil võimalus vajutada järgmisi nuppe.
	- a. **Print** (Prindi) vajutamisel valitakse mall printimiseks.
	- b. **Select** (Vali) vajutamisel seotakse mall protokolliga, mille kaudu printimisviisardi avasite.
- 12. Printimisviisardist väljumiseks malle valimata ja muutmata, vajutage nuppu **Cancel** (Tühista).

Mallil paremklõpsates kuvatakse hüpikmenüü, kus on alternatiivsed võimalused eelnevalt kirjeldatud toimingute tegemiseks.

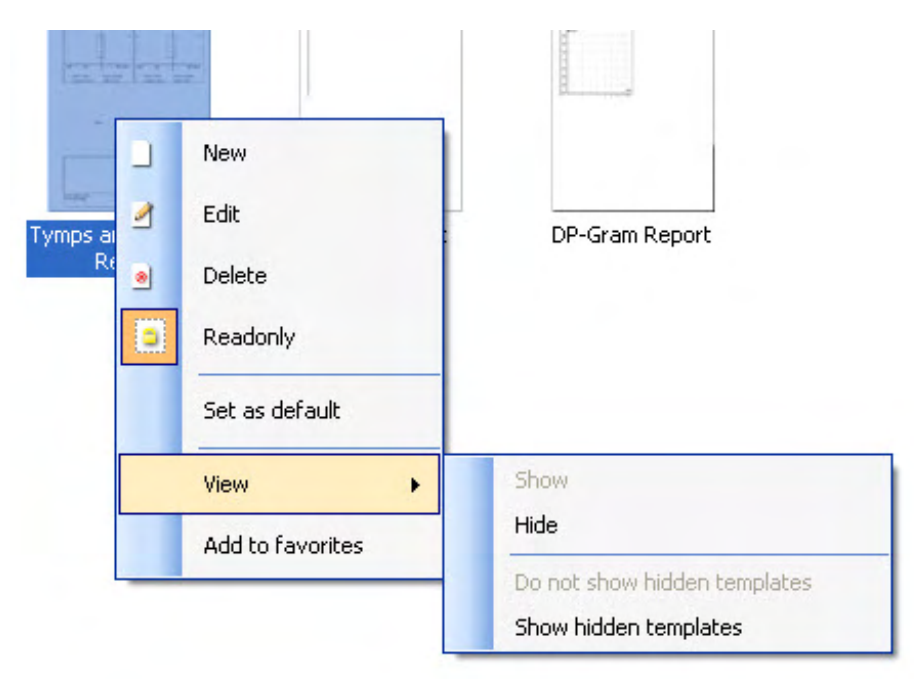

Printimisaruannete ja printimisviisardi kohta saate lisateavet Affinity Compact lisateabe dokumendist või printimisaruannete kiirjuhendist aadressil [www.interacoustics.com.](http://www.interacoustics.com/)

## Margaret

### 4 Hooldus

### **4.1 Üldised hooldustoimingud**

Instrumendi talitluse ja ohutuse tagamiseks tuleb pöörata tähelepanu järgmistele hoolduse ja korrashoiuga seotud soovitustele.

- Soovitame instrumenti vähemalt kord aastas põhjalikult kontrollida, et tagada, et akustilised, elektrilised ja mehaanilised omadused on korrektsed. Seda peaks tegema volitatud tehnik, kus tagatakse garantiinõuetele vastav hooldus ja remont. Interacoustics varustab neid tehnikuid vajalike skeemide ja juhistega.
- Seadme töökindluse tagamiseks soovitame kasutajal teha regulaarse intervalliga (nt kord nädalas) uuringu inimesel, kelle andmed on teada. See isik võib olla nt instrumendi kasutaja ise.
- Pärast iga patsiendi uuringut tuleb veenduda, et patsiendi kokkupuutes olnud seadmed ja tarvikud pole saastunud. Järgida tuleb üldisi ettevaatusabinõusid, et vältida nakkuste ja haiguste ülekandmist ühelt patsiendilt teisele. Kui kuularite padjakesed või kõrvaotsakud saastuvad, soovitame need enne puhastamist kindlasti muunduri küljest eemaldada. Nakkuste leviku tõkestamiseks on soovitatav kasutada desinfitseerimisvahendeid. Kasutada ei tohi orgaanilisi lahusteid ega aromaatseid õlisid.

#### **MÄRKUS**

Kuularite ja muude muundurite käsitsemise korral tuleb olla äärmiselt ettevaatlik, sest põrutused võivad muuta seadme kalibreeringut.

#### **4.2 Interacousticsi toodete puhastamine**

Saastunud seadme või tarvikute korpust tuleb puhastada pehme lapiga, mida on niisutatud nõudepesuvahendi (vms vahendi) ja vee lahusega. Kasutada ei tohi orgaanilisi lahusteid ega aromaatseid õlisid. Eraldage alati puhastamise ajaks USB-kaabel ja olge ettevaatlik, et vältida vedeliku pääsemist seadme või tarviku sisemusse.

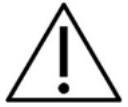

- Lülitage seade enne puhastamist välja ja eemaldage see vooluvõrgust.
- Paljaste pindade puhastamiseks kasutage pehmet lappi, mida on nii niisutatud puhastusvahendiga
- Ärge laske vedelikul sattuda kõrvaklappide/kuularite sees olevatele metallosadele.
- Ärge autoklaavige, steriliseerige ega sukeldage seadet (ega selle lisavarustust) vedelikku.
- Ärge kasutage seadme ega selle lisavarustuse puhastamiseks kõvu ega teravaid esemeid.
- Ärge laske osadel, mis on puutunud kokku vedelikega, enne puhastamist kuivada.
- Kummist või vahtmaterjalist kõrvaotsakud on ühekordseks kasutamiseks ette nähtud komponendid.

#### **Soovitatavad puhastus- ja desinfektsioonimeetodid**

• Soe vesi koos pehmetoimelise mitteabrasiivse puhastusvahendiga (seep)

#### **Protseduur**

- Puhastage seadet, pühkides väliskorpust kiuvaba riidega, mida on niisutatud puhastuslahusega.
- Puhastage kõrvapatju ja patsiendi käsilülitit ning muid selliseid osi kiuvaba lapiga, mida on niisutatud puhastuslahusega.
- Ärge laske kõrvaklappide kõlarielementidel (ja muudel sarnastel osadel) märjaks saada.

## Manhol

#### **4.3 Seadme remontimine**

Interacoustics vastutab seadme CE-märgise kehtivuse, ohutusmõjude, töökindluse ja seadme toimimise eest ainult juhul, kui:

- 1. seadme panevad kokku või seda laiendavad, kohandavad, muudavad või parandavad volitatud isikud;
- 2. kinni on peetud 1-aastasest hooldusintervallist;
- 3. kasutusruumi elektripaigaldis vastab asjakohastele nõuetele;
- 4. seadet kasutavad selleks volitatud isikud kooskõlas Interacousticsilt saadud dokumentatsiooniga.

Hooldus- ja remondivõimaluste, sh kohapealsete teenuste asjus tuleb pöörduda kohaliku edasimüüja poole. Iga kord, kui komponent/toode saadetakse Interacousticsisse hooldusse/remonti, peab klient (kohaliku edasimüüja vahendusel) täitma **TAGASTUSVORMI (Return Report)**.

#### **4.4 Garantii**

Interacoustics garanteerib järgmist.

- Affinity Compactil pole materjali- ja tootmisdefekte 24 kuud alates kuupäevast, kui Interacoustics selle esimesele ostjale tarnis, eeldusel, et seda kasutatakse sihtotstarbeliselt.
- Sihtotstarbelise kasutuse korral ei ole lisatarvikutel materjali- ja tootmisdefekte 90 (üheksakümmend) päeva alates kuupäevast, mil Interacoustics selle esimesele ostjale tarnis.

Kui mõni toode vajab garantiiperioodi jooksul hooldamist, peab ostja võtma ühendust kohaliku Interacousticsi hoolduskeskusega, et leida sobiv remonditöökoda. Seade parandatakse ja asendatakse Interacousticsi kulul selle garantii tingimuste kohaselt. Hooldamist vajav toode tuleb tagastada kiiresti ja korrektselt pakendatuna. Postikulud tasub saatja. Kullerfirma põhjustatud kahjude või kahjustuste eest, mis tekivad toote Interacousticsile tagasi saatmise käigus, vastutab ostja.

Interacoustics ei vastuta Interacousticsi toote kasutamisest tulenevate, sellega kaasnevate või sellega seotud kaudsete kahjude eest.

See garantii kehtib ainult esialgsele ostjale. Seda garantiid ei saa toote järgmistele omanikele või kasutajatele edasi anda. Peale selle kaotab garantii kehtivuse ja Interacoustics ei vastuta kahjude eest, mis on tekkinud seoses Interacousticsi toote ostuga või kasutamisega, kui seda toodet on:

- remontinud keegi teine peale Interacousticsi volitatud hooldustehniku;
- modifitseeritud viisil, mis Interacousticsi hinnangul mõjutab toote stabiilsust või töökindlust;
- kasutatud valesti, hooletult või avarii korral ja juhul, kui seeria- või partiinumber on muudetud, kustutatud või eemaldatud;
- valesti hooldatud või kasutatud mittesihtotstarbeliselt (Interacousticsi juhiseid eirates).

Käesolev garantii asendab kõik muud otsesed või kaudsed garantiid ning vabastab Interacousticsi kõigist muudest kohustustest või vastutustest ja Interacoustics ei anna ühelegi esindajale või isikule otsese või kaudseid volitusi, et võtta Interacousticsi nimel muid kohustusi seoses Interacousticsi toodete müügiga.

INTERACOUSTICS ÜTLEB LAHTI KÕIGIST MUUDEST OTSESTEST VÕI KAUDSETEST GARANTIIDEST, SEALHULGAS TURUSTATAVUSE JA KONKREETSEKS EESMÄRGIKS VÕI RAKENDUSEKS SOBIVUSE GARANTIIDEST.

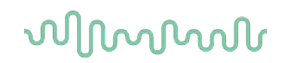

#### **4.5 Kuluosade vahetamine**

#### **4.5.1 Vahtmaterjalist otsakud**

Audiomeetria kõrvasiseste kuularite muundurite vahtmaterjalist otsakute vahetamine on lihtne. Need on kõrvasisese kuulari toruga ühendatud torunipli abil, nagu on näidatud alloleval pildil. Vahetamiseks vajutage need toruniplile või tõmmake need ära.

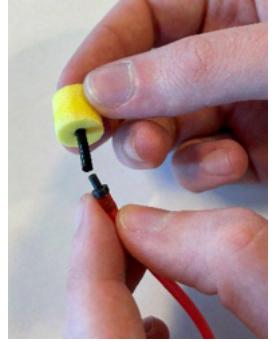

Need on ühekordseks kasutamiseks mõeldud osad. Uute tellimiseks pöörduge kohaliku Interacousticsi edasimüüja poole.

#### **4.5.2 Sonditorud**

REM-sonditorusid kasutatakse IMH60/IMH65 kuularitega. Need on ühendatud peene toruga IMH60/65 kuularite peal, nagu on näidatud alloleval pildil. Vahetamiseks vajutage need torule või tõmmake need ära.

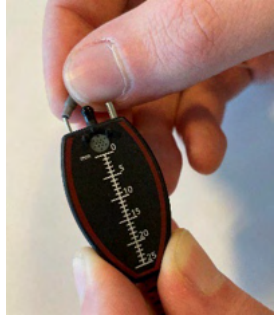

REM-sonditorud on mõeldud ühekordseks kasutamiseks. Uute tellimiseks pöörduge kohaliku Interacousticsi edasimüüja poole.

#### **4.5.3 SPL60 sonditorud**

SPL60-sonditorusid kasutatakse SPL60 sondiga. Need on ühendatud peene toruga SPL60 sondi otsas, nagu on näidatud alloleval pildil. Vahetamiseks vajutage need torule või tõmmake need ära.

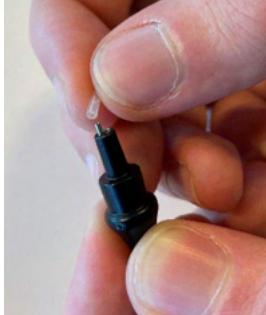

SPL60-sonditorud on mõeldud ühekordseks kasutamiseks. Uute tellimiseks pöörduge kohaliku Interacousticsi edasimüüja poole.

### ullumul

#### **4.5.4 Kõrvaotsakud**

Kõrvaotsakuid kasutatakse SPL60 sondiga. Need on ühendatud SPL60 sondi otsa, nagu on näidatud alloleval pildil. Vahetamiseks vajutage need SPL60 sondile või tõmmake need ära.

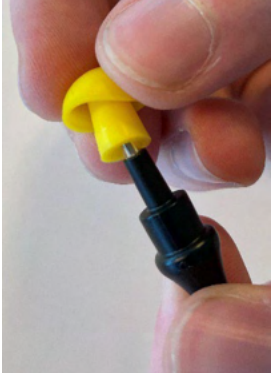

Kõrvaotsakud on mõeldud ühekordseks kasutamiseks. Uute tellimiseks pöörduge kohaliku Interacousticsi edasimüüja poole.

# 5 Üldised tehnilised andmed

### **5.1 Affinity Compactiriistvara – tehnilised andmed**

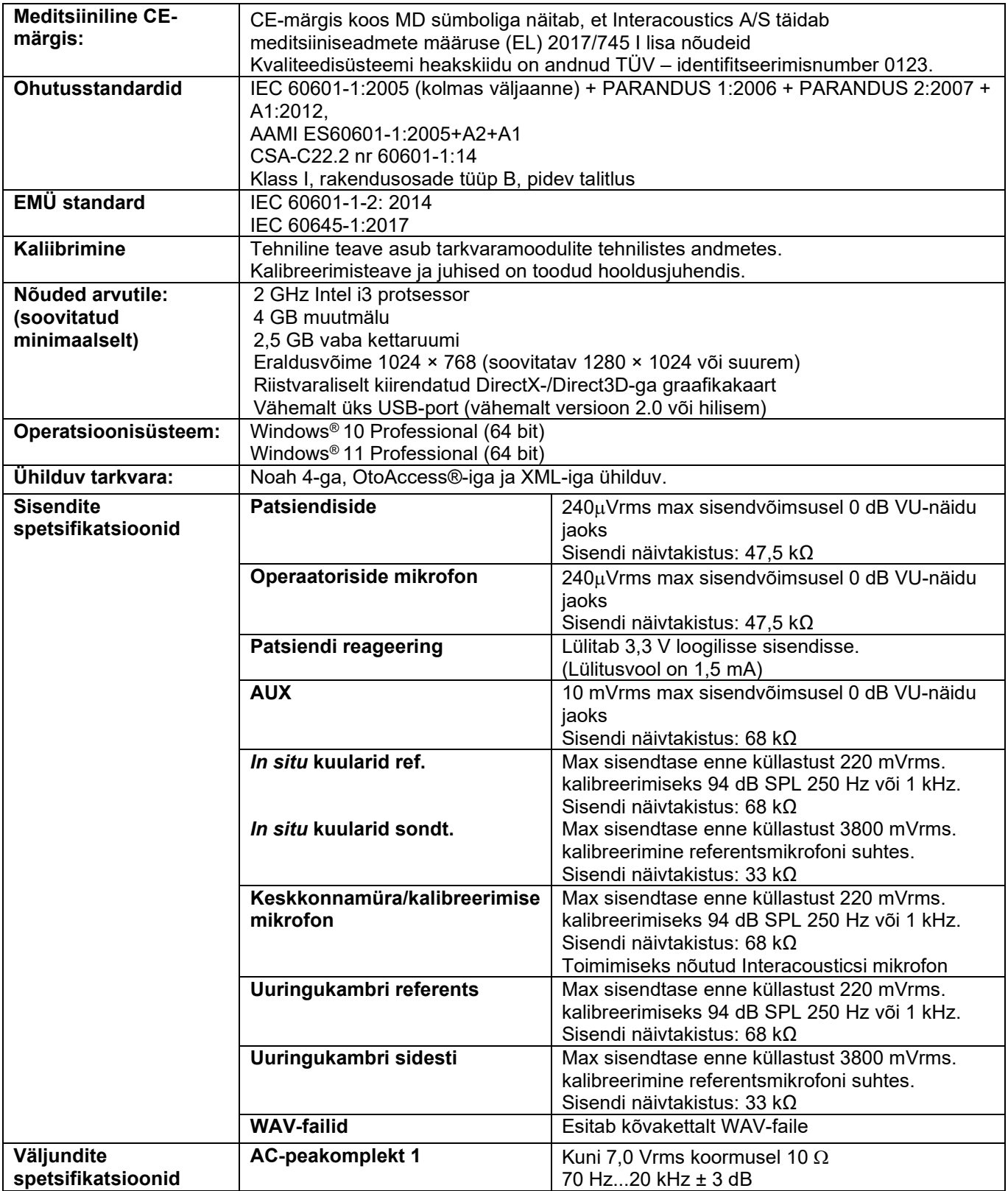

# monde

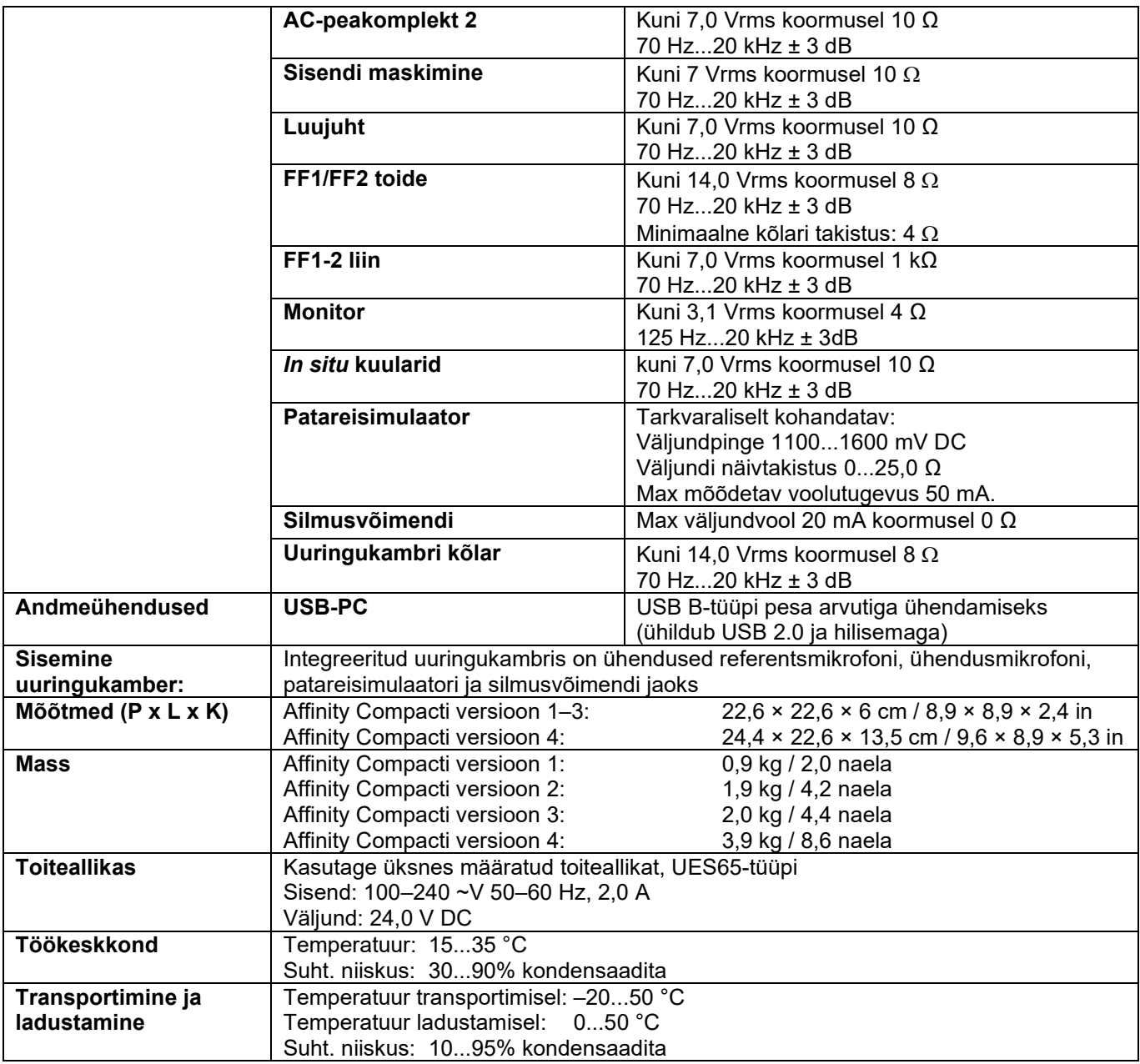

### ulfunne

#### **5.2 Muundurite tooni referents-piirväärtused**

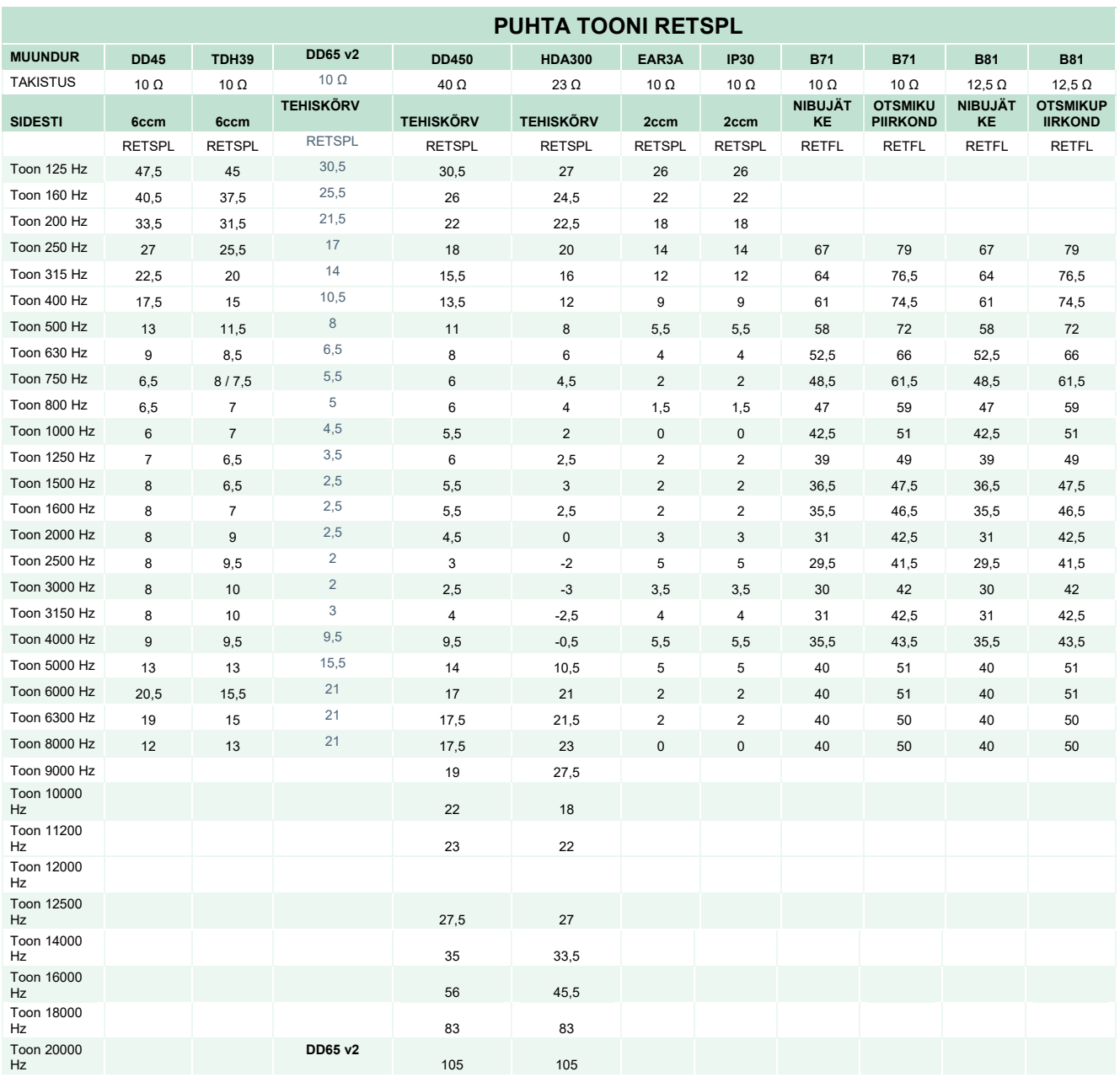

DD45 6ccm kasutab IEC60318-3 või NBS 9A sidestit ja RETSPL vastab PTB – DTU raporti 2009-2010, ANSI S3.6 2018 ja ISO389-1 2017 standarditele. Jõud 4,5 N ± 0,5 N

TDH39 6ccm kasutab IEC60318-3 või NBS 9A sidestit ja RETSPL vastab ANSI S3.6 2018 ja ISO 389-1 2017 standarditele. Jõud 4,5 N ± 0,5 N

DD65V2 tehiskõrv kasutab IEC60318-1 sidestit 1. tüüpi adapteriga ja RETSPL vastab PTB 1.61-4091606 2018 ja AAU 2018 standarditele, jõud 11,5 N ± 0,5 N

DD450 tehiskõrv kasutab IEC60318-1 sidestit 1. tüüpi adapteriga ja RETSPL vastab ANSI S3.6 2018 ja ISO 389-8 2004 standarditele. Jõud 9 N ± 0,5 N

HDA300 tehiskõrv kasutab IEC60318-1 sidestit 1. tüüpi adapteriga ja RETSPL vastab PTB raportile 2012. Jõud 8,8 N ± 0,5 N

IP30 / EAR3A 2ccm kasutavad ANSI S3.7-1995 IEC60318-5 sidestit (HA-2 5 mm jäiga toruga) ja RETSPL vastab ANSI S3.6 2018 ja ISO 389-2 1994 standarditele.

B71 / B81 kasutavad ANSI S3.13 või IEC60318-6 2007 mehaanilist sidestit ja RETFL vastab ANSI S3.6 2018 ja ISO 389-3 2016 standarditele. Jõud 5,4 N ±0,5 N

# monde

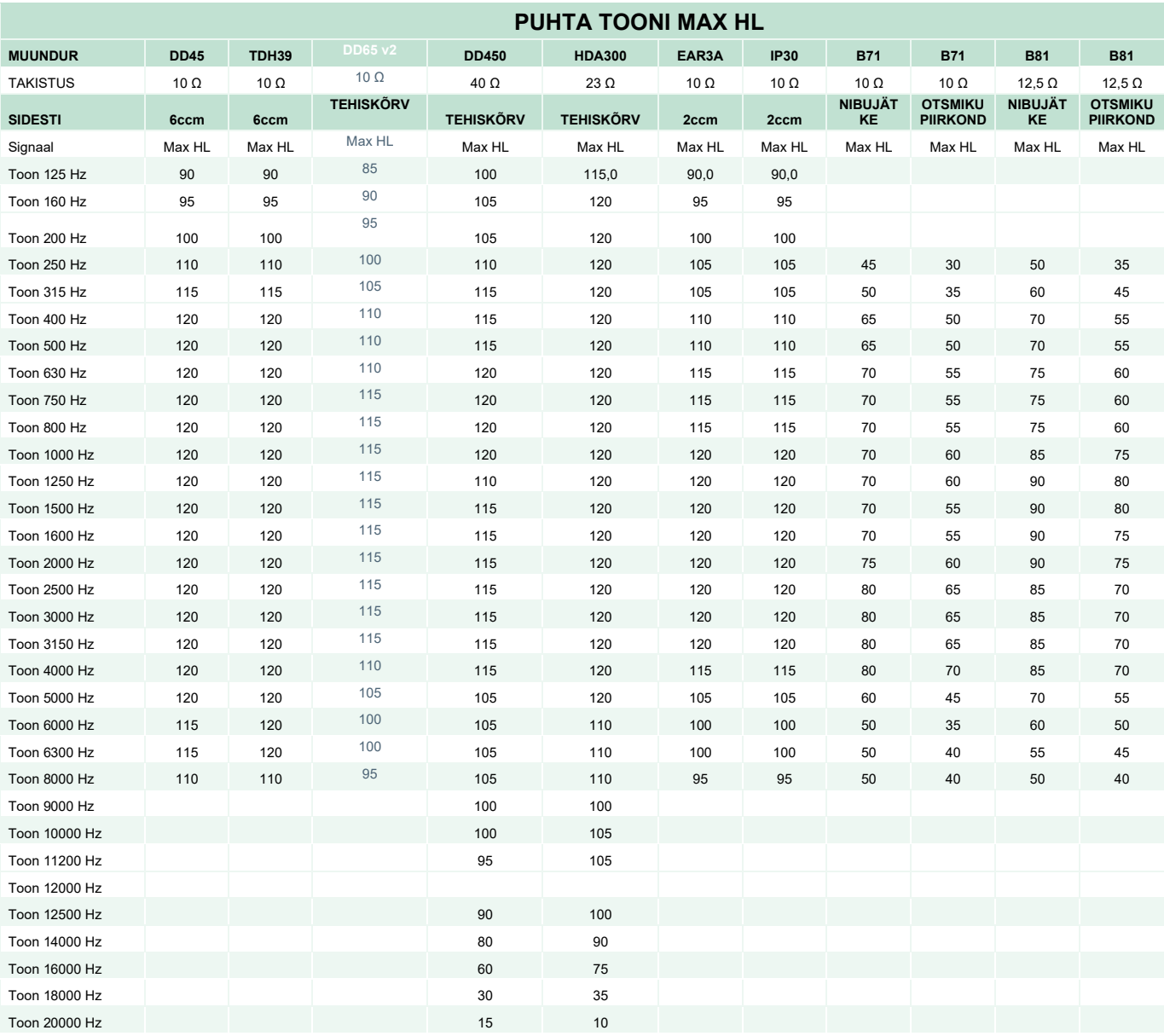

## ulluvuul

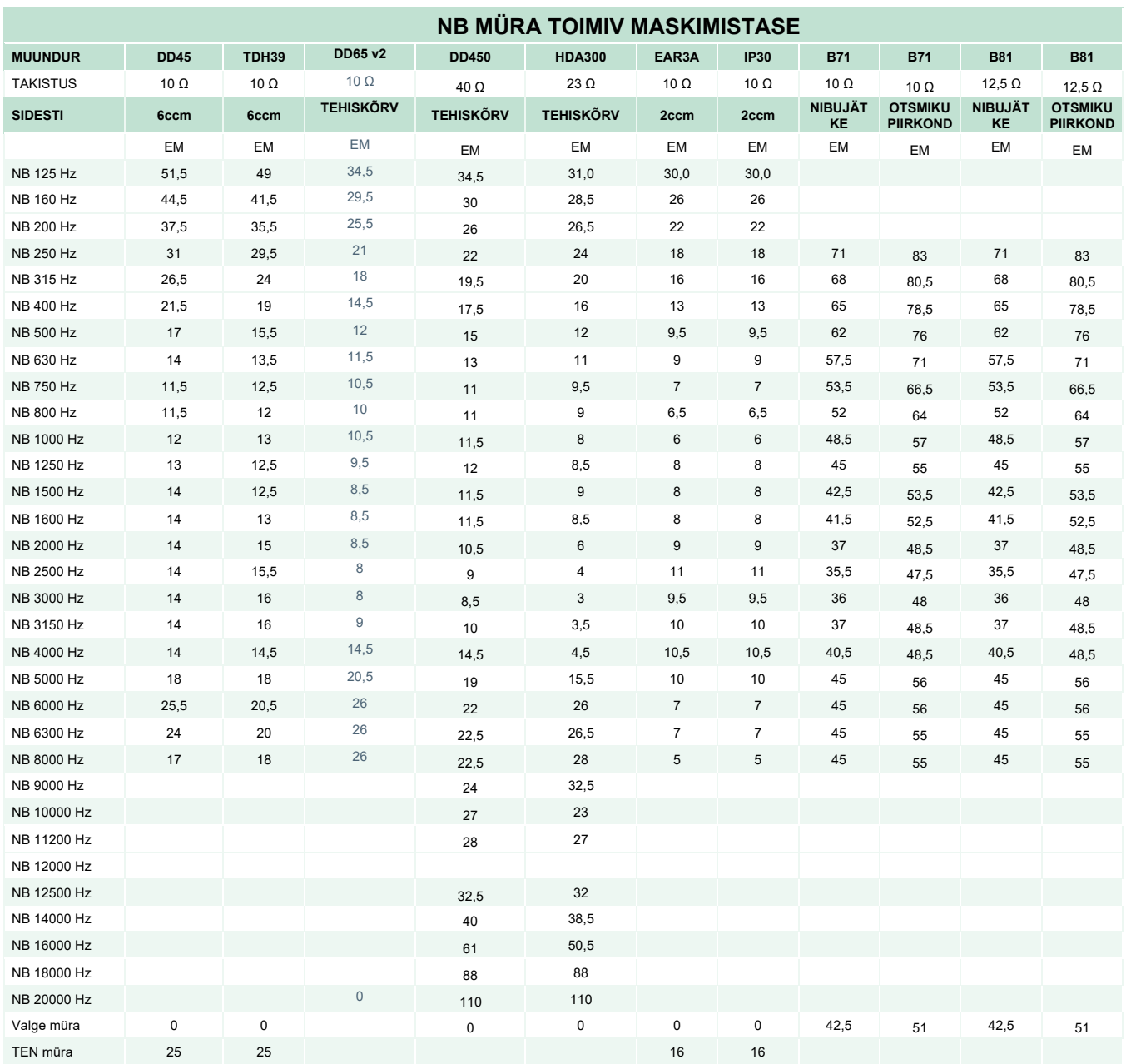

Toimiv maskimisväärtus on RETSPL / RETFL pluss 1/3 oktaavi korrigeerimine kitsaribalise müra puhul ANSI S3.6 2018 või ISO389-4 1994 kohaselt.

# monde

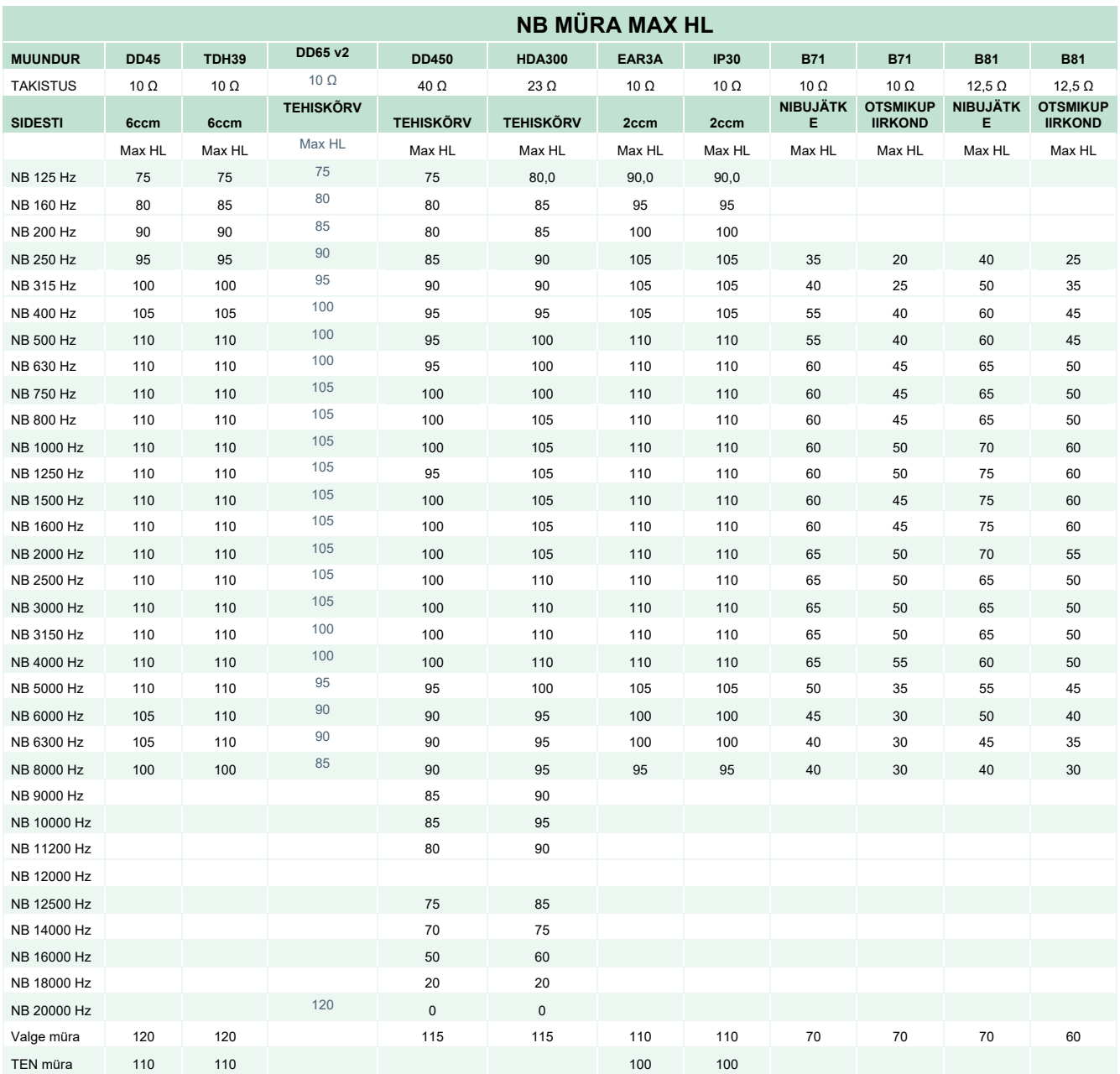

### **Muundurite kõne referents-piirväärtus**

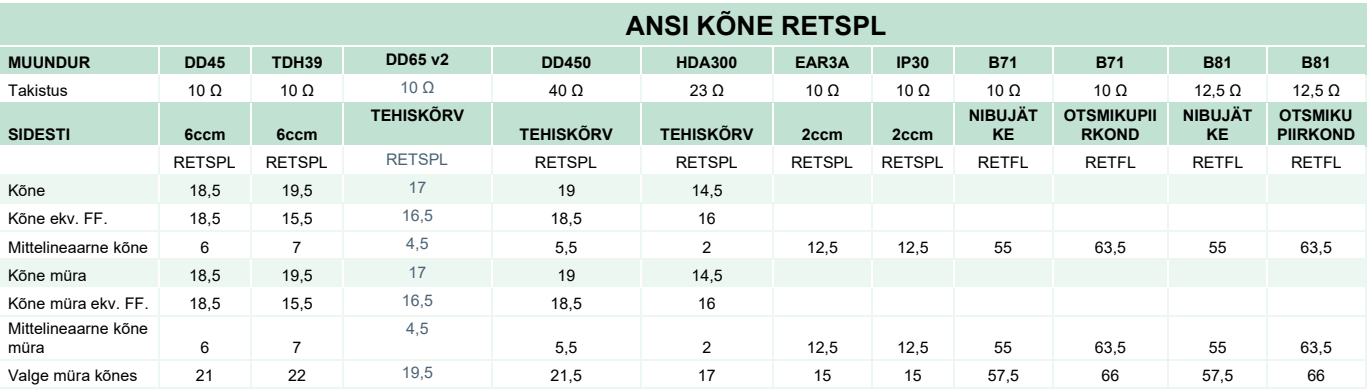

DD45 (GF-GC) PTB-DTU raport 2009-2010.

TDH39 (GF-GC) ANSI S3.6 2018.

DD65V2 (GF-GC) PTB-AAU aruanne 2018.

DD450 (GF-GC) ANSI S3.6 2018 ja ISO 389-8 2004.

HDA300 (GF-GC) PTB raport 2013.

ANSI kõne tase 12,5 dB + 1 kHz RETSPL ANSI S3.6 2018 (akustiline lineaarne kaalumine).

ANSI kõne ekvivalentne vaba välja tase 12,5 dB + 1 kHz RETSPL - (GF-Gc) ANSI S3.6 2018 standardist (akustiline ekvivalentne tundlikkuse kaalumine).

ANSI kõne mittelineaarne tase 1 kHz RETSPL ANSI S3.6 2018 (DD45, TDH39, DD450, HDA300) ja EAR 3A, IP30, B71 ja B81 12,5 dB + 1 kHz RETSPL ANSI S3.6 2018 (kaalumata).

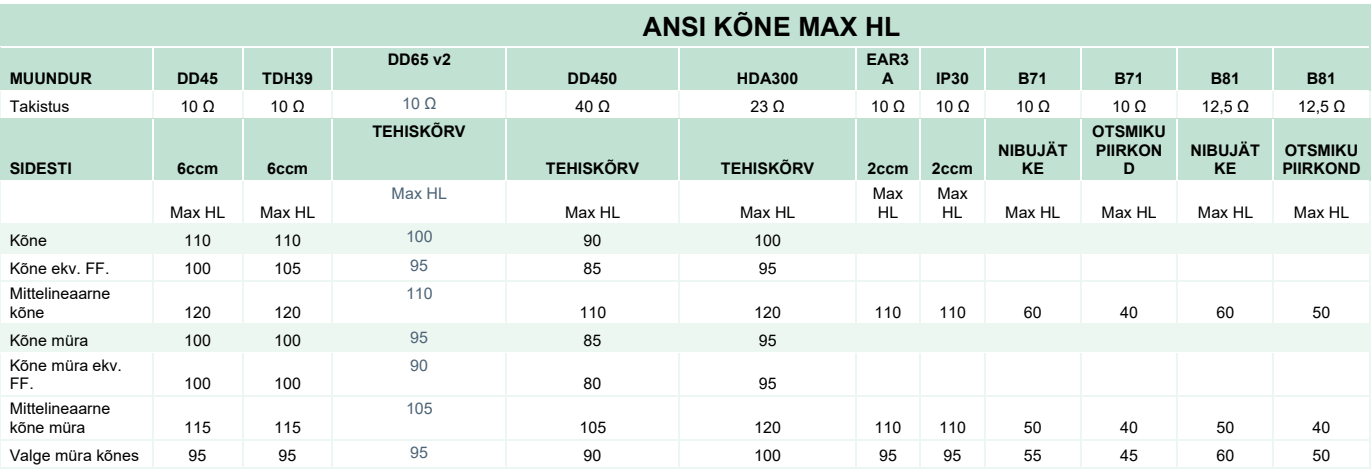

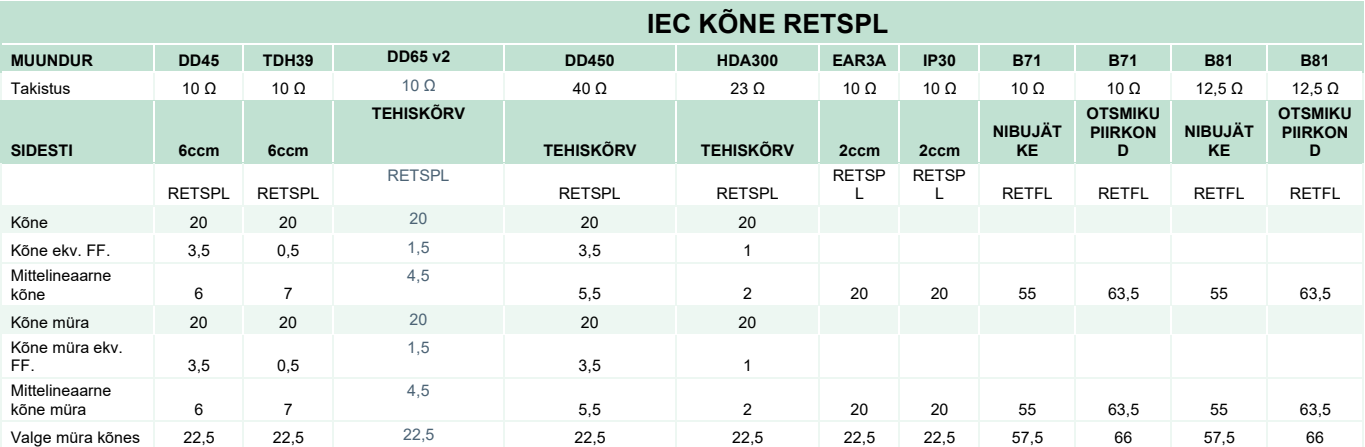

DD45 (GF-GC) PTB-DTU raport 2009-2010.

TDH39 (GF-GC) IEC60645-2 1997.

DD65V2 (GF-GC) PTB-AAU aruanne 2018.

DD450 (GF-GC) ANSI S3.6 2018 ja ISO 389-8 2004.

HDA300 (G<sub>F</sub>-G<sub>c</sub>) PTB raport 2013.

IEC kõne tase IEC60645-2 1997 (akustiline lineaarne kaalumine).

IEC kõne ekvivalentne vaba välja tase (GF-Gc) IEC60645-2 1997 standardist (akustiline ekvivalentne tundlikkuse kaalumine).

IEC kõne mittelineaarne tase 1 kHz RETSPL (DD45, TDH39, DD450, HDA300) ja EAR3A, IP30, B7 ja B81 IEC60645-2 1997 (kaalumata).

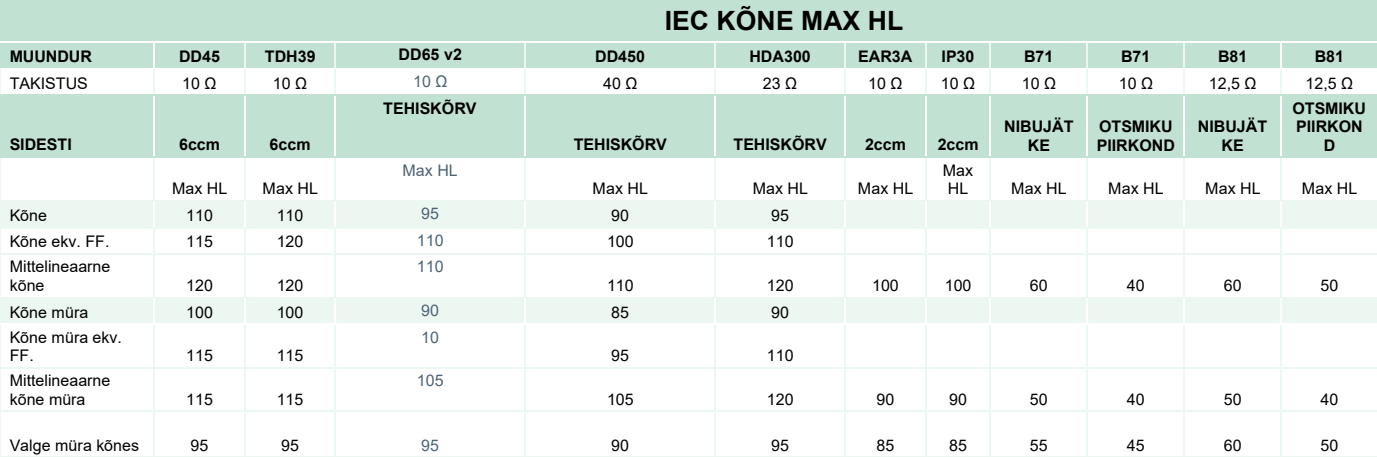

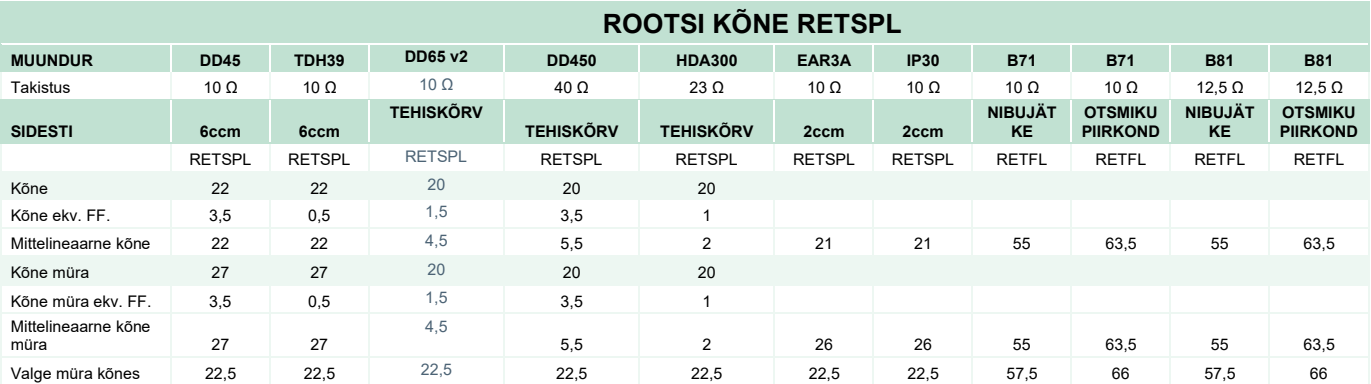

DD45 (GF-GC) PTB-DTU raport 2009-2010.

TDH39 (GF-GC) IEC60645-2 1997.

DD65V2 (GF-GC) PTB-AAU report 2018.

DD450 (GF-GC) ANSI S3.6 2018 ja ISO 389-8 2004.

HDA300 (GF-GC) PTB raport 2013.

Rootsi kõne tase STAF 1996 ja IEC60645-2 1997 (akustiline lineaarne kaalumine).

Rootsi kõne ekvivalentne vaba välja tase (GF-Gc) IEC60645-2 1997 standardist (akustiline ekvivalentne tundlikkuse kaalumine).

Rootsi kõne mittelineaarne tase 1 kHz RETSPL (DD45, TDH39, DD450, HDA300) ja EAR 3A, IP30, B71 ja B81 STAF 1996 ja IEC60645-2 1997 (kaalumata).

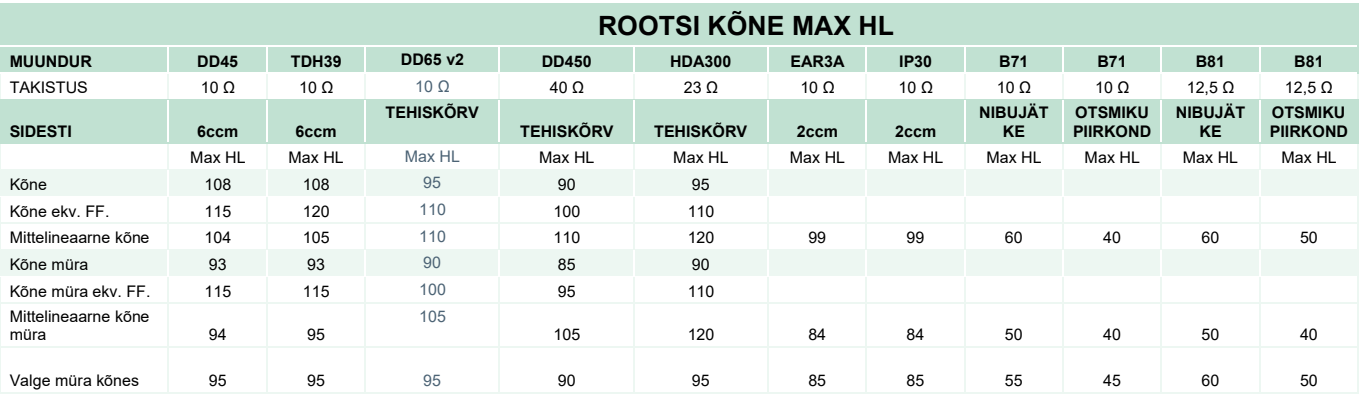

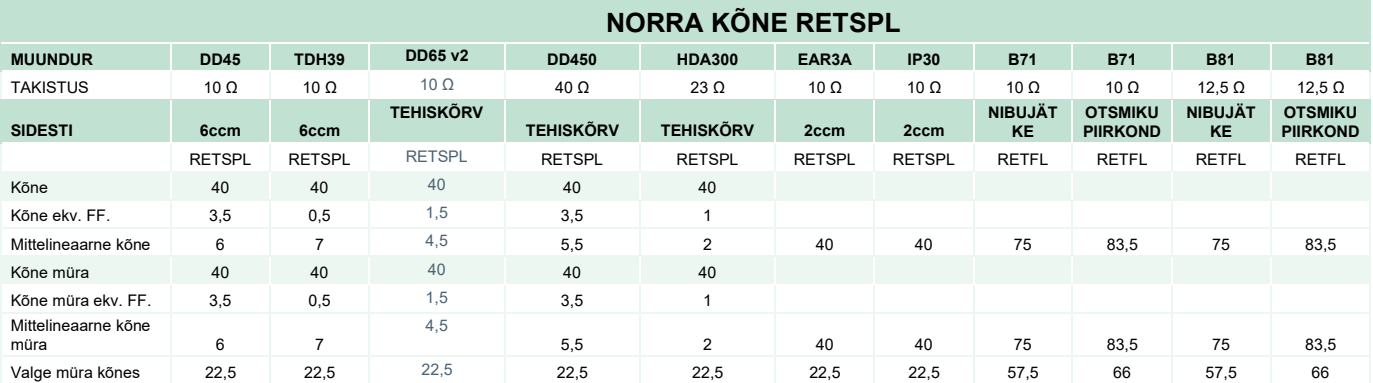

DD45 (GF-GC) PTB-DTU raport 2009-2010.

TDH39 (GF-GC) IEC60645-2 1997.

DD65V2 (GF-GC) PTB-AAU aruanne 2018.

DD450 (GF-GC) ANSI S3.6 2018 ja ISO 389-8 2004.

HDA300 (G<sub>F</sub>-G<sub>c</sub>) PTB raport 2013.

Norra kõne tase IEC60645-2 1997+20 dB (akustiline lineaarne kaalumine).

Norra kõne ekvivalentne vaba välja tase (GF-Gc) IEC60645-2 1997 standardist (akustiline ekvivalentne tundlikkuse kaalumine).

Norra kõne mittelineaarne tase 1 kHz RETSPL (DD45, TDH39, DD450, HDA300) ja EAR 3A, IP30, B71 ja B81 IEC60645-2 1997 +20 dB (kaalumata).

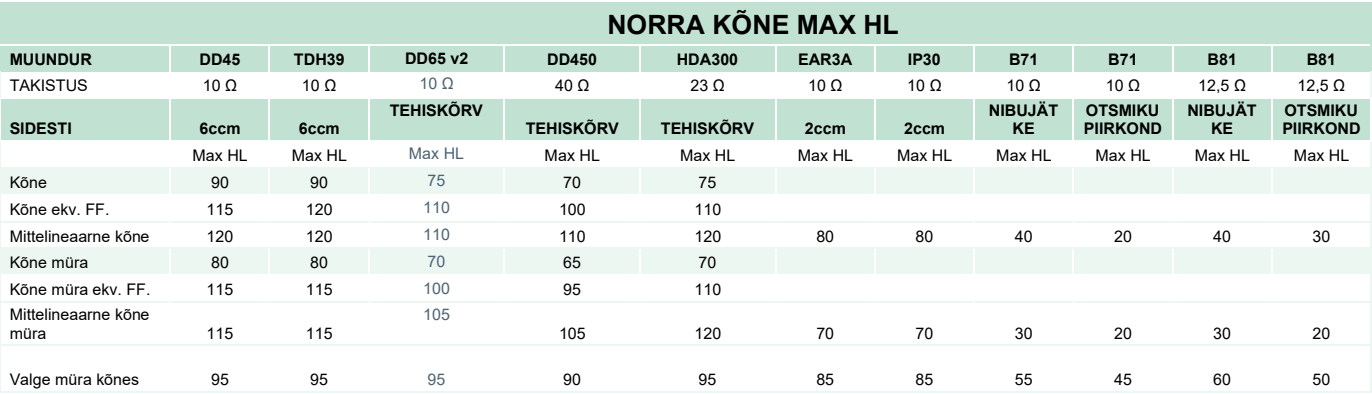

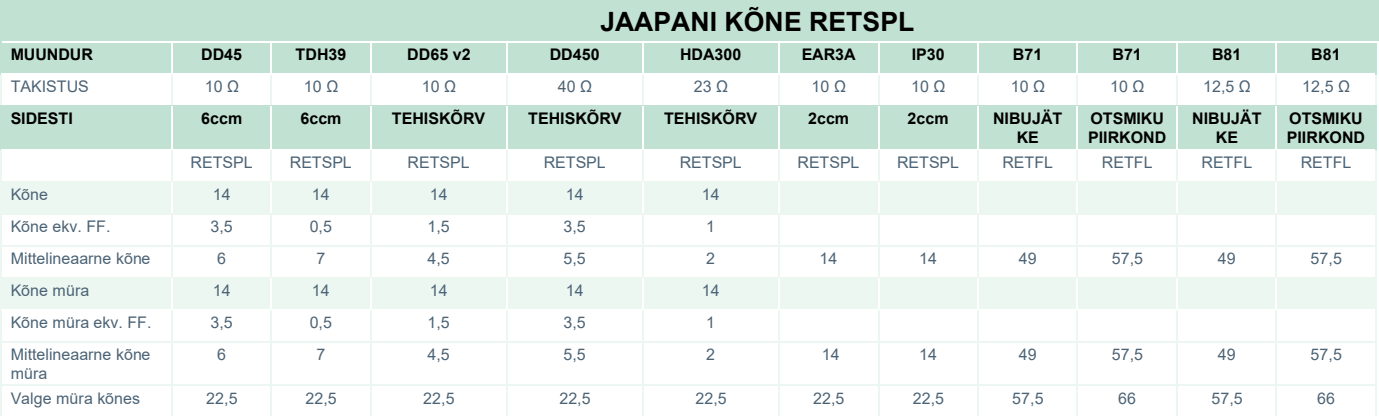

DD45 (GF-GC) PTB-DTU aruanne 2009-2010.

TDH39 (GF-GC) IEC60645-2 1997.

DD65V2 (GF-GC) PTB-AAU aruanne 2018.

DD450 (GF-GC) ANSI S3.6 2018 ja ISO 389-8 2004.

HDA300 (GF-GC) PTB aruanne 2013.

Jaapani kõne tase JIS T1201-2:2000 (akustiline lineaarne kaalumine).

Jaapani kõne ekvivalendi vaba välja tase (GF-Gc) IEC60645-2 1997 standardist (akustiline ekvivalentne tundlikkuse kaalumine).

Jaapani kõne mittelineaarne tase 1 kHz RETSPL (DD45, TDH39, DD65V2, DD450, HDA300) ja EAR 3A, IP30, B71 ja B81 IEC60645-2 1997 (kaalumata).

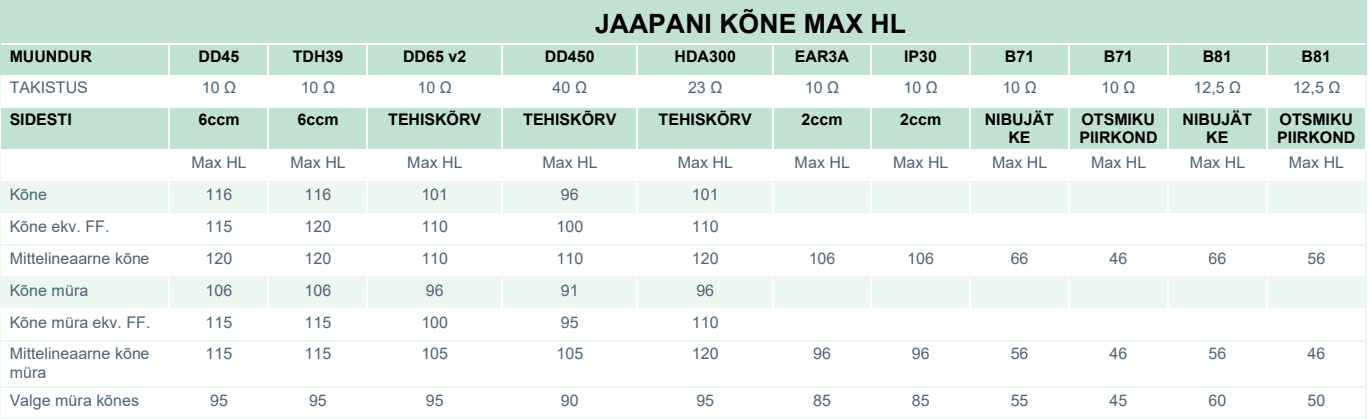

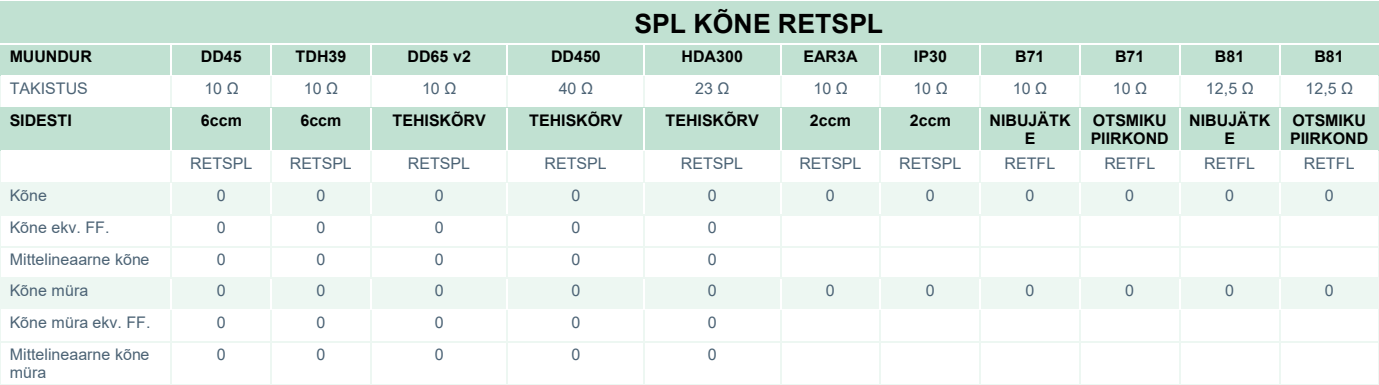

DD45 (GF-GC) PTB-DTU aruanne 2009-2010.

TDH39 (GF-GC) IEC60645-2 1997.

DD65V2 (GF-GC) PTB-AAU aruanne 2018.

DD450 (GF-GC) ANSI S3.6 2018 ja ISO 389-8 2004.

HDA300 (GF-GC) PTB aruanne 2013.

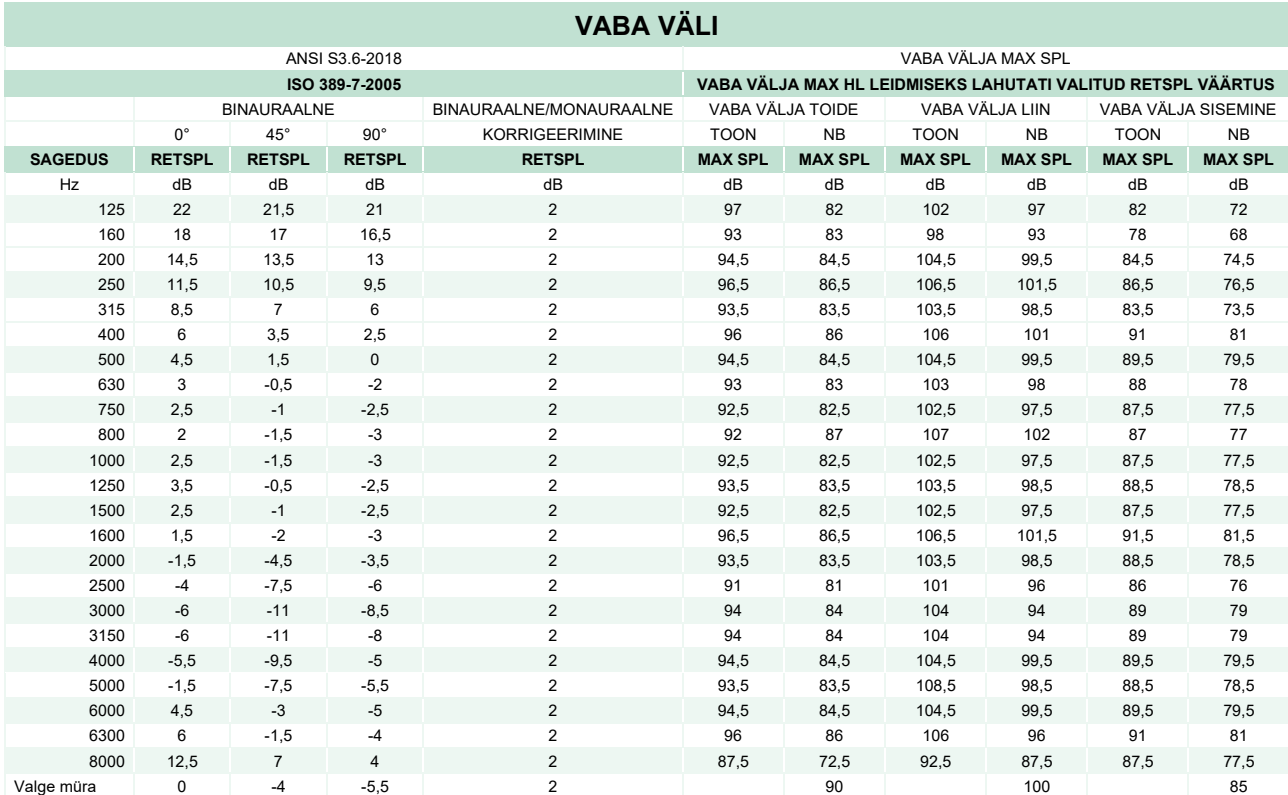

# unne

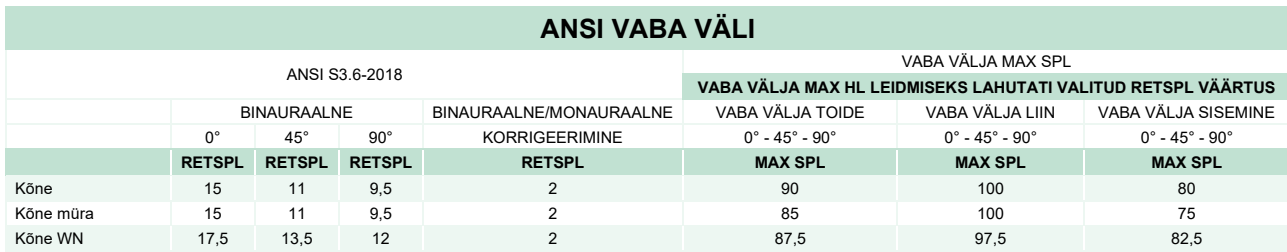

#### **IEC VABA VÄLI**

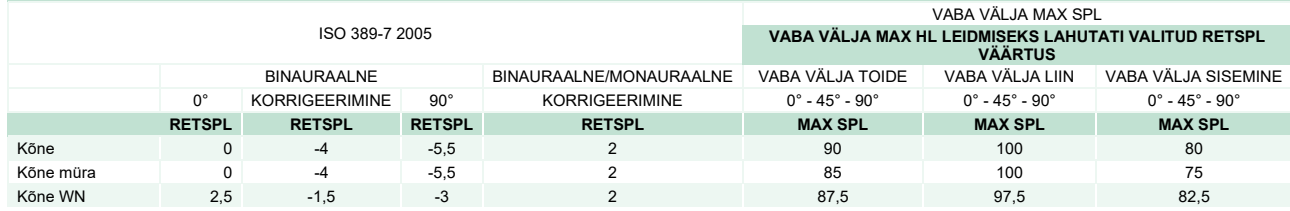

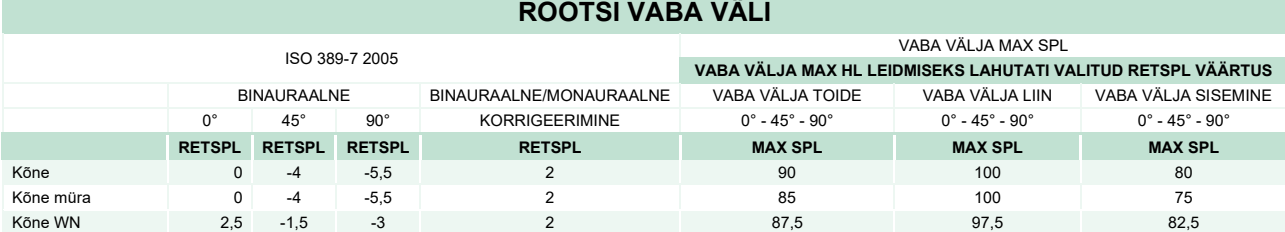

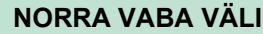

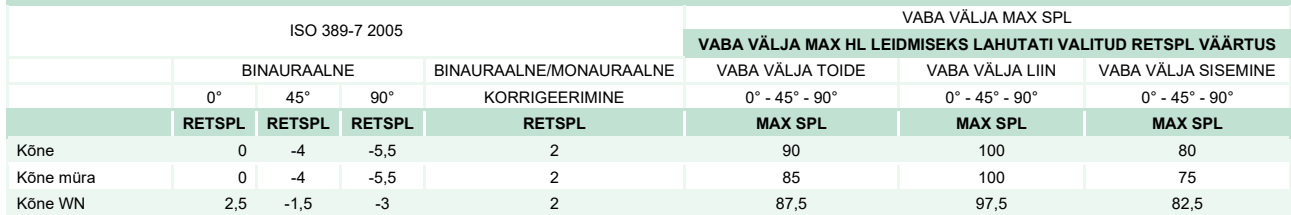

#### **JAAPANI VABA VÄLI**

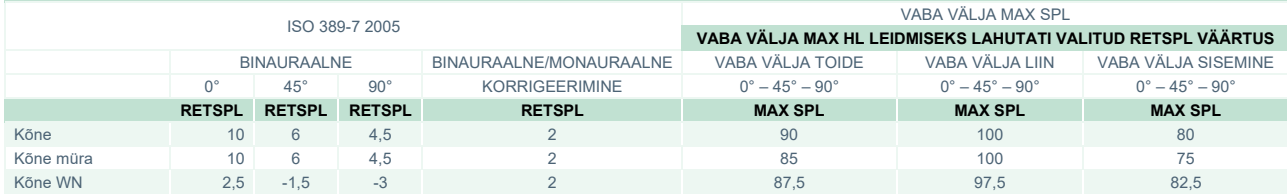

#### **SPL VABA VÄLI**

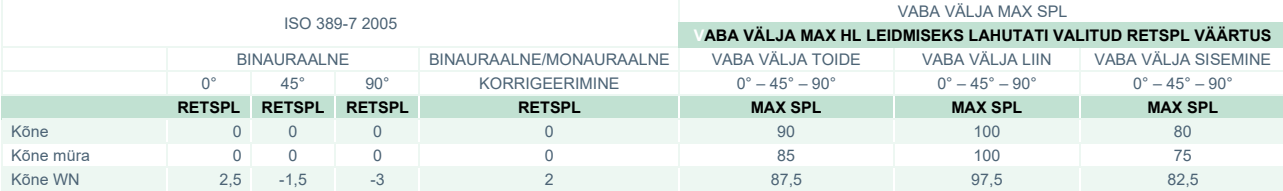
## whenhal

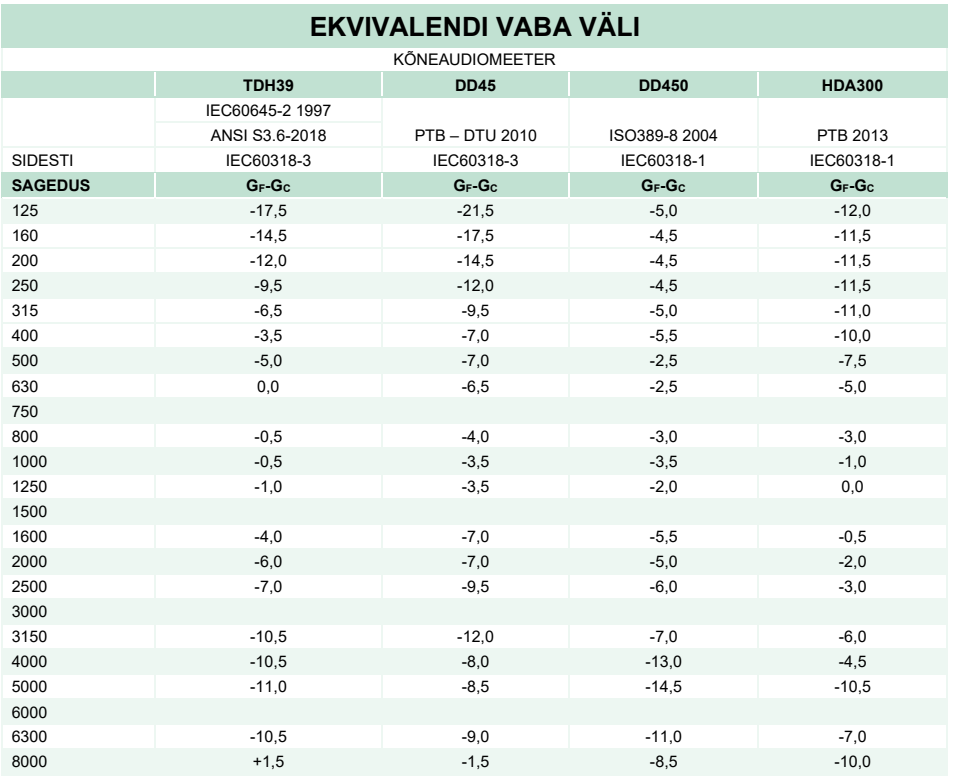

### **HELI SUMMUTUSVÄÄRTUSED KÕRVAKLAPPIDEL**

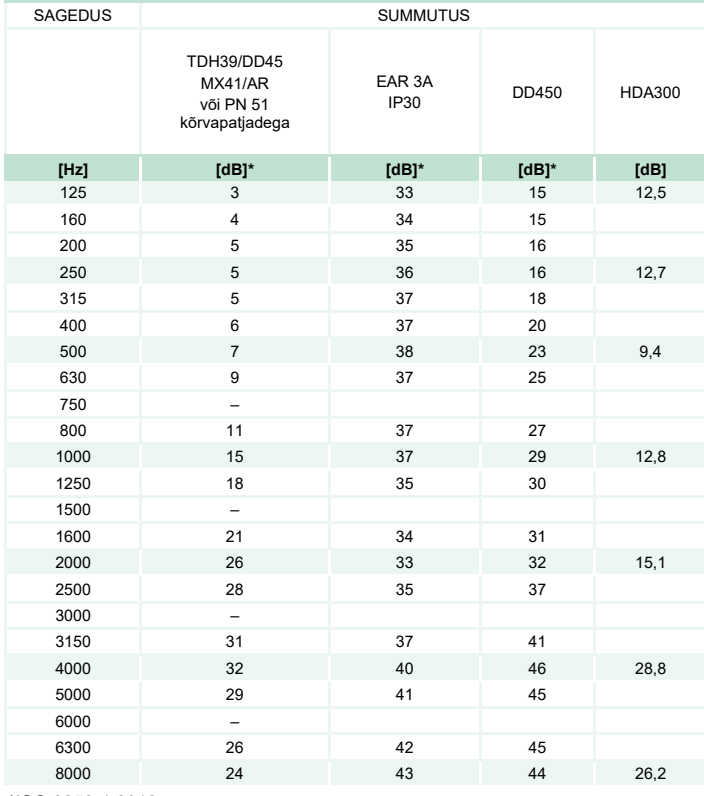

\*ISO 8253-1 2010

# monde

### **5.3 Klemmide seletus**

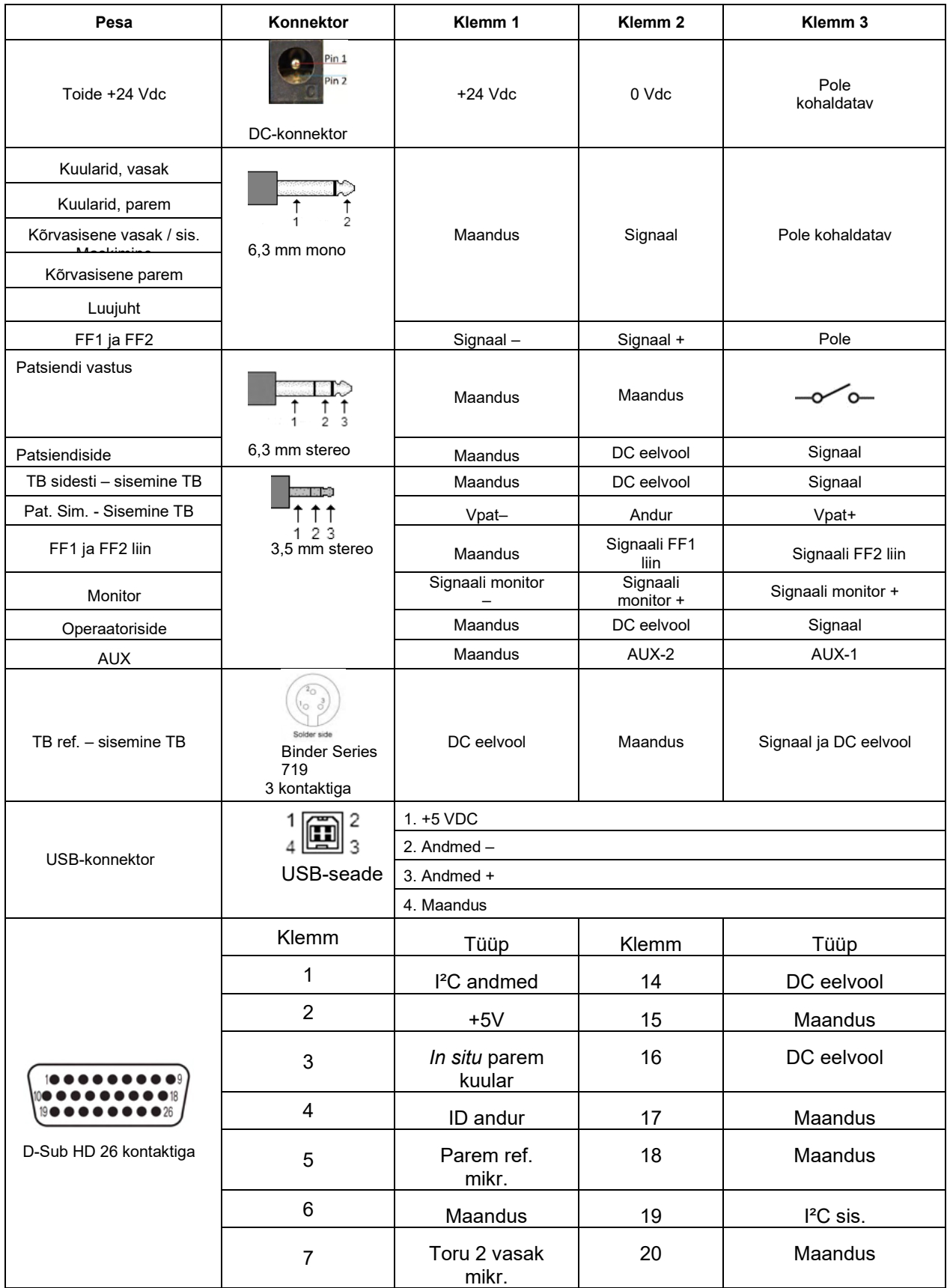

# monde

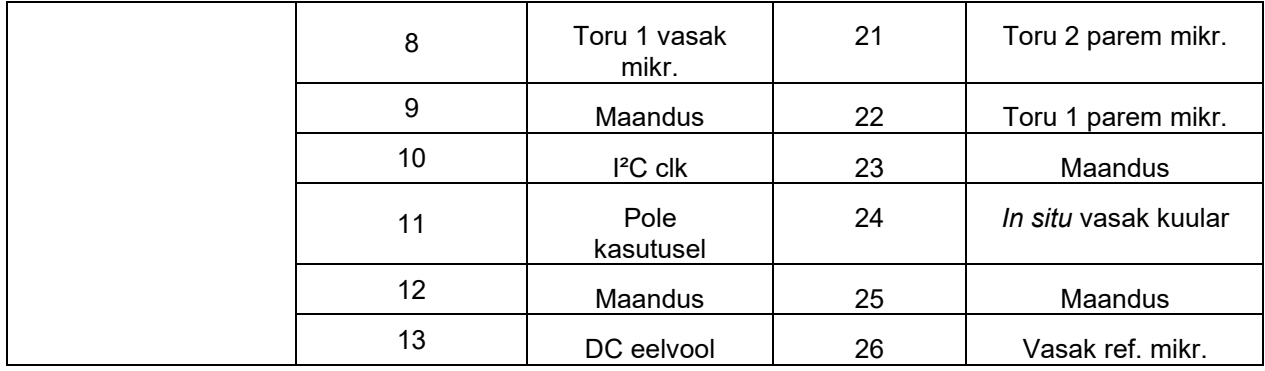

### ulfunne

#### **5.4 Elektromagnetiline ühilduvus (EMÜ)**

Seade sobib kasutamiseks haigla- ja kliinikukeskkonnas, välja arvatud aktiivsete kõrgsagedusel toimivate kirurgiliste instrumentide lähedal ja magnetresonantstomograafiaaparatuuri sisaldavates raadiosageduste eest kaitstud ruumides, kus elektromagnetiliste häirete intensiivsus on suur.

MÄRKUS. Tootja on määranud seadme OLULISED TOIMIMISNÄITAJAD järgmiselt. Sel seadmel ei ole OLULISI TOIMIMISNÄITAJAID. OLULISTE TOIMIMISNÄITAJATE puudumine või kadu ei saa põhjustada vastuvõetamatut või vahetut ohtu. Lõppdiagnoos põhineb alati kliinilistel teadmistel.

Vältida tuleb seadme kasutamist teiste seadmete lähedal, kuna selle tulemusel võib seade valesti töötada. Kui selline kasutamine on vajalik, tuleks seda ja teisi seadmeid jälgida, et veenduda nende normaalses toimimises.

Ettenähtutest erinevate lisatarvikute ja kaablite kasutamine, v.a need, mida pakub selle seadme tootja, võib põhjustada elektromagnetilise emissiooni tõusu või seadmestiku elektromagnetilise häirekindluse vähenemise, mille tulemusel võib seade valesti toimida. Lisatarvikute ja kaablite nimekirja leiate sellest peatükist.

Kaasaskantavaid raadiosagedusel toimivaid sideseadmeid (s.h lisaseadmeid, nagu antennikaablid ja välised antennid) ei tohi hoida selle seadme ühelegi osale lähemal kui 30 cm (12 tolli). See kehtib ka tootja ettenähtud kaablite kohta. Vastasel võib seadme jõudluse halvenemine põhjustada probleeme selle töös.

Seade vastab standardi IEC60601-1-2:2014 B-klassi emissiooni 1. grupile.

MÄRKUS. Puuduvad kollateraalstandardi ja piirmäärade hälbed.

MÄRKUS. Kõik vajalikud juhised EMÜ-ga vastavuse säilitamiseks leiate selle kasutusjuhendi üldhoolduse jaotisest. Edasisi meetmeid pole vaja rakendada.

Et tagada ühilduvus EMÜ nõuetega, mis on määratletud standardiga IEC 60601-1-2, on oluline kasutada üksnes tarvikuid, mis on loetletud jaotises 1.4

Lisavarustust ühendav isik peab veenduma, et süsteem vastab standardi IEC 60601-1-2 nõuetele.

Vastavus EMÜ nõuetega vastavalt standardi IEC 60601-1-2 nõuetele on tagatud, kui kaablitüübid ja pikkused vastavad alltoodule:

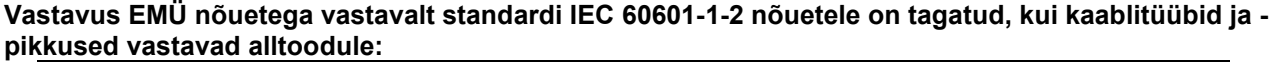

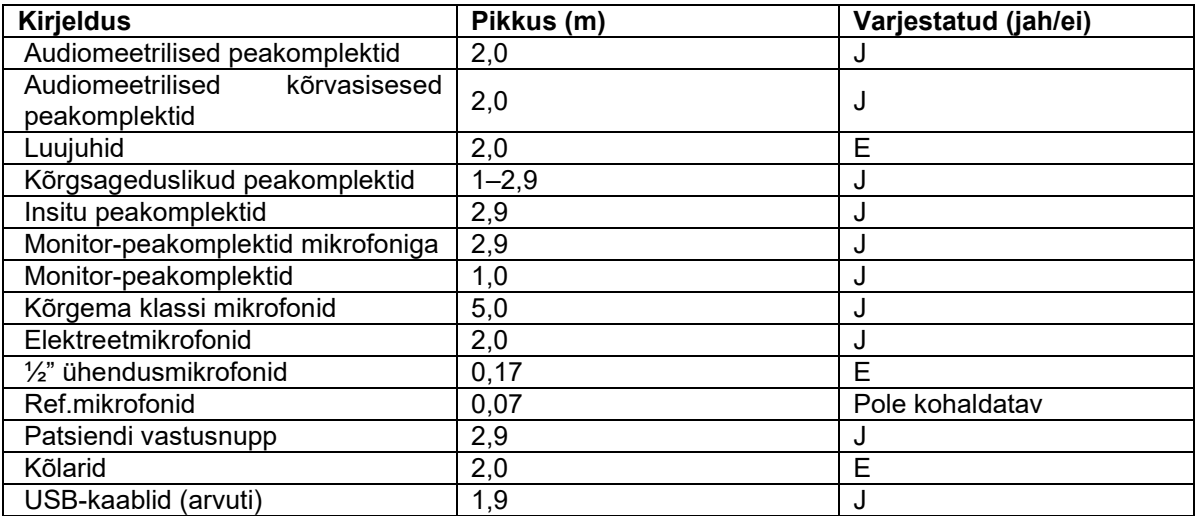

.

### whenhal

Kaasaskantavad ja mobiilsed raadiosageduslikud (RF) sideseadmed võivad **AFFINITY COMPACT**-it mõjutada. Paigaldage ja kasutage **AFFINITY COMPACT**-it vastavalt selles peatükis esitatud EMÜ teabele. **AFFINITY COMPACT**-it on testitud EMÜ emissioonide ja häirekindluse suhtes eraldiseisva seadmena. Ärge kasutage **AFFINITY COMPACT**-it teiste elektrooniliste seadmete kõrval või peal. Kui seadme kasutamine teiste elektrooniliste seadmete kõrval või peal on vajalik, peab kasutaja veenduma antud konfiguratsiooni tavapärases talitluses.

Selles dokumendis määratlemata lisatarvikute, muundurite ja kaablite kasutamine (v.a Interacousticsi poolt sisekomponentide vahetamiseks müüdavad hooldusosad) võib põhjustada EMISSIOONIDE kasvu või seadme HÄIREKINDLUSE vähenemist.

Lisavarustust ühendav isik peab veenduma, et süsteem vastab standardi IEC 60601-1-2 nõuetele.

#### **Juhend ja tootja esildis – elektromagnetiline kiirgus**

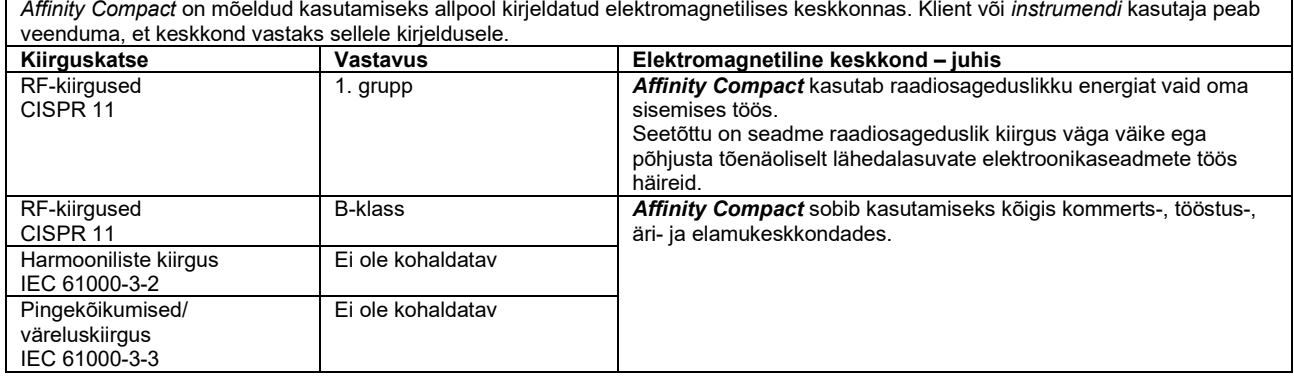

#### **Soovituslik vahemaa portatiivsete ja mobiilsete RF-sideseadmete ning** *Affinity Compact* **vahel.** *Affinity Compact* on mõeldud kasutamiseks kõigis elektromagnetilistes keskkondades, kus kiirguslikud RF-häired on kontrolli all. Klient või *Affinity Compact* kasutaja võib elektromagnetiliste häirete ennetamiseks hoida portatiivsete ja mobiilsete RFsideseadmete (saatjate) ning *Affinity Compact* vahel minimaalset vahekaugust vastavalt alltoodud soovitustele ja sideseadmete maksimaalsele väljundvõimsusele.

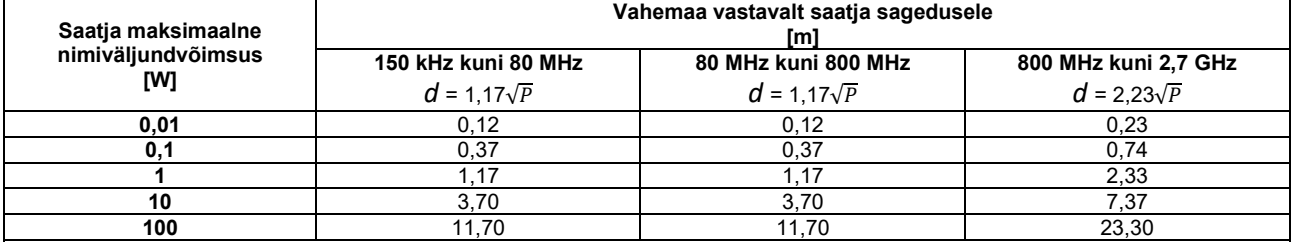

Ülalpool nimetamata maksimaalse väljundvõimsusega saatjate puhul saab soovituslikku vahemaad *d* meetrites (m) arvutada valemiga, mis sõltub saatja sagedusest ja kus *P* on saatja maksimaalne väljundvõimsus vattides (W) vastavalt saatja tootja andmetele.

**Märkus 1.** Sagedustel 80 MHz ja 800 MHz rakendub kõrgem sagedusvahemik.

**Märkus 2.** Need suunised ei pruugi kõigis olukordades rakenduda. Elektromagnetlevi mõjutab struktuuridesse, objektidesse ja inimestesse neeldumine ja neilt peegeldumine.

# monde

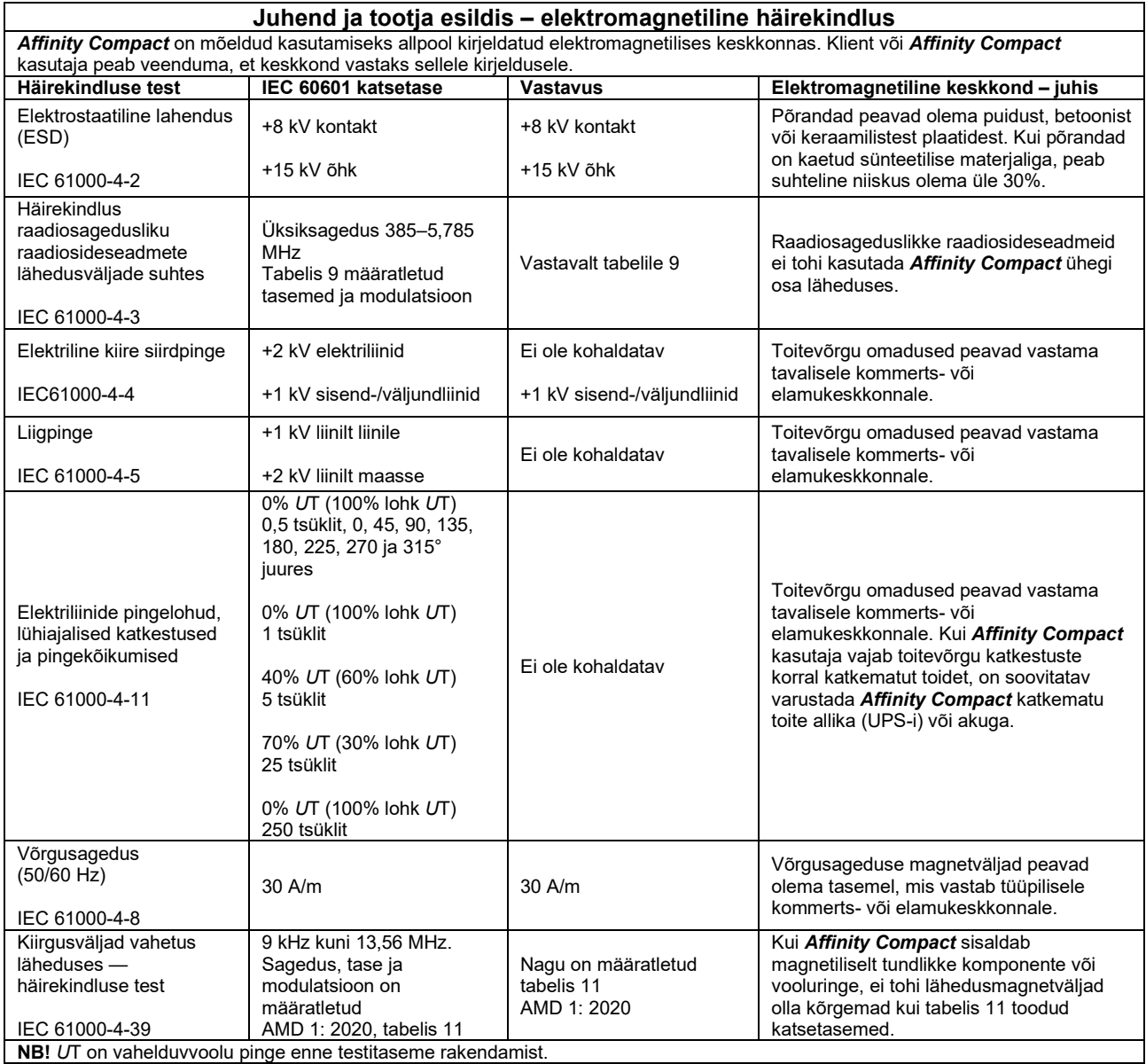

## whenhand

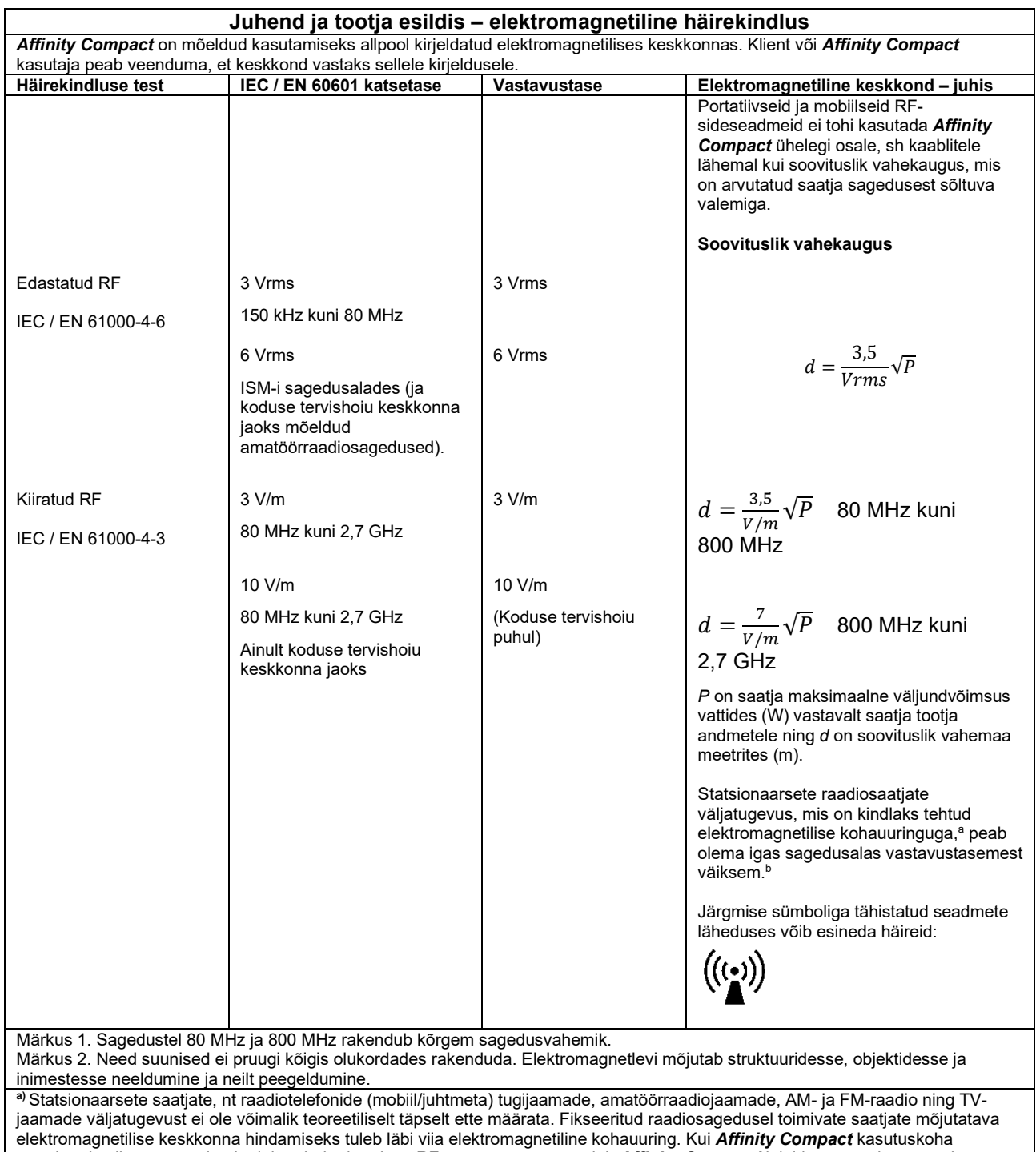

mõõdetud väljatugevus ületab ülaltoodud rakenduva RF-vastavustaseme, tuleb *Affinity Compacti* jälgida normaalse töö suhtes. Ebatavaliste ilmingute esinedes võivad vajalikuks osutuda lisameetmed, näiteks *Affinity Compact* ümbersuunamine või mujale paigutamine.

**b)**Sagedusalast 150 kHz kuni 80 MHz kõrgematel sagedustel peab väljatugevus olema alla 3 V/m.

## whenhand

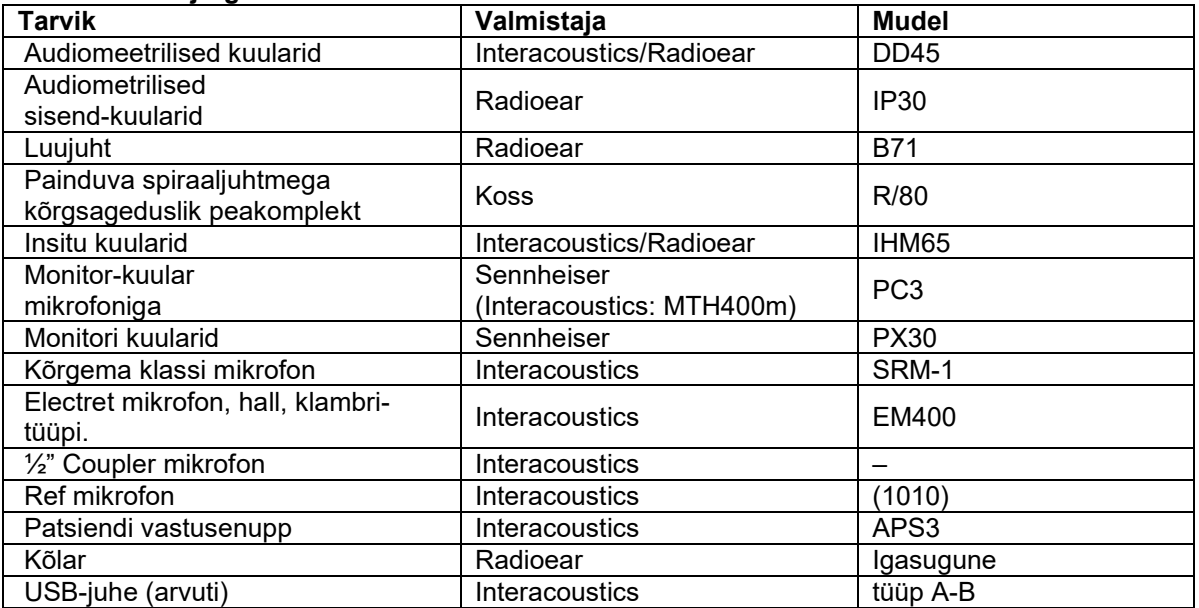

#### **Et tagada ühilduvus EMÜ nõuetega, mis on määratletud standardiga IEC 60601-1-2, on oluline kasutada üksnes järgmisi lisatarvikuid:**

#### **Vastavus EMÜ nõuetega vastavalt standardi IEC 60601-1-2 nõuetele on tagatud, kui kaablitüübid ja pikkused vastavad alltoodule:**

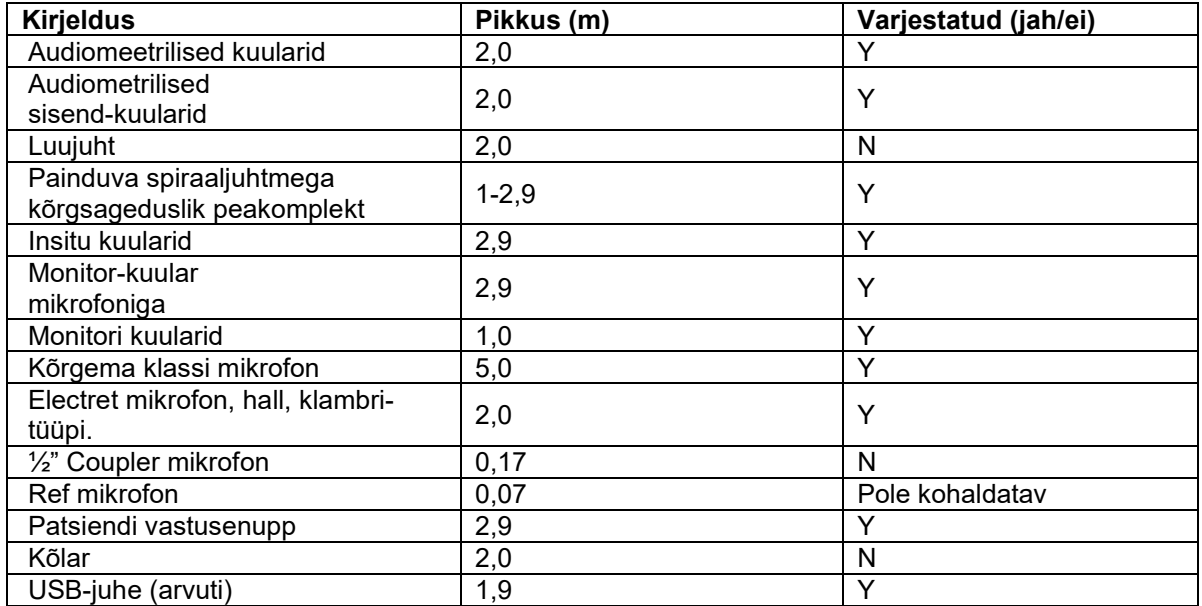

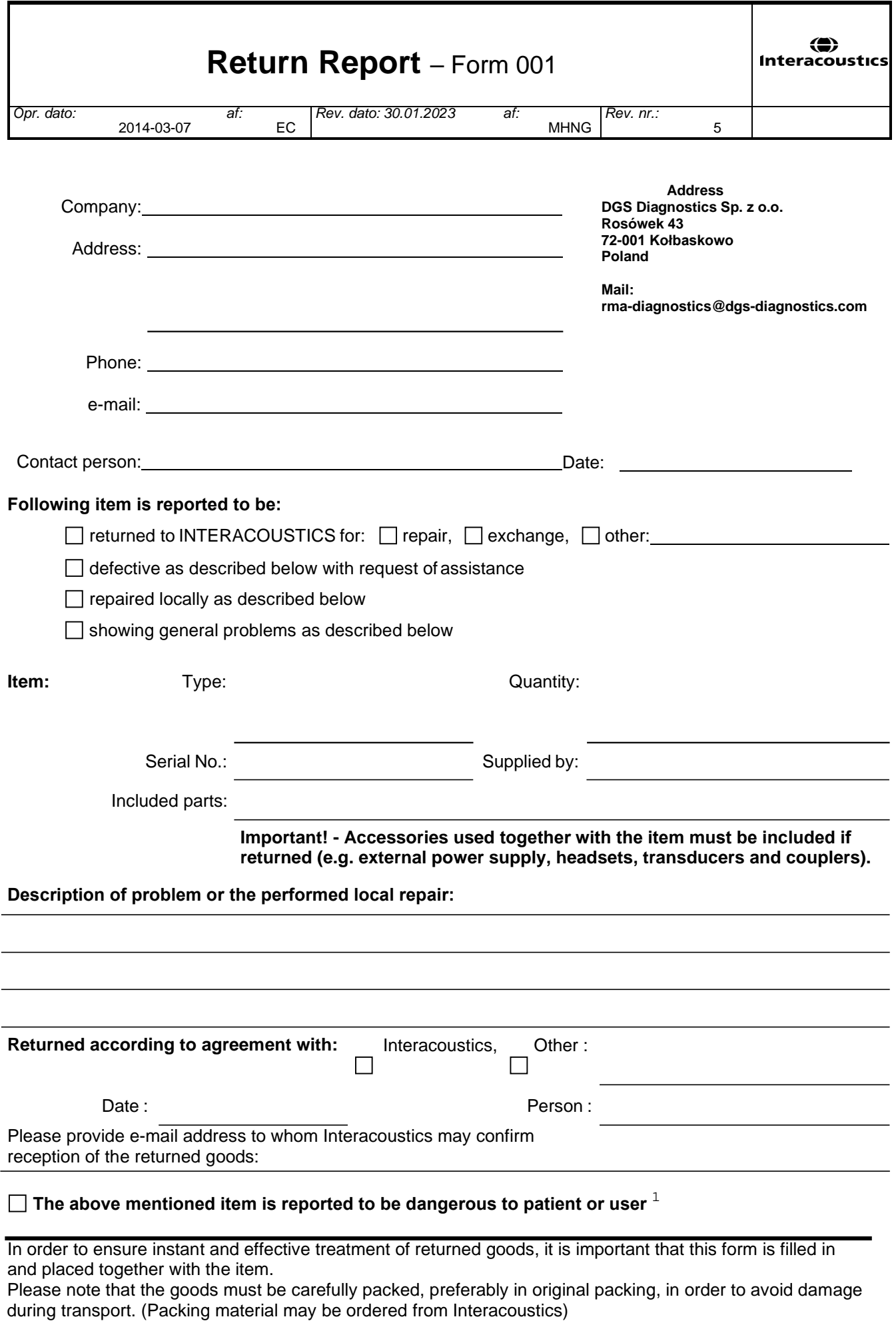

 $1$  EC Medical Device Directive rules require immediate report to be sent, if the device by malfunction deterioration of performance or characteristics and/or by inadequacy in labelling or instructions for use, has caused or could have caused death or serious deterioration of health to patient or user. Page 1 of 1